Dell Latitude E7450 Benutzerhandbuch

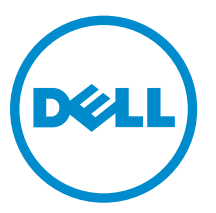

Vorschriftenmodell: P40G Vorschriftentyp: P40G002

# Anmerkungen, Vorsichtshinweise und Warnungen

ANMERKUNG: Eine ANMERKUNG liefert wichtige Informationen, mit denen Sie den Computer besser einsetzen können.

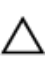

VORSICHT: Ein VORSICHTSHINWEIS macht darauf aufmerksam, dass bei Nichtbefolgung von Anweisungen eine Beschädigung der Hardware oder ein Verlust von Daten droht, und zeigt auf, wie derartige Probleme vermieden werden können.

WARNUNG: Durch eine WARNUNG werden Sie auf Gefahrenquellen hingewiesen, die materielle  $\triangle$ Schäden, Verletzungen oder sogar den Tod von Personen zur Folge haben können.

Copyright **©** 2015 Dell Inc. Alle Rechte vorbehalten. Dieses Produkt ist durch US-amerikanische und internationale Urheberrechtsgesetze und nach sonstigen Rechten an geistigem Eigentum geschützt. Dell™ und das Dell Logo sind Marken von Dell Inc. in den Vereinigten Staaten und/oder anderen Geltungsbereichen. Alle anderen in diesem Dokument genannten Marken und Handelsbezeichnungen sind möglicherweise Marken der entsprechenden Unternehmen.

2015 -01

Rev. A00

# Inhaltsverzeichnis

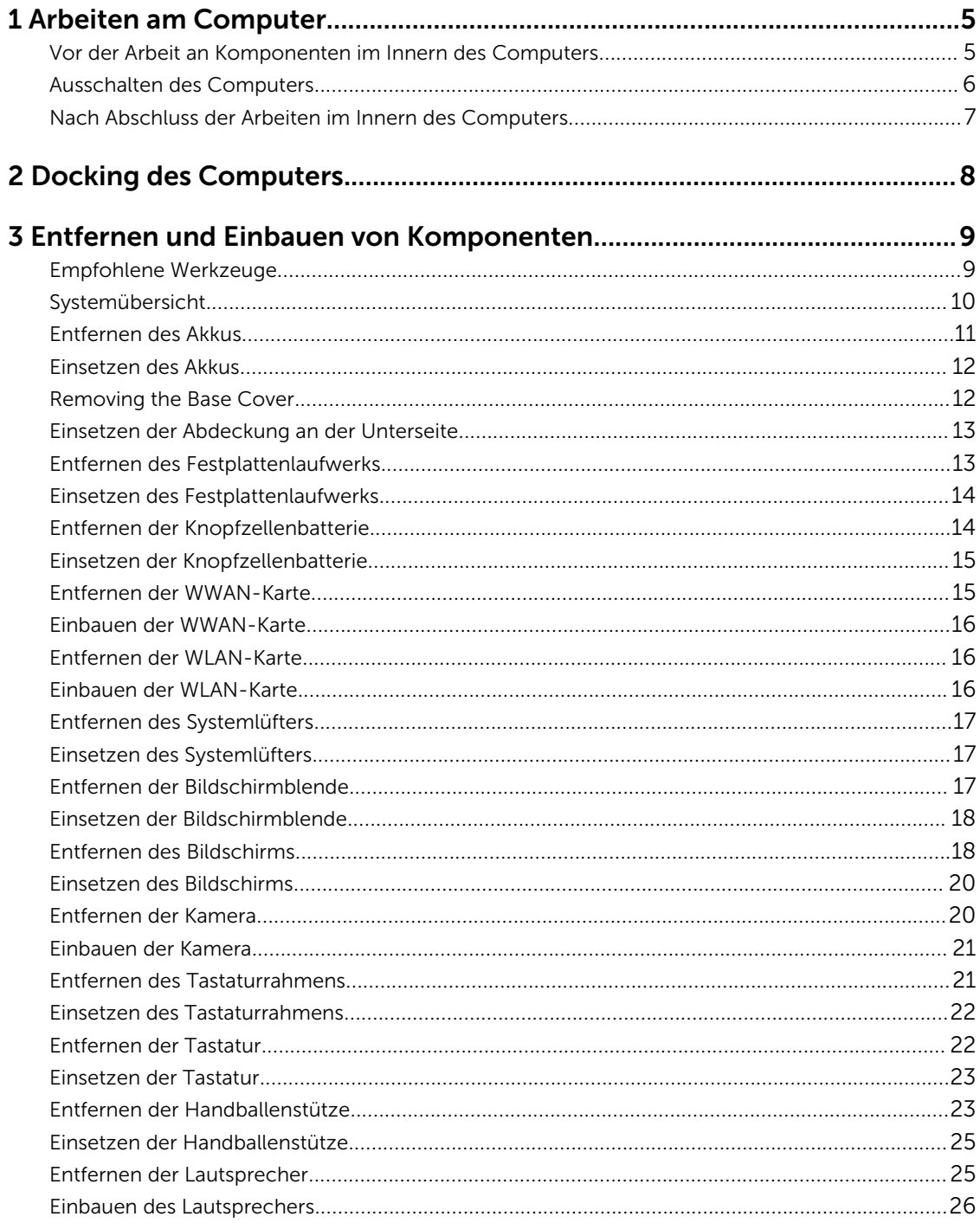

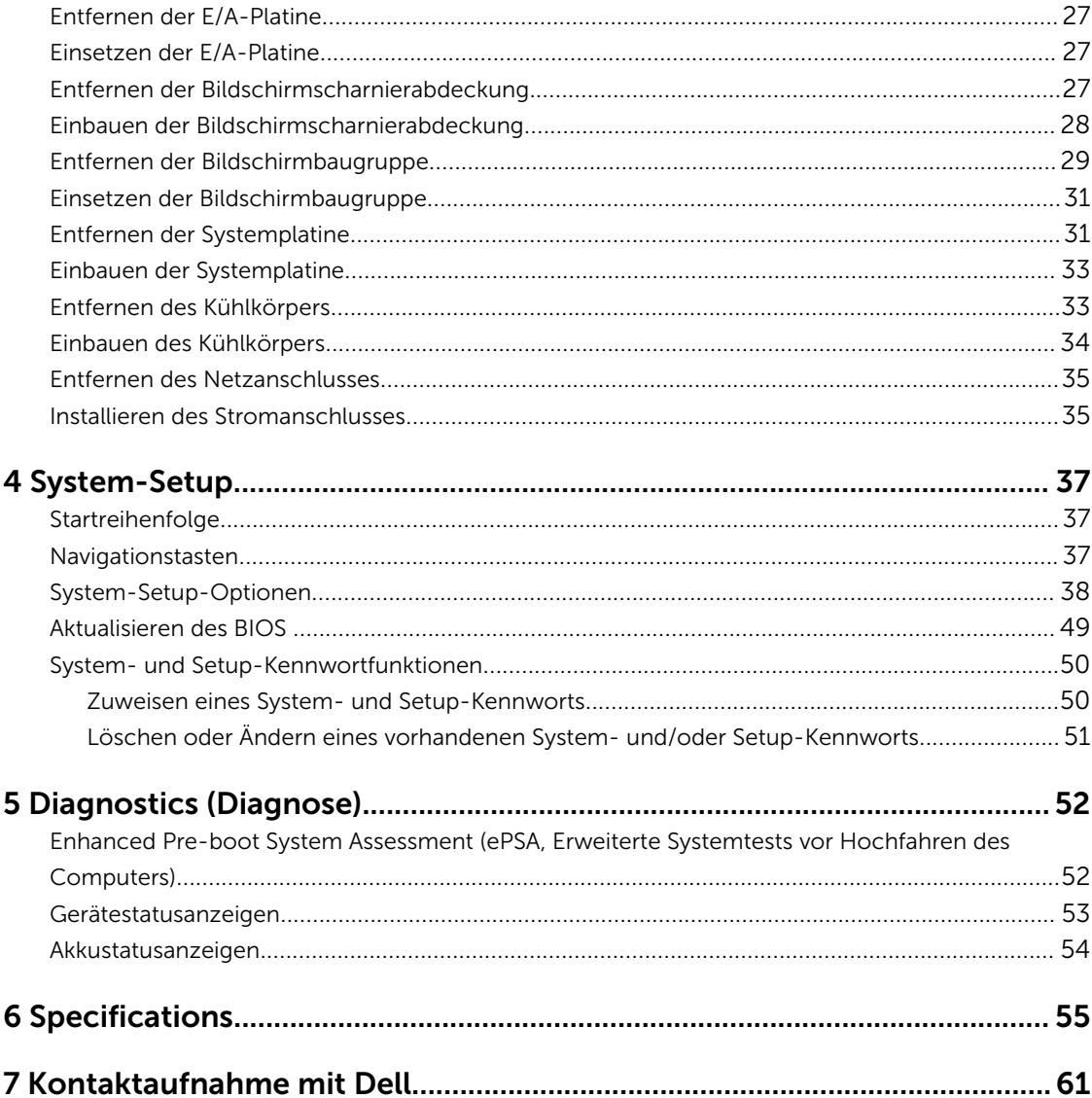

1

# <span id="page-4-0"></span>Arbeiten am Computer

### Vor der Arbeit an Komponenten im Innern des Computers

Die folgenden Sicherheitshinweise schützen den Computer vor möglichen Schäden und dienen der persönlichen Sicherheit des Benutzers. Wenn nicht anders angegeben, ist bei jedem in diesem Dokument beschriebenen Vorgang darauf zu achten, dass die folgenden Bedingungen erfüllt sind:

- Sie haben die im Lieferumfang des Computers enthaltenen Sicherheitshinweise gelesen.
- Eine Komponente kann ersetzt oder, wenn sie separat erworben wurde, installiert werden, indem der Entfernungsvorgang in umgekehrter Reihenfolge ausgeführt wird.

WARNUNG: Trennen Sie alle Energiequellen, bevor Sie die Computerabdeckung oder Verkleidungselemente öffnen. Bringen Sie nach Abschluss der Arbeiten im Inneren des Computers alle Abdeckungen, Verkleidungselemente und Schrauben wieder an, bevor die Verbindung zur Energiequelle hergestellt wird.

WARNUNG: Bevor Sie Arbeiten im Inneren des Computers ausführen, lesen Sie zunächst die im Lieferumfang des Computers enthaltenen Sicherheitshinweise. Zusätzliche Informationen zur bestmöglichen Einhaltung der Sicherheitsrichtlinien finden Sie auf der Homepage zur Richtlinienkonformität unter www.dell.com/regulatory\_compliance

VORSICHT: Viele Reparaturen am Computer dürfen nur von einem zertifizierten Servicetechniker ausgeführt werden. Sie sollten nur die Behebung von Störungen sowie einfache Reparaturen unter Berücksichtigung der jeweiligen Angaben in den Produktdokumentationen von Dell durchführen, bzw. die elektronischen oder telefonischen Anweisungen des Service- und Supportteams von Dell befolgen. Schäden durch nicht von Dell genehmigte Wartungsversuche werden nicht durch die Garantie abgedeckt. Lesen und beachten Sie die Sicherheitshinweise, die Sie zusammen mit Ihrem Produkt erhalten haben.

VORSICHT: Um elektrostatische Entladungen zu vermeiden, erden Sie sich mit einem Erdungsarmband oder durch regelmäßiges Berühren einer nicht lackierten metallenen Oberfläche, beispielsweise eines Anschlusses auf der Rückseite des Computers.

VORSICHT: Gehen Sie mit Komponenten und Erweiterungskarten vorsichtig um. Berühren Sie keine Komponenten oder Kontakte auf der Karte. Halten Sie die Karte möglichst an ihren Kanten oder dem Montageblech. Fassen Sie Komponenten wie Prozessoren grundsätzlich an den Kanten und niemals an den Kontaktstiften an.

VORSICHT: Ziehen Sie beim Trennen eines Kabels vom Computer nur am Stecker oder an der Zuglasche und nicht am Kabel selbst. Einige Kabel haben Stecker mit Sicherungsklammern. Wenn Sie ein solches Kabel abziehen, drücken Sie vor dem Herausziehen des Steckers die Sicherungsklammern nach innen. Ziehen Sie beim Trennen von Steckverbindungen die Anschlüsse immer gerade heraus, damit Sie keine Anschlussstifte verbiegen. Richten Sie vor dem Herstellen von Steckverbindungen die Anschlüsse stets korrekt aus.

ANMERKUNG: Die Farbe Ihres Computers und bestimmter Komponenten kann von den in diesem Ø Dokument gezeigten Farben abweichen.

<span id="page-5-0"></span>Um Schäden am Computer zu vermeiden, führen Sie folgende Schritte aus, bevor Sie mit den Arbeiten im Computerinneren beginnen.

- 1. Stellen Sie sicher, dass die Arbeitsoberfläche eben und sauber ist, damit die Computerabdeckung nicht zerkratzt wird.
- 2. Schalten Sie den Computer aus (siehe Ausschalten des Computers).
- 3. Falls der Computer mit einem Docking-Gerät verbunden ist, trennen Sie die Verbindung.

#### VORSICHT: Wenn Sie ein Netzwerkkabel trennen, ziehen Sie es zuerst am Computer und dann am Netzwerkgerät ab.

- 4. Trennen Sie alle Netzwerkkabel vom Computer.
- 5. Trennen Sie Ihren Computer sowie alle daran angeschlossenen Geräte vom Stromnetz.
- 6. Schließen Sie den Bildschirm und legen Sie den Computer mit der Unterseite nach oben auf eine ebene Arbeitsfläche.

ANMERKUNG: Um Schäden an der Systemplatine zu vermeiden, müssen Sie den Hauptakku entfernen, bevor Sie Wartungsarbeiten am Computer durchführen.

- 7. Entfernen Sie die Abdeckung an der Unterseite.
- 8. Entfernen Sie den Hauptakku.
- 9. Drehen Sie den Computer wieder mit der Oberseite nach oben.
- 10. Öffnen Sie den Bildschirm.
- 11. Halten Sie den Betriebsschalter für einige Sekunden gedrückt, um die Systemplatine zu erden.

VORSICHT: Um Stromschläge zu vermeiden, trennen Sie den Computer vor dem Entfernen der Abdeckung immer von der Stromsteckdose.

VORSICHT: Bevor Sie Komponenten im Inneren des Computers berühren, müssen Sie sich erden. Berühren Sie dazu eine nicht lackierte Metalloberfläche, beispielsweise Metallteile an der Rückseite des Computers. Berühren Sie während der Arbeiten regelmäßig eine unlackierte Metalloberfläche, um statische Aufladungen abzuleiten, die zur Beschädigung interner Komponenten führen können.

12. Entfernen Sie alle installierten ExpressCards oder Smart-Karten aus den entsprechenden Steckplätzen.

### Ausschalten des Computers

VORSICHT: Um Datenverlust zu vermeiden, speichern und schließen Sie alle geöffneten Dateien, und beenden Sie alle aktiven Programme, bevor Sie den Computer ausschalten.

- 1. Fahren Sie das Betriebssystem herunter:
	- In Windows 8 (touchfähiges Gerät):
		- 1. Wischen Sie ausgehend von der rechten Seite über den Bildschirm, öffnen Sie das Charms-Menü und wählen Sie Einstellungen.
		- 2. Wählen Sie das  $\bigcirc$  und wählen Sie dann **Herunterfahren**.
	- Verwenden einer Maus:
		- 1. Fahren Sie mit dem Mauszeiger über die rechte obere Ecke des Bildschirms und klicken Sie auf Einstellungen.
- <span id="page-6-0"></span>2. Klicken Sie auf das Symbol  $\bigcirc$  und wählen Sie **Herunterfahren**.
- Unter Windows 7:
	- 1. Klicken Sie auf Start (Start)
	- 2. Klicken Sie auf Herunterfahren

oder

- 1. Klicken Sie auf Start (Start)
- 2. Klicken Sie auf den Pfeil unten rechts im Startmenü (siehe Abbildung unten), und klicken Sie

anschließend auf Herunterfahren .

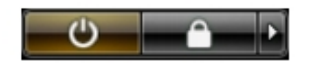

2. Stellen Sie sicher, dass der Computer und alle angeschlossenen Geräte ausgeschaltet sind. Wenn der Computer und die angeschlossenen Geräte nicht automatisch beim Herunterfahren des Betriebssystems ausgeschaltet wurden, halten Sie den Betriebsschalter 6 Sekunden lang gedrückt.

### Nach Abschluss der Arbeiten im Innern des Computers

Stellen Sie nach Abschluss von Aus- und Einbauvorgängen sicher, dass Sie zuerst sämtliche externen Geräte, Karten, Kabel usw. wieder anschließen, bevor Sie den Computer einschalten.

VORSICHT: Verwenden Sie ausschließlich Akkus für genau diesen Dell-Computer, um Beschädigungen des Computers zu vermeiden. Verwenden Sie keine Akkus, die für andere Dell-Computer bestimmt sind.

- 1. Schließen Sie alle externen Geräte an, etwa Port-Replicator oder Media Base, und setzen Sie alle Karten wieder ein, etwa eine ExpressCard.
- 2. Schließen Sie die zuvor getrennten Telefon- und Netzwerkkabel wieder an den Computer an.

VORSICHT: Wenn Sie ein Netzwerkkabel anschließen, verbinden Sie das Kabel zuerst mit dem Netzwerkgerät und danach mit dem Computer.

- 3. Setzen Sie den Akku wieder ein.
- 4. Schließen Sie den Computer sowie alle daran angeschlossenen Geräte an das Stromnetz an.
- 5. Schalten Sie den Computer ein.

# <span id="page-7-0"></span>Docking des Computers

Befolgen Sie die Schritte zum Docken Ihres Computers:

- a. Platzieren Sie die Docking-Unterlegscheibe so, dass sie im entsprechenden Platz auf der Docking-Station einrastet.
- b. Platzieren Sie den Computer auf der Docking-Unterlegscheibe, um ihn zu docken.

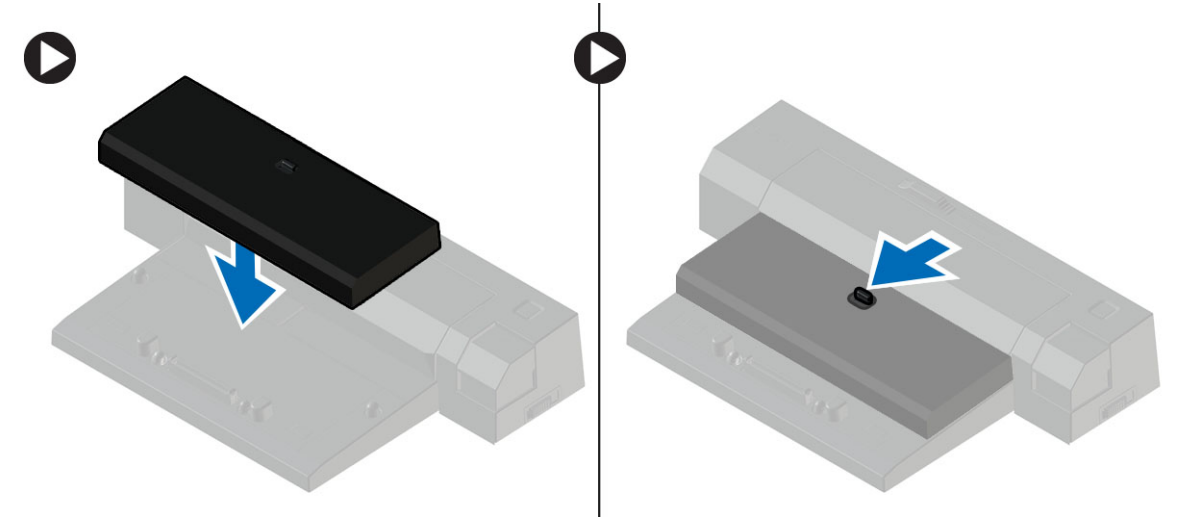

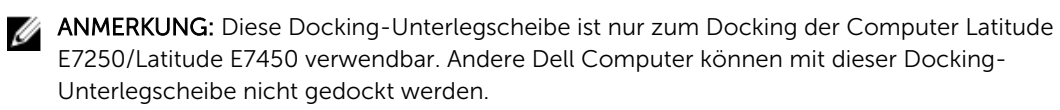

ANMERKUNG: Die Docking-Unterlegscheibe und das Dock sind optionale Elemente und werden nicht standardmäßig mit dem Computer geliefert.

# <span id="page-8-0"></span>Entfernen und Einbauen von Komponenten

Dieser Abschnitt bietet detaillierte Informationen über das Entfernen und Einbauen von Komponenten Ihres Computers.

# Empfohlene Werkzeuge

Für die in diesem Dokument beschriebenen Arbeitsschritte können die folgenden Werkzeuge erforderlich sein:

- Kleiner Schlitzschraubenzieher
- Kreuzschlitzschraubenzieher
- Kleiner Kunststoffstift

# <span id="page-9-0"></span>Systemübersicht

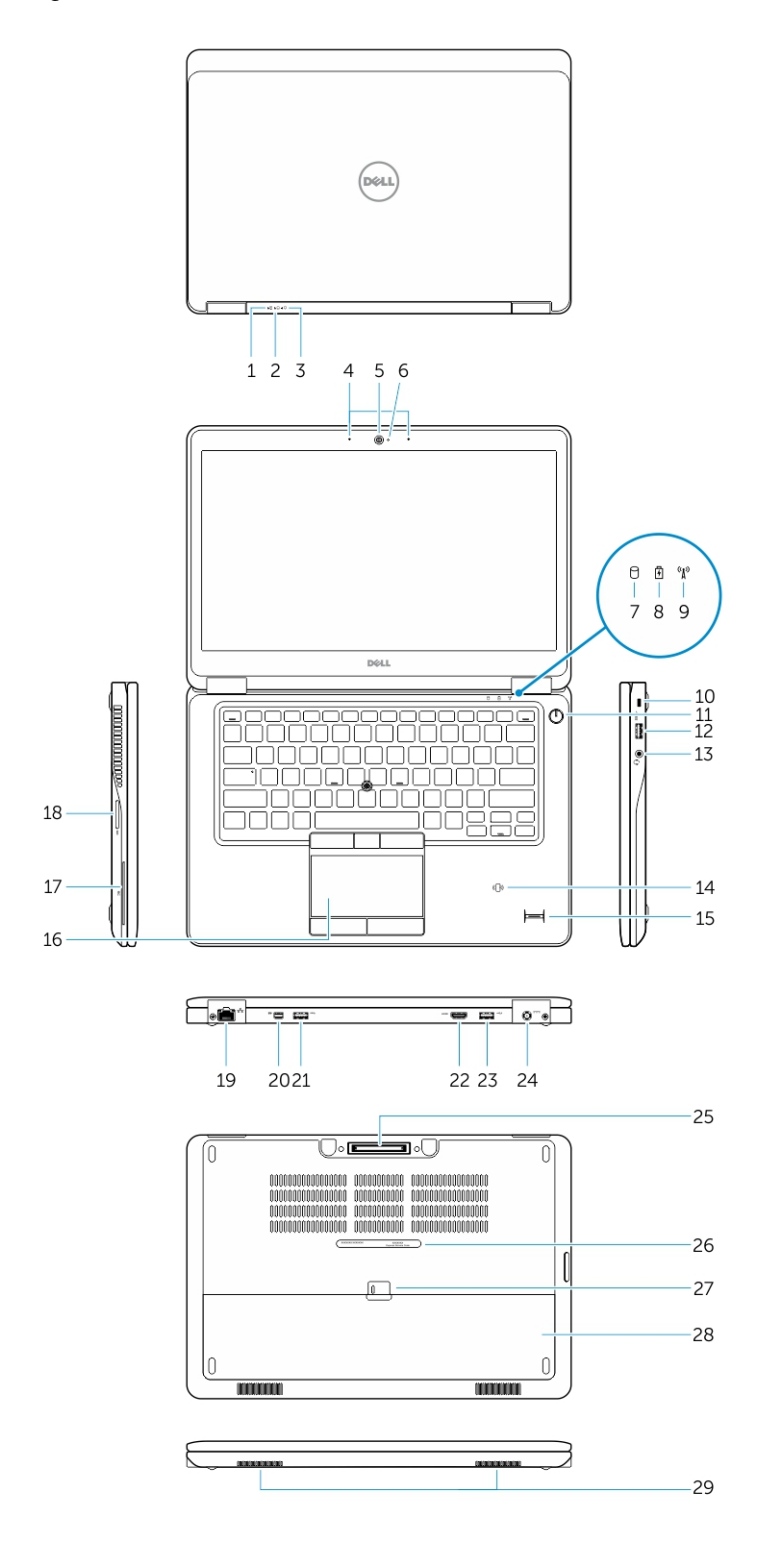

- 
- 3. Stromversorgungsanzeige 4. Mikrofone
- 
- 7. Festplattenaktivitätsanzeige 8. Akkuzustandsanzeige
- 
- 
- 
- 15. Fingerabdruckleser (optional) 16. Touchpad
- 17. Smart Card-Leser (optional) 18. Speicherkartenleser
- 
- 
- 23. USB 3.0-Anschluss mit PowerShare 24. Stromanschluss
- 25. Docking-Anschluss (optional) 26. Service-Tag-Etikett
- 27. Akku-Entriegelungsriegel 28. Akku
- 29. Lautsprecher
- <span id="page-10-0"></span>1. Akkuzustandsanzeige 2. Festplattenaktivitätsanzeige
	-
- 5. Kamera 6. Kamerastatusanzeige
	-
- 9. Wireless-Statusanzeige 10. Sicherheitskabeleinschub
- 11. Netzschalter 12. USB 3.0-Anschluss
- 13. Headset-Anschluss 14. Kontaktloser Smart Card-Leser/Near Field Communication(NFC)-Leser (optional)
	-
	-
- 19. Netzwerkanschluss 20. Mini-DisplayPort-Anschluss
- 21. USB 3.0-Anschluss 22. HDMI-Anschluss
	-
	-
	-

### Entfernen des Akkus

- 1. Folgen Sie den Anweisungen unter [Vor der Arbeit an Komponenten im Innern des Computers.](#page-4-0)
- 2. Schieben Sie die Akkuentriegelung zum Entriegeln des Akkus in die entriegelte Position.

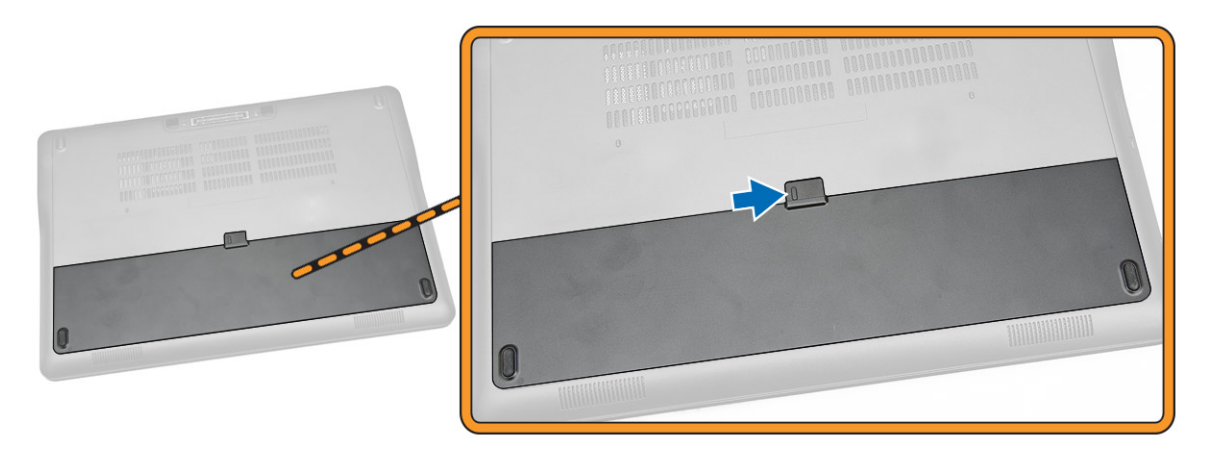

3. Entfernen Sie den Akku aus dem Computer.

<span id="page-11-0"></span>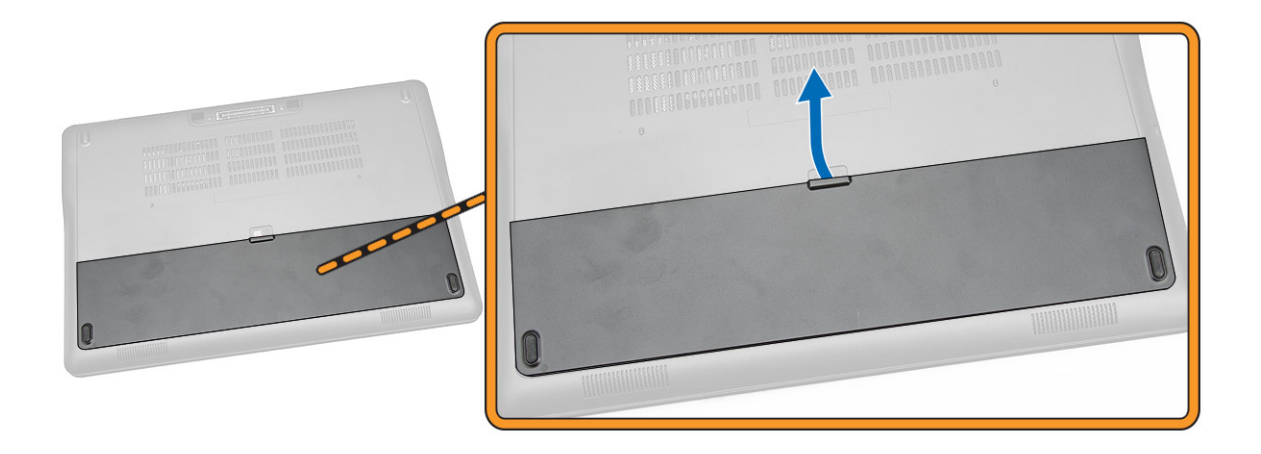

### Einsetzen des Akkus

- 1. Schieben Sie den Akku in den Steckplatz, bis er hörbar einrastet.
- 2. Folgen Sie den Anweisungen unter [Nach der Arbeit an Komponenten im Inneren des Computers.](#page-6-0)

# Removing the Base Cover

- 1. Follow the procedures in **Before Working Inside Your Computer**.
- 2. Remove [battery.](#page-10-0)
- **3.** Perform the following steps as shown in the illustration:
	- a. Remove the screws that secure the base cover to the computer [1].
	- b. Pry the base cover to release it from the computer [2].

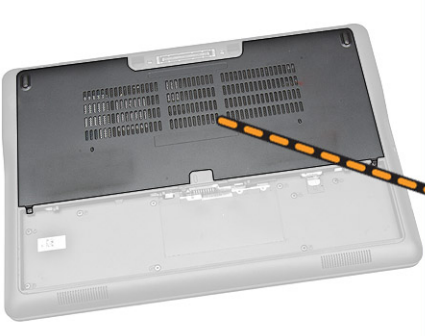

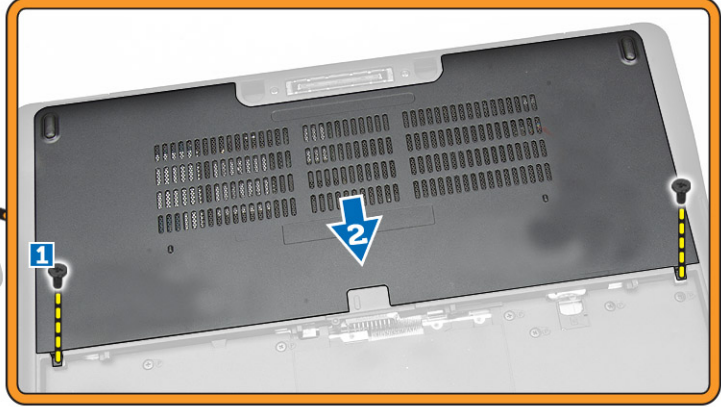

4. Remove the base cover from the computer.

<span id="page-12-0"></span>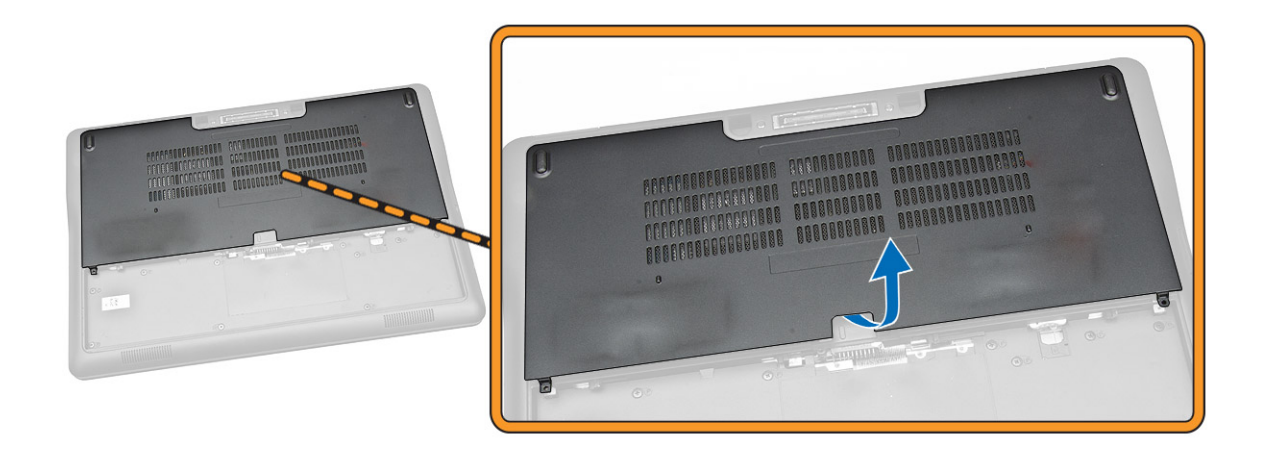

# Einsetzen der Abdeckung an der Unterseite

- 1. Setzen Sie die Abdeckung an der Unterseite passend zu den Schraublöchern auf den Computer.
- 2. Ziehen Sie die Schrauben fest, um die Abdeckung an der Unterseite am Computer zu befestigen.
- 3. Bauen Sie den [Akku](#page-11-0) ein.
- 4. Folgen Sie den Anweisungen unter [Nach der Arbeit an Komponenten im Inneren des Computers.](#page-6-0)

## Entfernen des Festplattenlaufwerks

- 1. Folgen Sie den Anweisungen unter [Vor der Arbeit an Komponenten im Innern des Computers.](#page-4-0)
- 2. Entfernen Sie:
- a. [Akku](#page-10-0)
	- b. [Bodenabdeckung](#page-11-0)
- 3. Führen Sie folgende Schritte wie in der Abbildung gezeigt durch:
	- a. Trennen Sie das Festplattenlaufwerkkabel vom Computer [1].
	- b. Entfernen Sie die Schrauben, mit denen die Festplattenlaufwerkhalterung am Festplattenlaufwerk befestigt ist [2].
	- c. Entfernen Sie die Festplattenlaufwerkhalterung, um das Festplattenlaufwerk zu lösen [3].

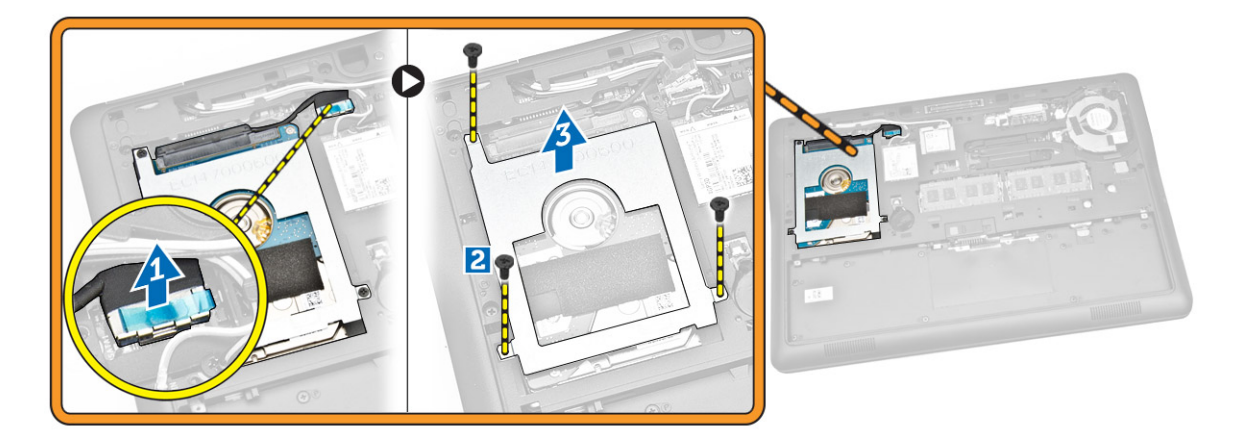

<span id="page-13-0"></span>4. Entfernen Sie das Festplattenlaufwerk aus dem Computer.

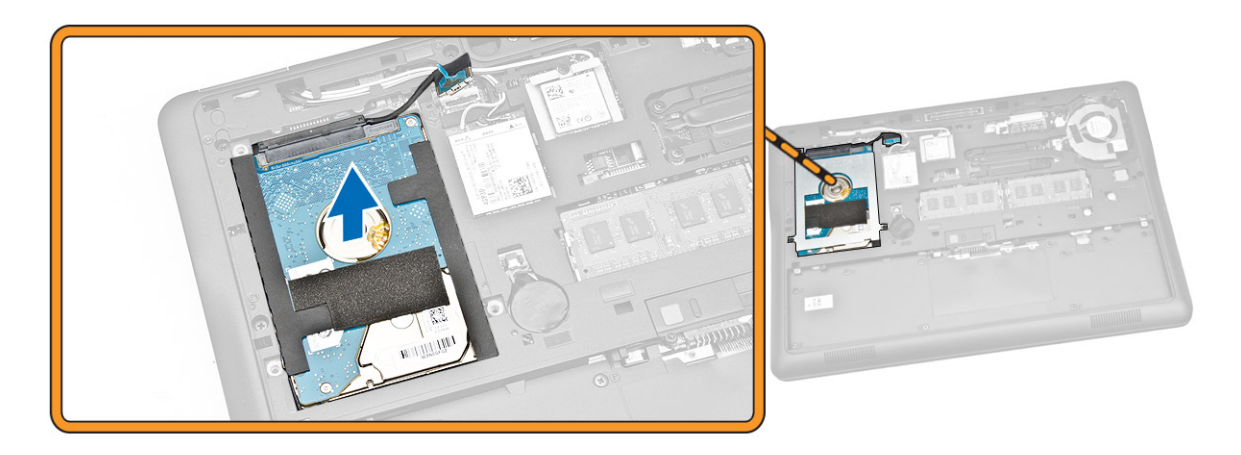

### Einsetzen des Festplattenlaufwerks

- 1. Platzieren Sie die Festplatte im Computer.
- 2. Platzieren Sie die Festplattenlaufwerkhalterung auf dem Festplattenlaufwerk.
- 3. Ziehen Sie die Schrauben fest, um das Festplattenlaufwerk am Computer zu befestigen.
- 4. Verbinden Sie das Festplattenlaufwerkkabel mit seinem Anschluss auf der Systemplatine.
- 5. Bauen Sie folgende Komponenten ein:
	- a. [Bodenabdeckung](#page-12-0)
	- b. [Akku](#page-11-0)
- 6. Folgen Sie den Anweisungen unter [Nach der Arbeit an Komponenten im Inneren des Computers.](#page-6-0)

### Entfernen der Knopfzellenbatterie

- 1. Folgen Sie den Anweisungen unter [Vor der Arbeit an Komponenten im Innern des Computers.](#page-4-0)
- 2. Entfernen Sie:
	- a. [Akku](#page-10-0)
	- b. [Bodenabdeckung](#page-11-0)
- 3. Führen Sie folgende Schritte wie in der Abbildung gezeigt durch:
	- a. Trennen Sie das Kabel der Knopfzellenbatterie von seinem Anschluss auf der Systemplatine [1].
	- b. Hebeln Sie die Knopfzellenbatterie ab, um sie vom Computer zu entfernen [2].

<span id="page-14-0"></span>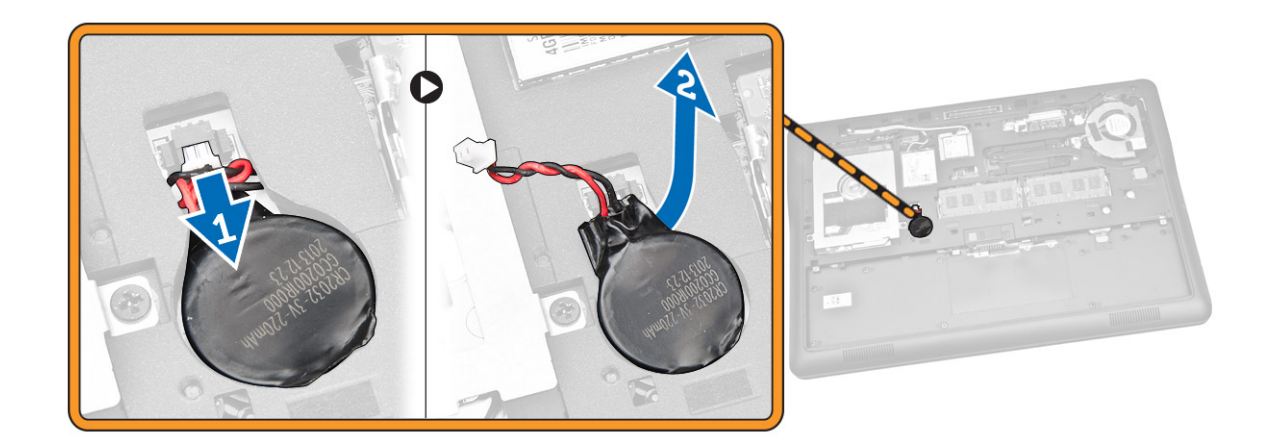

# Einsetzen der Knopfzellenbatterie

- 1. Setzen Sie die Knopfzellenbatterie an der entsprechenden Stelle im Computer ein.
- 2. Schließen Sie das Kabel der Knopfzellenbatterie am entsprechenden Anschluss auf der Systemplatine an.
- 3. Bauen Sie folgende Komponenten ein:
	- a. [Bodenabdeckung](#page-12-0)
	- b. [Akku](#page-11-0)
- 4. Folgen Sie den Anweisungen unter [Nach der Arbeit an Komponenten im Inneren des Computers.](#page-6-0)

### Entfernen der WWAN-Karte

- 1. Folgen Sie den Anweisungen unter [Vor der Arbeit an Komponenten im Innern des Computers.](#page-4-0)
- 2. Entfernen Sie:
	- a. [Akku](#page-10-0)
	- b. [Bodenabdeckung](#page-11-0)
- 3. Führen Sie folgende Schritte wie in der Abbildung gezeigt durch:
	- a. Trennen Sie die WWAN-Kabel von ihren Anschlüssen auf der WWAN-Karte [1].
	- b. Entfernen Sie die Schraube, mit der die WWAN-Karte am Computer befestigt ist [2].
	- c. Entfernen Sie die WWAN-Karte vom Computer [3].

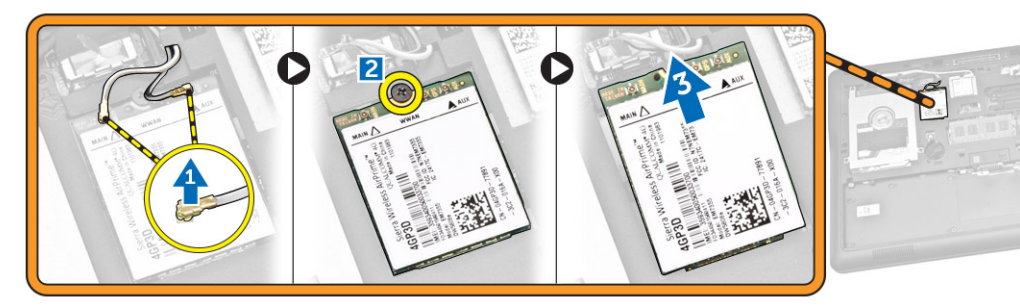

# <span id="page-15-0"></span>Einbauen der WWAN-Karte

- 1. Platzieren Sie die WWAN-Karte an ihrem Steckplatz am Computer.
- 2. Ziehen Sie die Schraube fest, um die WWAN-Karte am Computer zu befestigen.
- 3. Verbinden Sie die WWAN-Kabel mit den entsprechenden Anschlüssen an der WWAN-Karte.
- 4. Bauen Sie folgende Komponenten ein:
	- a. [Bodenabdeckung](#page-12-0)
	- b. [Akku](#page-11-0)
- 5. Folgen Sie den Anweisungen unter [Nach der Arbeit an Komponenten im Inneren des Computers.](#page-6-0)

### Entfernen der WLAN-Karte

- 1. Folgen Sie den Anweisungen unter [Vor der Arbeit an Komponenten im Innern des Computers.](#page-4-0)
- 2. Entfernen Sie:
	- a. [Akku](#page-10-0)
	- b. [Bodenabdeckung](#page-11-0)
- 3. Führen Sie folgende Schritte wie in der Abbildung gezeigt durch:
	- a. Entfernen Sie die Schraube, mit der die WLAN-Karte am Computer befestigt ist [1].
	- b. Entfernen Sie das Metallabdeckblech, mit dem die WLAN-Kabel befestigt sind [2].
	- c. Trennen Sie die WLAN-Kabel von ihren Anschlüssen auf der WLAN-Karte [3].
	- d. Entfernen Sie die WLAN-Karte vom Computer [4].

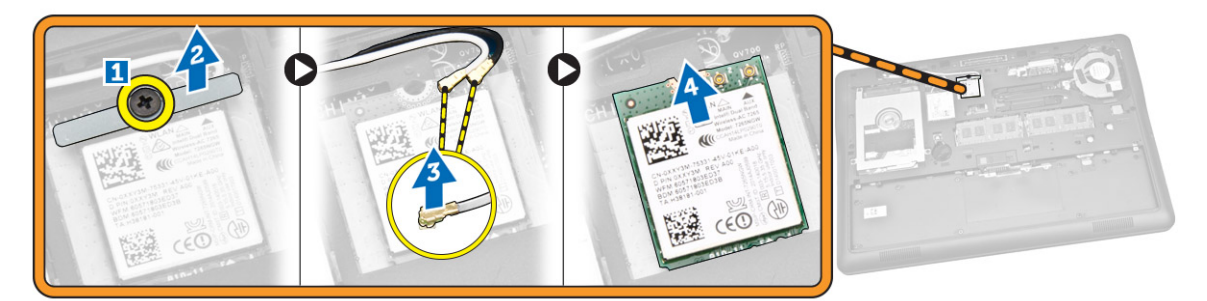

# Einbauen der WLAN-Karte

- 1. Platzieren Sie die WLAN-Karte an ihrem Steckplatz am Computer.
- 2. Verbinden Sie die WLAN-Kabel mit ihren entsprechenden Anschlüssen an der WLAN-Karte.
- 3. Bringen Sie das Metallabdeckblech wieder an der WLAN-Karte an.
- 4. Ziehen Sie die Schraube fest, um die WLAN-Karte am Computer zu befestigen.
- 5. Bauen Sie folgende Komponenten ein:
	- a. [Bodenabdeckung](#page-12-0)
	- b. [Akku](#page-11-0)
- 6. Folgen Sie den Anweisungen unter [Nach der Arbeit an Komponenten im Inneren des Computers.](#page-6-0)

# <span id="page-16-0"></span>Entfernen des Systemlüfters

- 1. Folgen Sie den Anweisungen unter [Vor der Arbeit an Komponenten im Innern des Computers.](#page-4-0)
- 2. Entfernen Sie:
	- a. [Akku](#page-10-0)
	- b. [Bodenabdeckung](#page-11-0)
- 3. Führen Sie folgende Schritte wie in der Abbildung gezeigt durch:
	- a. Trennen Sie das Systemlüfterkabel von seinem Anschluss auf der Systemplatine [1].
	- b. Entfernen Sie die Schrauben, mit denen der Systemlüfter am Computer befestigt ist [2].
	- c. Entfernen Sie den Systemlüfter aus dem Computer [3].

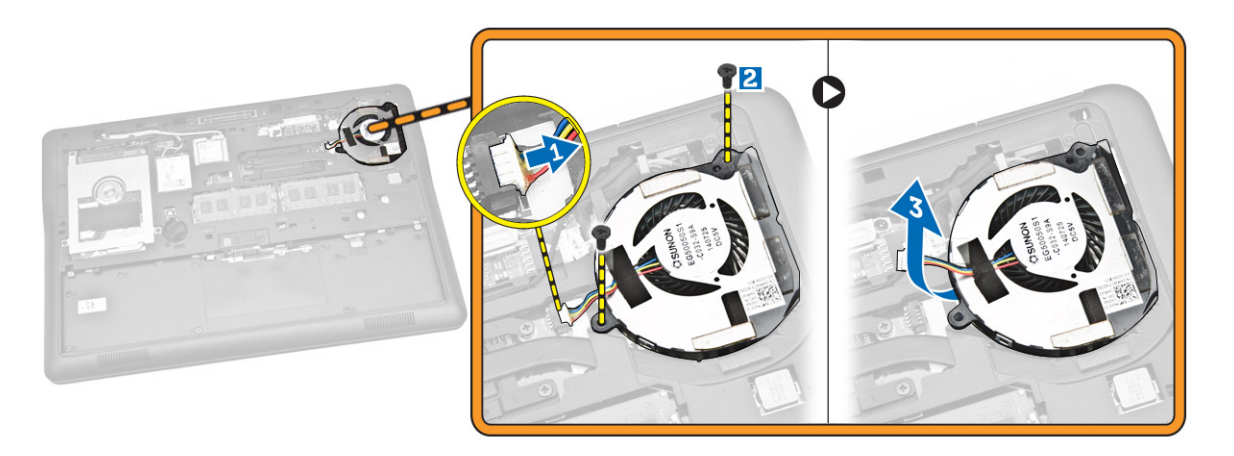

# Einsetzen des Systemlüfters

- 1. Platzieren Sie den Systemlüfter im entsprechenden Steckplatz auf dem Computer.
- 2. Ziehen Sie die Schrauben fest, um den Systemlüfter am Computer zu befestigen.
- 3. Verbinden Sie das Systemlüfterkabel mit dem Computer.
- 4. Bauen Sie folgende Komponenten ein:
	- a. [Bodenabdeckung](#page-12-0)
	- b. [Akku](#page-11-0)
- 5. Folgen Sie den Anweisungen unter [Nach der Arbeit an Komponenten im Inneren des Computers.](#page-6-0)

### Entfernen der Bildschirmblende

- 1. Folgen Sie den Anweisungen unter [Vor der Arbeit an Komponenten im Innern des Computers.](#page-4-0)
- 2. Entfernen Sie den [Akku.](#page-10-0)
- 3. Hebeln Sie die Kanten an, um die Bildschirmblende von der Bildschirmbaugruppe zu lösen.

<span id="page-17-0"></span>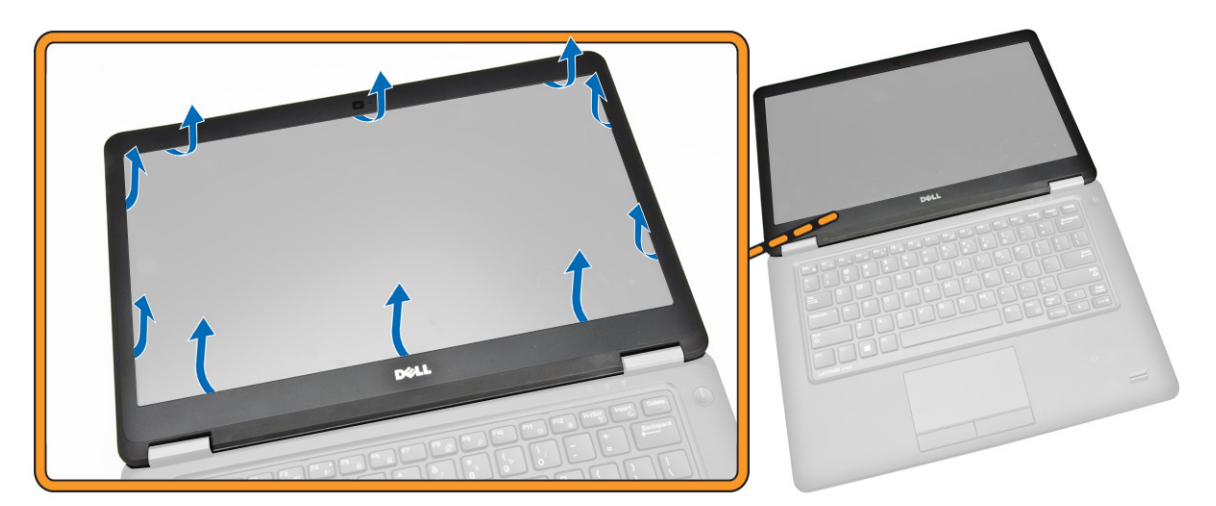

4. Entfernen Sie die Bildschirmblende von der Bildschirmbaugruppe.

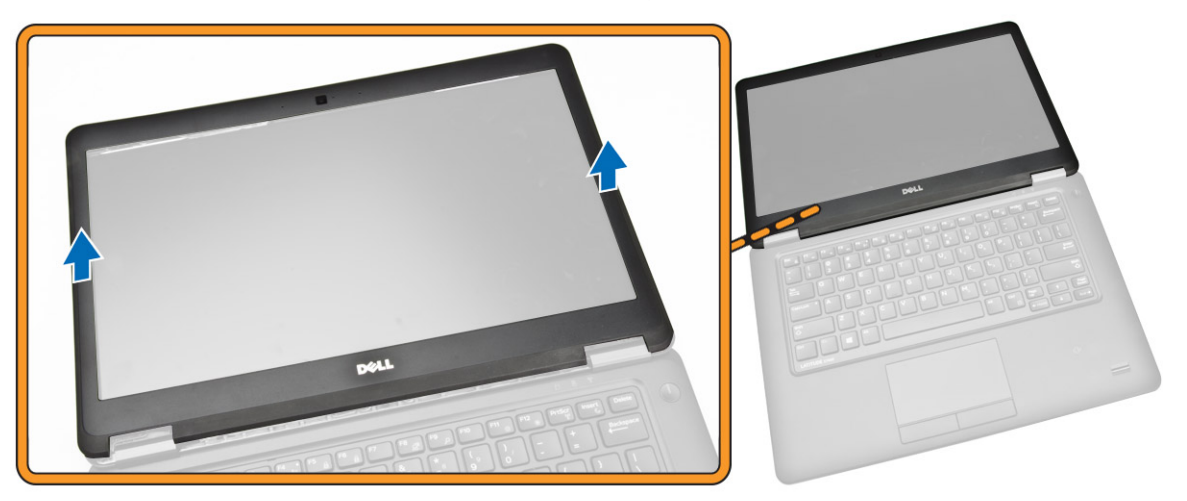

### Einsetzen der Bildschirmblende

- 1. Bringen Sie die Blende an der Bildschirmbaugruppe an.
- 2. Drücken Sie die Bildschirmblende von der oberen Ecke beginnend nach unten und arbeiten Sie sich entlang der gesamten Blende vor, bis diese in die Bildschirmbaugruppe einrastet.
- 3. Bauen Sie den [Akku](#page-11-0) ein.
- 4. Folgen Sie den Anweisungen unter [Nach der Arbeit an Komponenten im Inneren des Computers.](#page-6-0)

### Entfernen des Bildschirms

- 1. Folgen Sie den Anweisungen unter [Vor der Arbeit an Komponenten im Innern des Computers.](#page-4-0)
- 2. Entfernen Sie:
	- a. [Akku](#page-10-0)
		- b. [Bildschirmblende](#page-16-0)
- 3. Führen Sie folgende Schritte wie in der Abbildung gezeigt durch:
- a. Entfernen Sie die Schrauben, mit denen der Bildschirm an der Bildschirmbaugruppe befestigt ist [1].
- b. Heben Sie den Bildschirm an, um auf das eDP-Kabel zugreifen zu können [2].

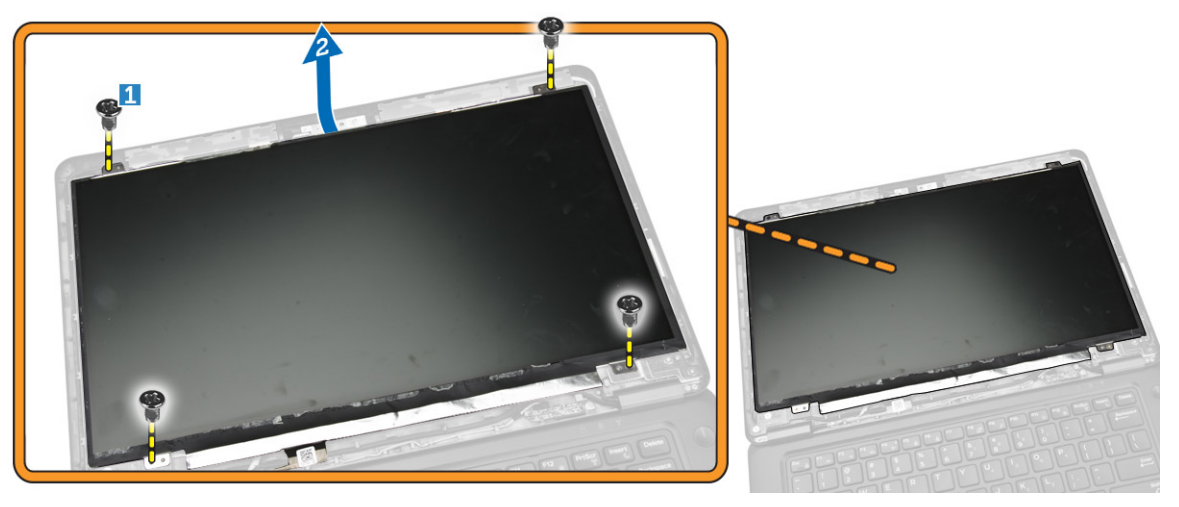

4. Lösen Sie das Klebeband [1], um auf das eDP-Kabel zugreifen zu können [2].

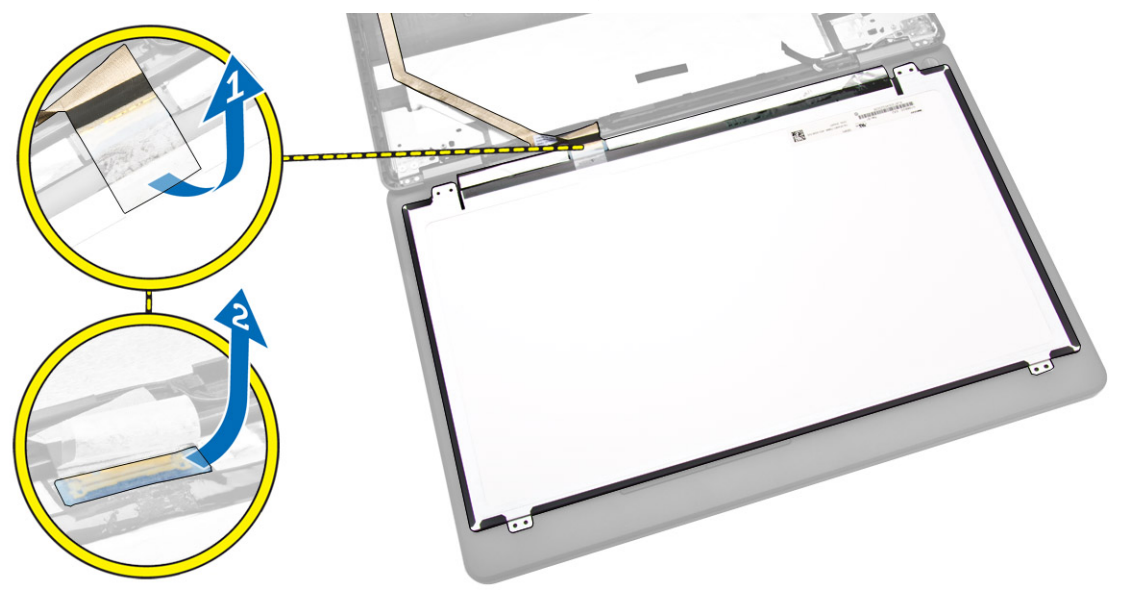

- 5. Führen Sie folgende Schritte wie in der Abbildung gezeigt durch:
	- a. Trennen Sie das eDP-Kabel von seinem Anschluss auf der Bildschirmbaugruppe [2].
	- b. Entfernen Sie den Bildschirm von der Bildschirmbaugruppe [3].

<span id="page-19-0"></span>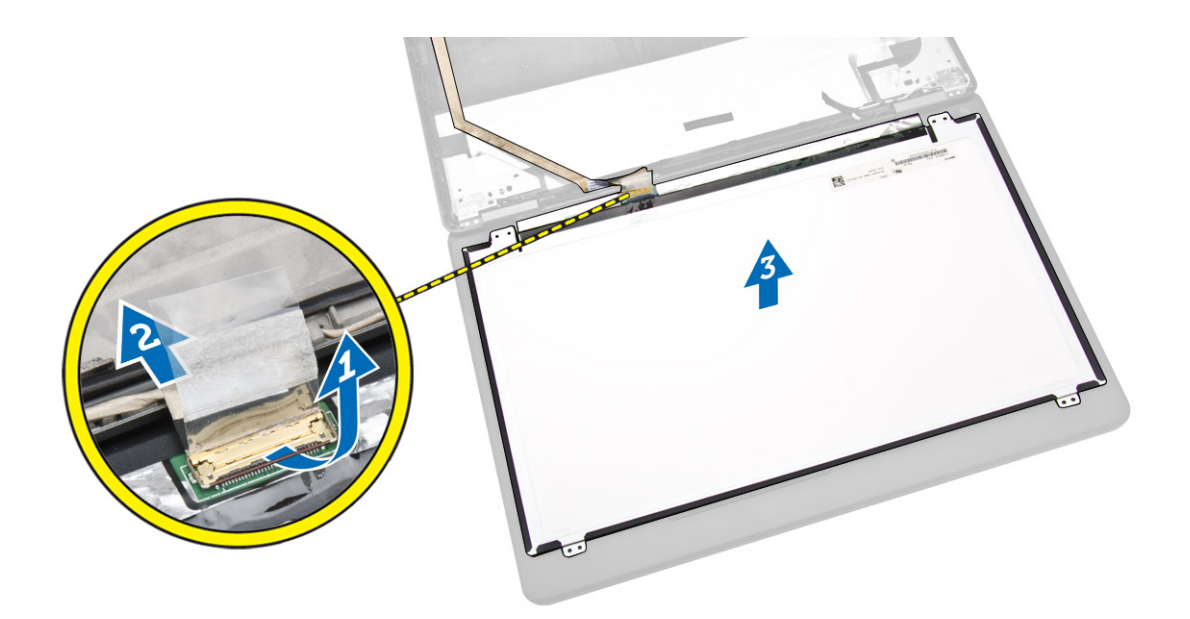

## Einsetzen des Bildschirms

- 1. Verbinden Sie den eDP mit seinem Anschluss am Bildschirm und bringen Sie das Klebeband an.
- 2. Bringen Sie den Bildschirm in seine ursprüngliche Position an der Bildschirmbaugruppe.
- 3. Ziehen Sie die Schrauben fest, um den Bildschirm an der Bildschirmbaugruppe zu befestigen.
- 4. Bauen Sie folgende Komponenten ein:
	- a. [Bildschirmblende](#page-17-0)
	- b. [Akku](#page-11-0)
- 5. Folgen Sie den Anweisungen unter [Nach der Arbeit an Komponenten im Inneren des Computers.](#page-6-0)

### Entfernen der Kamera

- 1. Folgen Sie den Anweisungen unter [Vor der Arbeit an Komponenten im Innern des Computers.](#page-4-0)
- 2. Entfernen Sie:
	- a. [Akku](#page-10-0)
	- b. [Bildschirmblende](#page-16-0)
	- c. [Bildschirm](#page-17-0)
- 3. Führen Sie folgende Schritte wie in der Abbildung gezeigt durch:
	- a. Trennen Sie das Kamerakabel von seinem Anschluss auf der Bildschirmbaugruppe [1].
	- b. Entfernen Sie die Kamera aus der Bildschirmbaugruppe [2].

<span id="page-20-0"></span>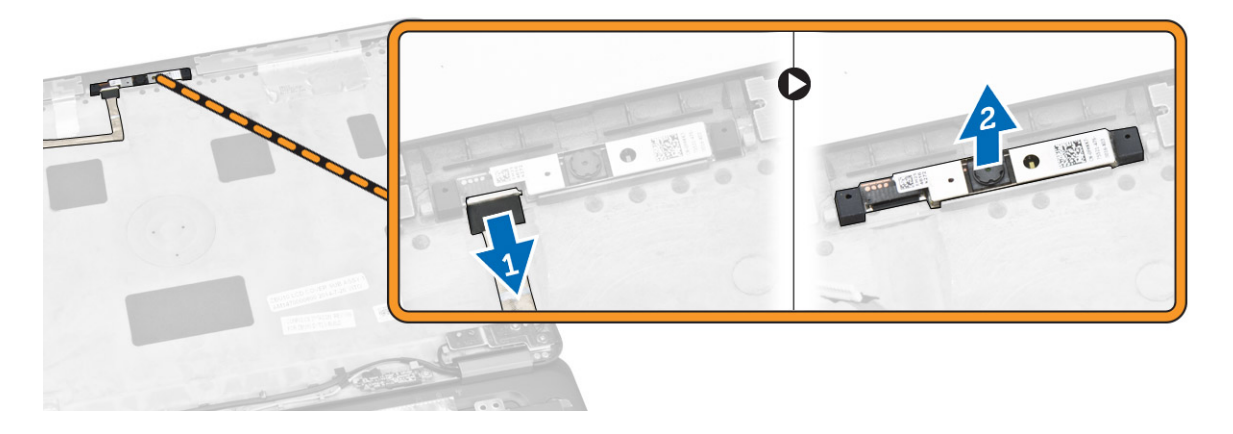

# Einbauen der Kamera

- 1. Bringen Sie die Kamera in ihrem Steckplatz am Bildschirm an.
- 2. Verbinden Sie das Bildschirmkabel mit seinem Anschluss auf der Bildschirmbaugruppe.
- 3. Bauen Sie folgende Komponenten ein:
	- a. [Bildschirm](#page-19-0)
	- b. [Bildschirmblende](#page-17-0)
	- c. [Akku](#page-11-0)
- 4. Folgen Sie den Anweisungen unter [Nach der Arbeit an Komponenten im Inneren des Computers.](#page-6-0)

### Entfernen des Tastaturrahmens

- 1. Folgen Sie den Anweisungen unter [Vor der Arbeit an Komponenten im Innern des Computers.](#page-4-0)
- 2. Entfernen Sie den [Akku.](#page-10-0)
- 3. Lösen Sie mithilfe eines Plastikstifts den Tastaturrahmen an den Kanten aus der Tastatur.

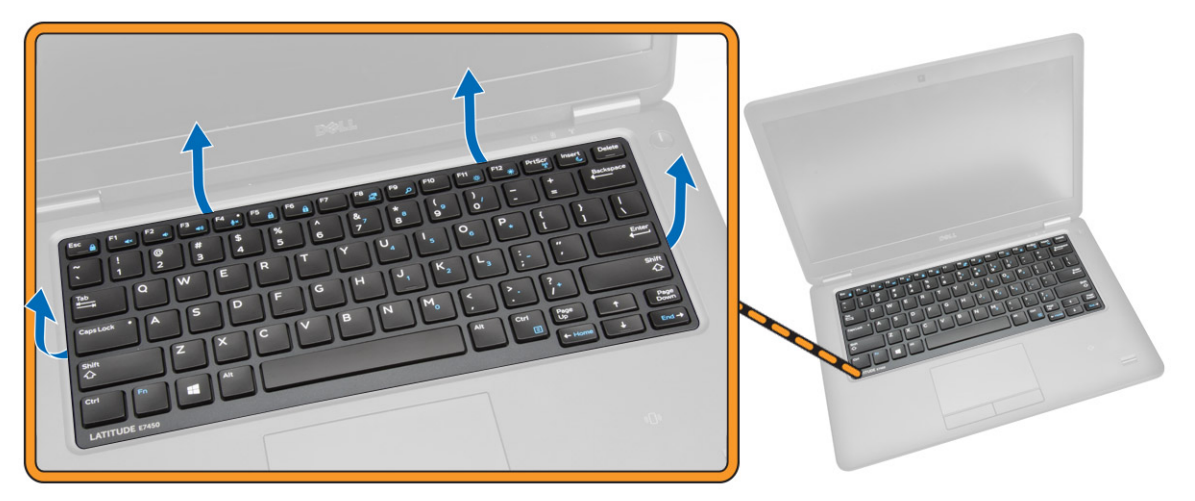

4. Entfernen Sie den Tastaturrahmen von der Tastatur.

<span id="page-21-0"></span>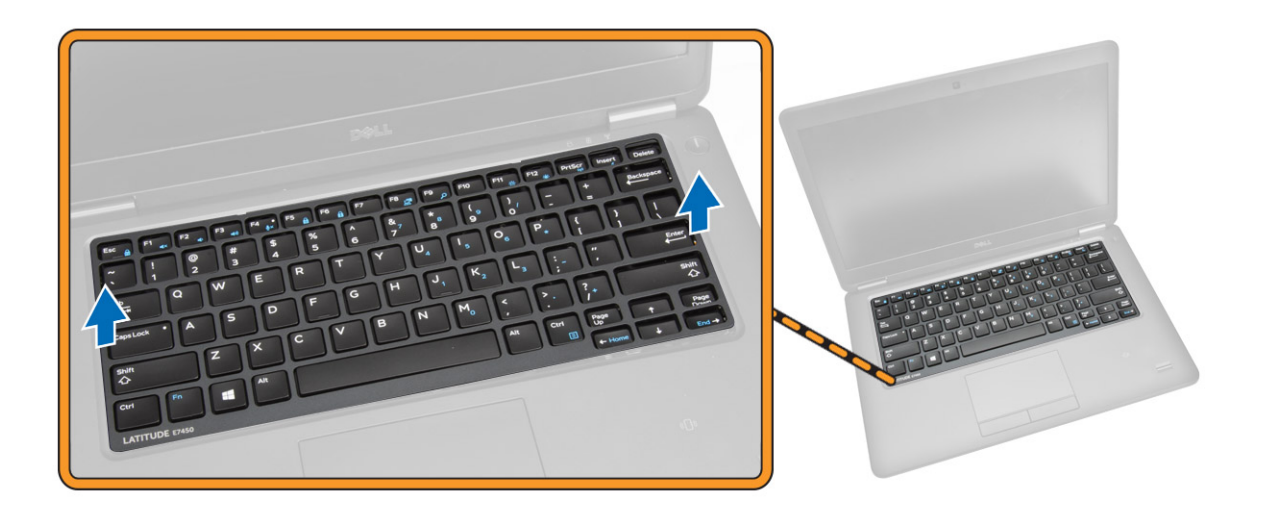

### Einsetzen des Tastaturrahmens

- 1. Setzen Sie den Tastaturrahmen in die Tastatur ein.
- 2. Drücken Sie die Seiten des Tastaturrahmens nach unten, bis er einrastet.
- 3. Setzen Sie den [Akku](#page-11-0) ein.
- 4. Folgen Sie den Anweisungen unter [Nach der Arbeit an Komponenten im Inneren des Computers.](#page-6-0)

## Entfernen der Tastatur

- 1. Folgen Sie den Anweisungen unter [Vor der Arbeit an Komponenten im Innern des Computers](#page-4-0)
- 2. Entfernen Sie:
	- a. [Akku](#page-10-0)
	- b. [Bodenabdeckung](#page-11-0)
	- c. [Tastaturrahmen](#page-20-0)
- 3. Führen Sie folgende Schritte wie in der Abbildung gezeigt durch:
	- a. Lösen Sie das Klebeband, um auf das Tastaturkabel zugreifen zu können [1].
	- b. Trennen Sie das Tastaturkabel von seinem Anschluss auf der Systemplatine [2] [3].

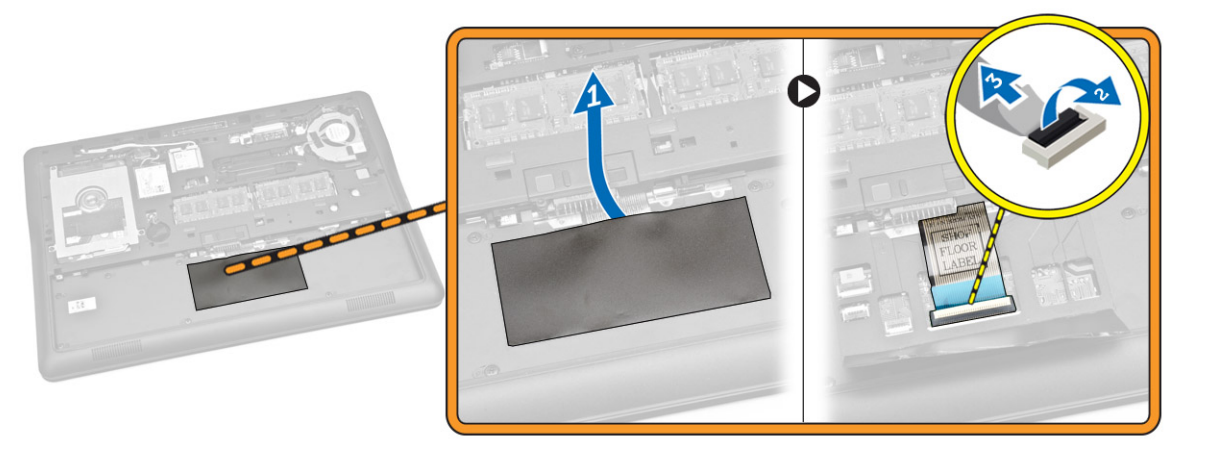

<span id="page-22-0"></span>4. Entfernen Sie die Schrauben, mit denen die Tastatur am Computer befestigt ist.

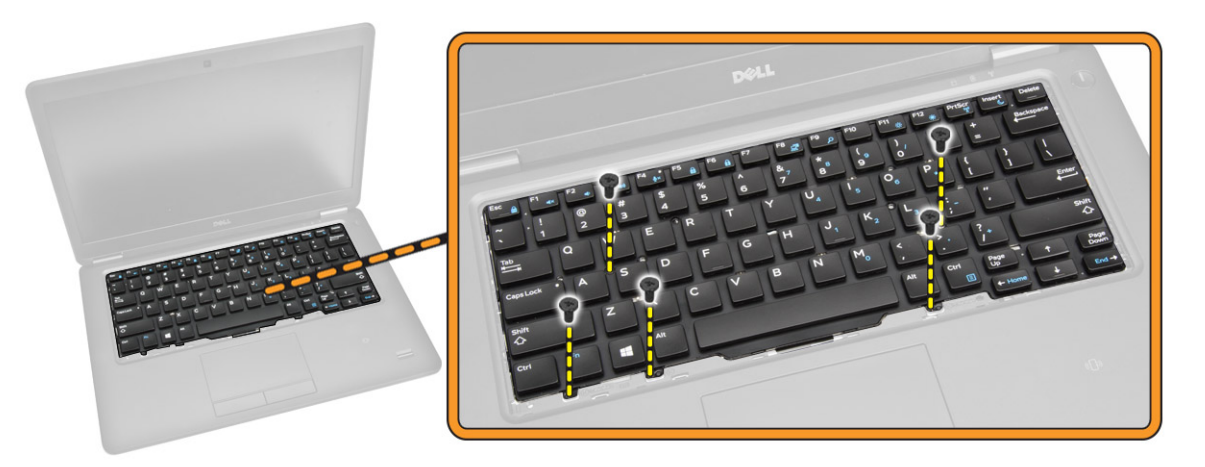

- 5. Führen Sie folgende Schritte wie in der Abbildung gezeigt durch:
	- a. Hebeln Sie die Tastatur ab, um sie vom Computer zu lösen [1]
	- b. Entfernen Sie die Tastatur vom Computer [2].

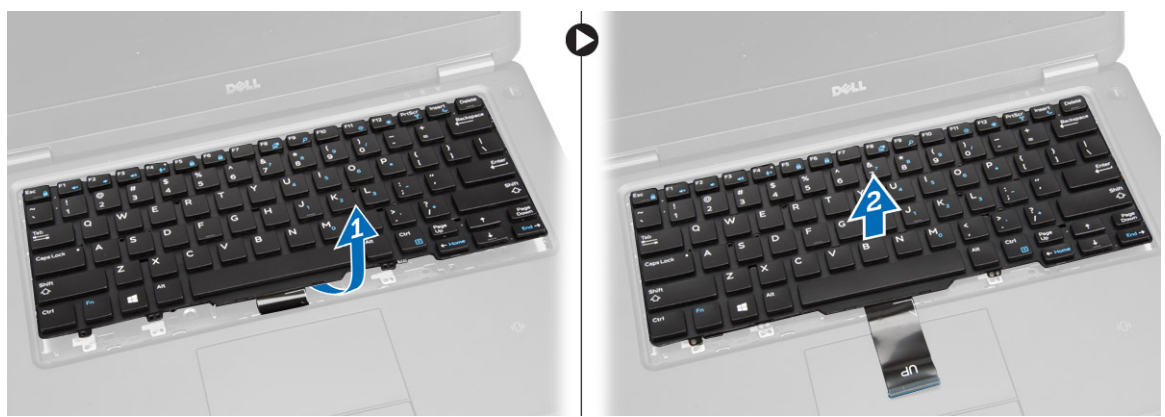

### Einsetzen der Tastatur

- 1. Platzieren Sie die Tastatur so, dass die Schraubenhalterungen am Computer ausgerichtet sind.
- 2. Ziehen Sie die Schrauben fest, mit denen die Tastatur an der Handballenstütze befestigt ist.
- 3. Schließen Sie das Stromkabel an seinem Anschluss auf der Systemplatine an.
- 4. Bauen Sie folgende Komponenten ein:
	- a. [Tastaturrahmen](#page-21-0)
	- b. [Bodenabdeckung](#page-12-0)
	- c. [Akku](#page-11-0)
- 5. Folgen Sie den Anweisungen unter [Nach der Arbeit an Komponenten im Inneren des Computers.](#page-6-0)

### Entfernen der Handballenstütze

- 1. Folgen Sie den Anweisungen unter [Vor der Arbeit an Komponenten im Innern des Computers.](#page-4-0)
- 2. Entfernen Sie:
- a. [Akku](#page-10-0)
- b. [Bodenabdeckung](#page-11-0)
- c. [Tastaturrahmen](#page-20-0)
- d. [Tastatur](#page-21-0)
- 3. Entfernen Sie die Schrauben, mit denen die Handballenstütze am Computer befestigt ist.

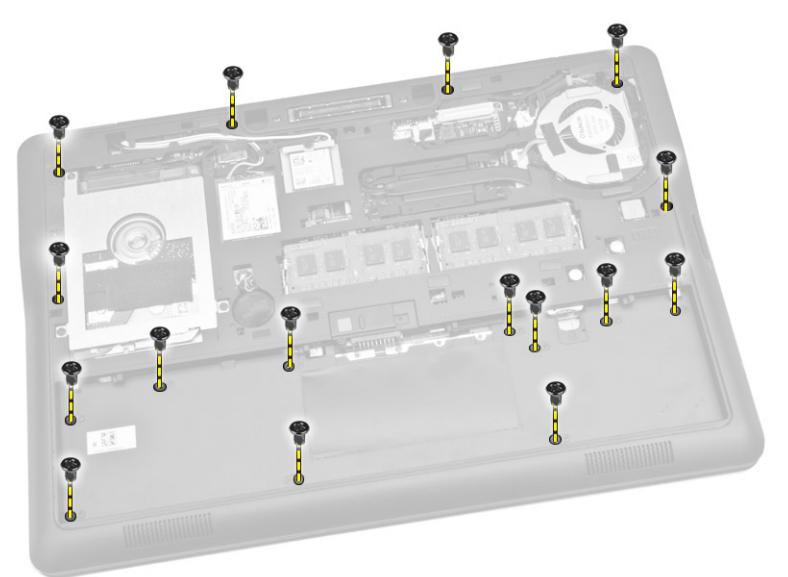

- 4. Führen Sie folgende Schritte wie in der Abbildung gezeigt durch:
	- a. Drehen Sie den Computer um.
	- b. Trennen Sie das Touchpad- und das Stromversorgungs-LED-Kabel von ihren jeweiligen Anschlüssen auf der Systemplatine [1] [2].
	- c. Entfernen Sie die Schrauben, mit denen die Handballenstütze am Computer befestigt ist [3].

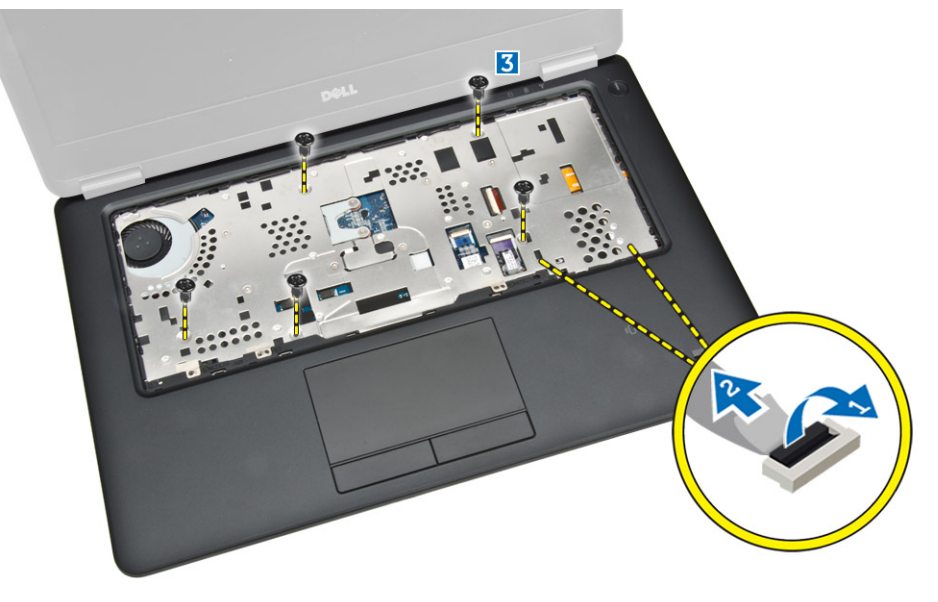

- 5. Führen Sie folgende Schritte wie in der Abbildung gezeigt durch:
	- a. Hebeln Sie die Handballenstützenbaugruppe an den Kanten ab [1]

<span id="page-24-0"></span>b. Entfernen Sie die Handballenstütze vom Computer [2].

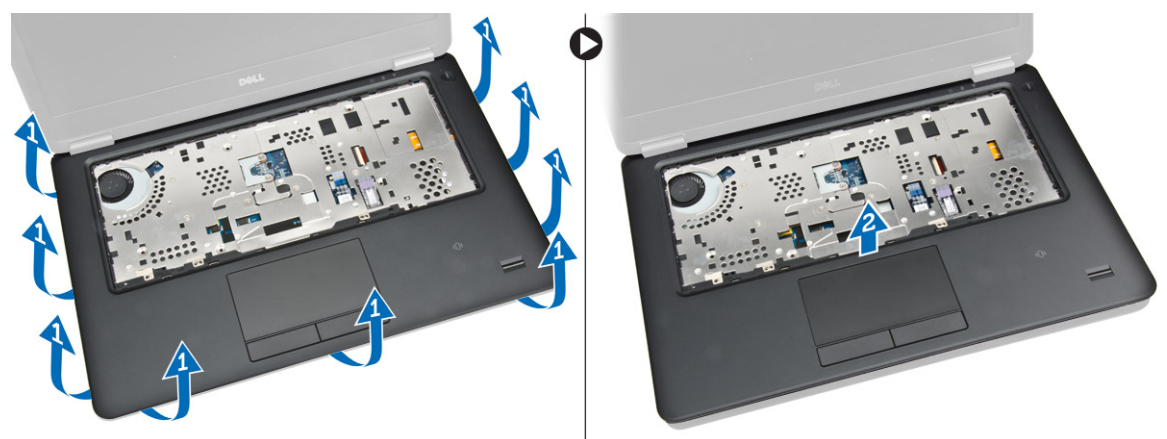

### Einsetzen der Handballenstütze

- 1. Bringen Sie die Handballenstütze in ihre ursprüngliche Position im Computer und lassen Sie sie einrasten.
- 2. Verbinden Sie die LED- und die Touchpad-Kabel mit den entsprechenden Anschlüssen auf der Systemplatine.
- 3. Ziehen Sie die Schrauben fest, um die Handballenstütze an der Vorderseite des Computers zu befestigen.
- 4. Drehen Sie den Computer um und ziehen Sie die Schrauben fest, um die Handballenstütze am Computer zu befestigen.
- 5. Bauen Sie folgende Komponenten ein:
	- a. [Tastatur](#page-22-0)
	- b. [Tastaturrahmen](#page-21-0)
	- c. [Bodenabdeckung](#page-12-0)
	- d. [Akku](#page-11-0)
- 6. Folgen Sie den Anweisungen unter [Nach der Arbeit an Komponenten im Inneren des Computers.](#page-6-0)

### Entfernen der Lautsprecher

- 1. Folgen Sie den Anweisungen unter [Vor der Arbeit an Komponenten im Innern des Computers.](#page-4-0)
- 2. Entfernen Sie:
	- a. [Akku](#page-10-0)
	- b. [Bodenabdeckung](#page-11-0)
	- c. [Festplattenlaufwerk](#page-12-0)
	- d. [Tastaturrahmen](#page-20-0)
	- e. [Tastatur](#page-21-0)
	- f. [Handballenstütze](#page-22-0)
- 3. Führen Sie folgende Schritte wie in der Abbildung gezeigt durch:
	- a. Trennen Sie das Lautsprecherkabel von seinem Anschluss auf der Systemplatine [1].
	- b. Lösen Sie die Lautsprecherkabel aus ihren Kabelführungen [2].

<span id="page-25-0"></span>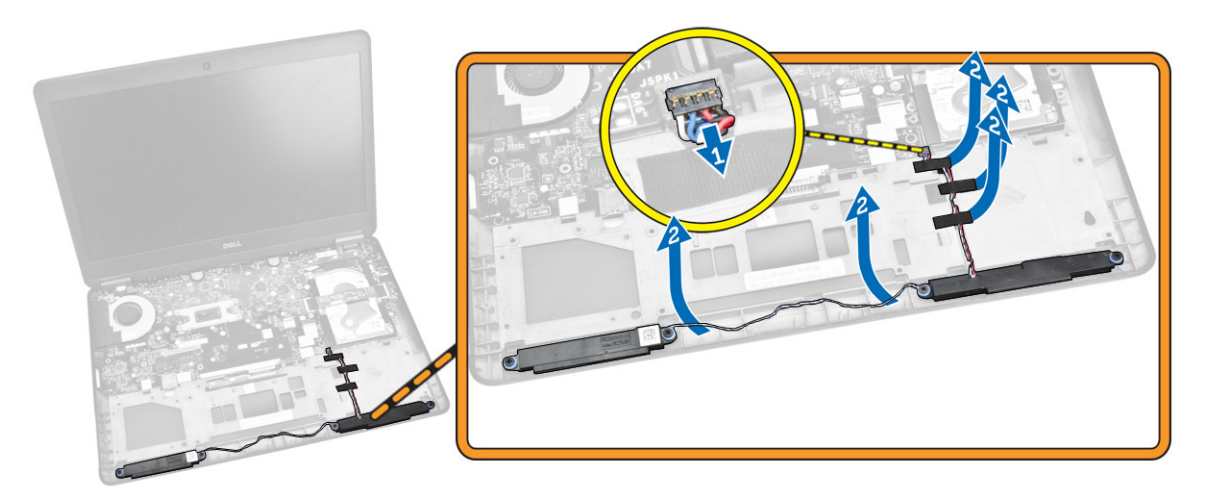

- 4. Führen Sie folgende Schritte wie in der Abbildung gezeigt durch:
	- a. Entfernen Sie die Schrauben, mit denen die Lautsprecher am Computer befestigt sind [1].
	- b. Entfernen Sie die Lautsprecher aus dem Computer [2].

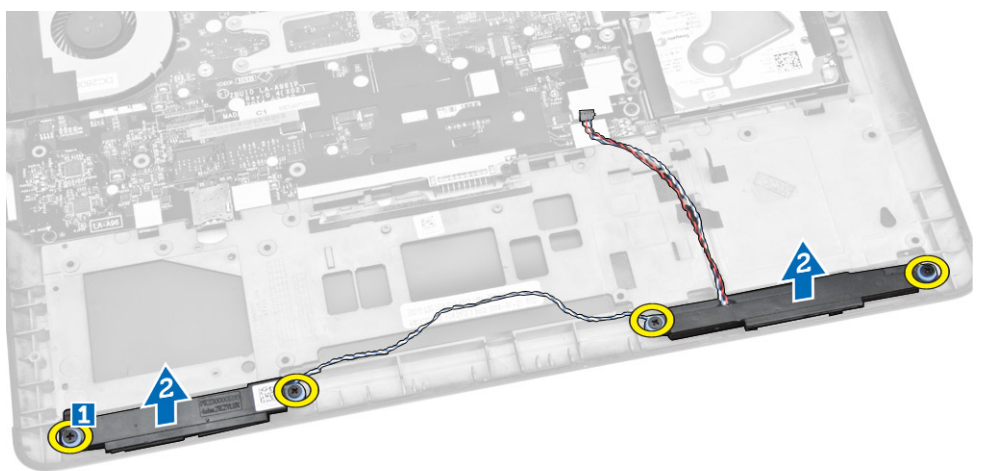

# Einbauen des Lautsprechers

- 1. Richten Sie die Lautsprecher an ihrer ursprünglichen Position aus und befestigen Sie die Schrauben wieder, mit denen die Lautsprecher am Computer befestigt werden.
- 2. Führen Sie die Lautsprecherkabel durch die entsprechenden Kabelführungen auf dem Computer.
- 3. Verbinden Sie das Lautsprecherkabel an dem entsprechenden Anschluss auf der Systemplatine.
- 4. Bauen Sie folgende Komponenten ein:
	- a. [Handballenstütze](#page-24-0)
	- b. [Tastatur](#page-22-0)
	- c. [Tastaturrahmen](#page-21-0)
	- d. [Festplattenlaufwerk](#page-13-0)
	- e. [Bodenabdeckung](#page-12-0)
	- f. [Akku](#page-11-0)
- 5. Folgen Sie den Anweisungen unter [Nach der Arbeit an Komponenten im Inneren des Computers.](#page-6-0)

# <span id="page-26-0"></span>Entfernen der E/A-Platine

- 1. Folgen Sie den Anweisungen unter [Vor der Arbeit an Komponenten im Innern des Computers.](#page-4-0)
- 2. Entfernen Sie:
	- a. [Akku](#page-10-0)
	- b. [Bodenabdeckung](#page-11-0)
	- c. [Festplattenlaufwerk](#page-12-0)
	- d. [Tastaturrahmen](#page-20-0)
	- e. [Tastatur](#page-21-0)
	- f. [Handballenstütze](#page-22-0)
- 3. Führen Sie folgende Schritte wie in der Abbildung gezeigt durch:
	- a. Trennen Sie das Kabel der E/A-Platine von seinem Anschluss auf der Systemplatine [1] [2].
	- b. Entfernen Sie die Schrauben, mit denen die E/A-Platine am Computer befestigt ist [3].
	- c. Entfernen Sie die E/A-Platine aus dem Computer [4].

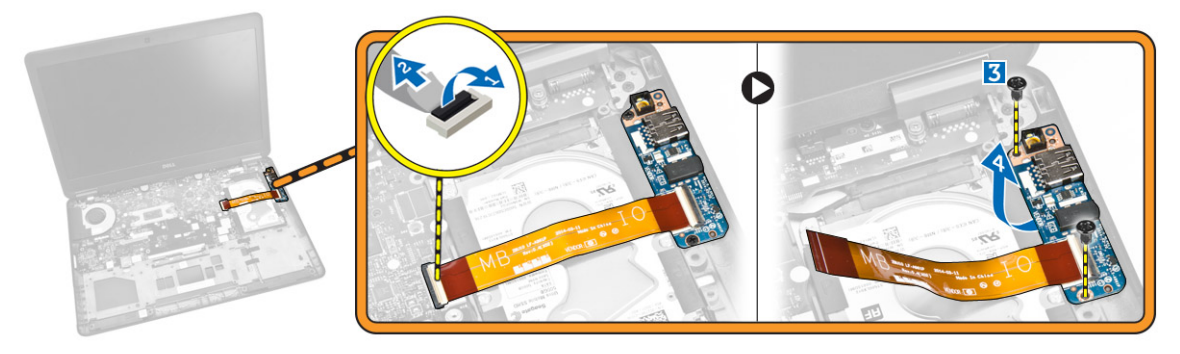

# Einsetzen der E/A-Platine

- 1. Bringen Sie die E/A-Platine in die entsprechende Position auf dem Computer.
- 2. Ziehen Sie die Schrauben fest, mit denen die E/A-Platine am Computer befestigt ist.
- 3. Verbinden Sie das E/A-Platinenkabel mit dem dafür vorgesehenen Anschluss auf der Systemplatine.
- 4. Bauen Sie folgende Komponenten ein:
	- a. [Handballenstütze](#page-24-0)
	- b. [Tastatur](#page-22-0)
	- c. [Tastaturrahmen](#page-21-0)
	- d. [Festplattenlaufwerk](#page-13-0)
	- e. [Bodenabdeckung](#page-12-0)
	- f. [Akku](#page-11-0)
- 5. Folgen Sie den Anweisungen unter [Nach der Arbeit an Komponenten im Inneren des Computers.](#page-6-0)

# Entfernen der Bildschirmscharnierabdeckung

- 1. Folgen Sie den Anweisungen unter [Vor der Arbeit an Komponenten im Innern des Computers.](#page-4-0)
- 2. Entfernen Sie:
	- a. [Akku](#page-10-0)
	- b. [Bodenabdeckung](#page-11-0)
- <span id="page-27-0"></span>c. [Tastaturrahmen](#page-20-0)
- d. [Tastatur](#page-21-0)
- e. [Handballenstütze](#page-22-0)
- 3. Entfernen Sie die Schrauben, mit denen die Bildschirmscharnierabdeckungen am Computer befestigt sind.

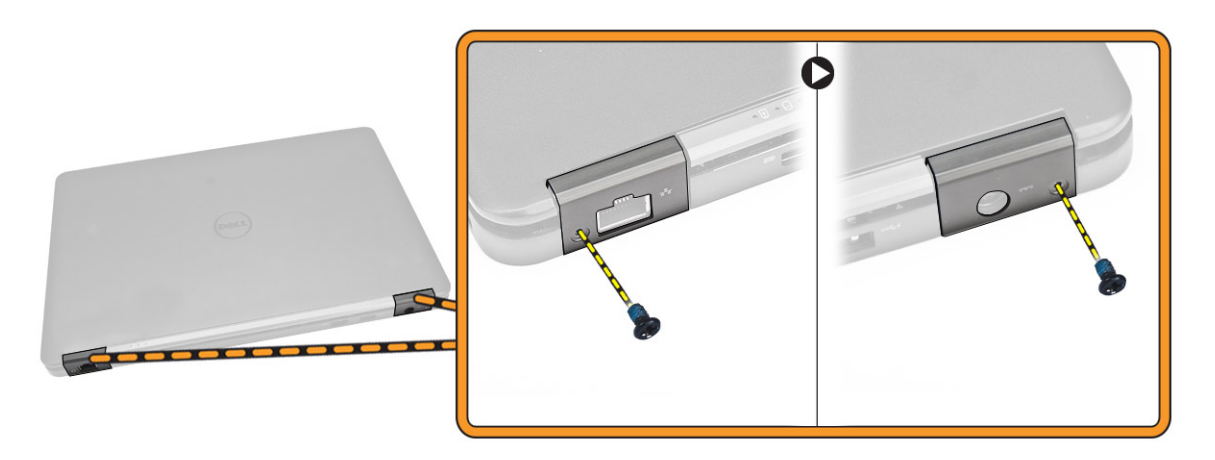

- 4. Führen Sie folgende Schritte wie in der Abbildung gezeigt durch:
	- a. Entfernen Sie die Schrauben, mit denen die Bildschirmscharnierabdeckungen am Computer befestigt sind [1].
	- b. Entfernen Sie die Bildschirmscharnierabdeckungen vom Computer [2].

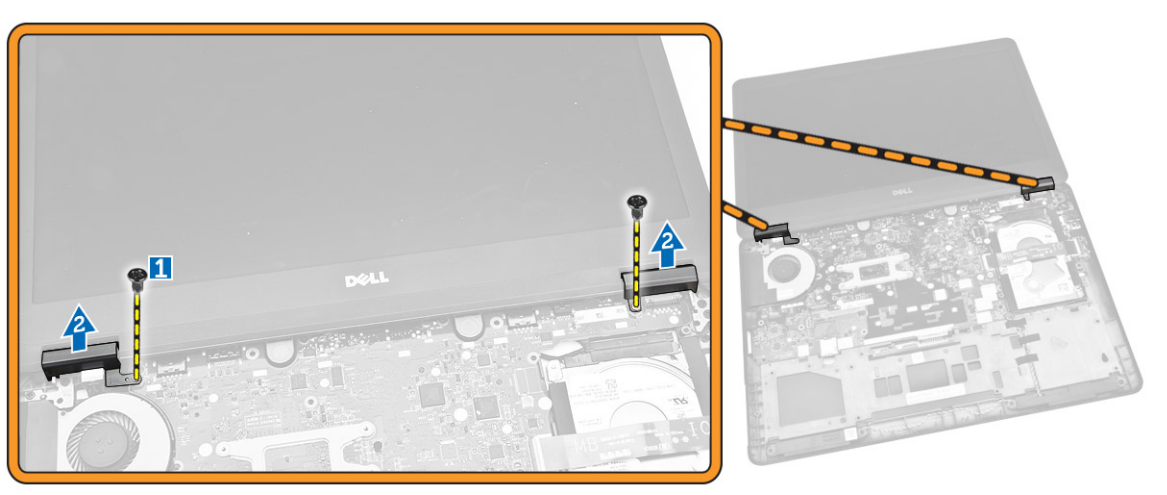

### Einbauen der Bildschirmscharnierabdeckung

- 1. Platzieren Sie die Bildschirmscharnierabdeckungen auf dem System und ziehen Sie die Schrauben fest, mit denen die Bildschirmscharnierabdeckungen am Computer befestigt werden.
- 2. Ziehen Sie die Schrauben fest, mit denen die Bildschirmscharnierabdeckungen an der Rückseite des Computers befestigt werden.
- 3. Bauen Sie folgende Komponenten ein:
	- a. [Handballenstütze](#page-24-0)
- <span id="page-28-0"></span>b. [Tastatur](#page-22-0)
- c. [Tastaturrahmen](#page-21-0)
- d. [Bodenabdeckung](#page-12-0)
- e. [Akku](#page-11-0)
- 4. Folgen Sie den Anweisungen unter [Nach der Arbeit an Komponenten im Inneren des Computers.](#page-6-0)

# Entfernen der Bildschirmbaugruppe

- 1. Folgen Sie den Anweisungen unter [Vor der Arbeit an Komponenten im Innern des Computers.](#page-4-0)
- 2. Entfernen Sie:
	- a. [Akku](#page-10-0)
	- b. [Bodenabdeckung](#page-11-0)
	- c. [Tastaturrahmen](#page-20-0)
	- d. [Tastatur](#page-21-0)
	- e. [Festplattenlaufwerk](#page-12-0)
	- f. [Handballenstütze](#page-22-0)
- 3. Lösen Sie die WWAN- und WLAN-Kabel aus ihren Kabelführungen.

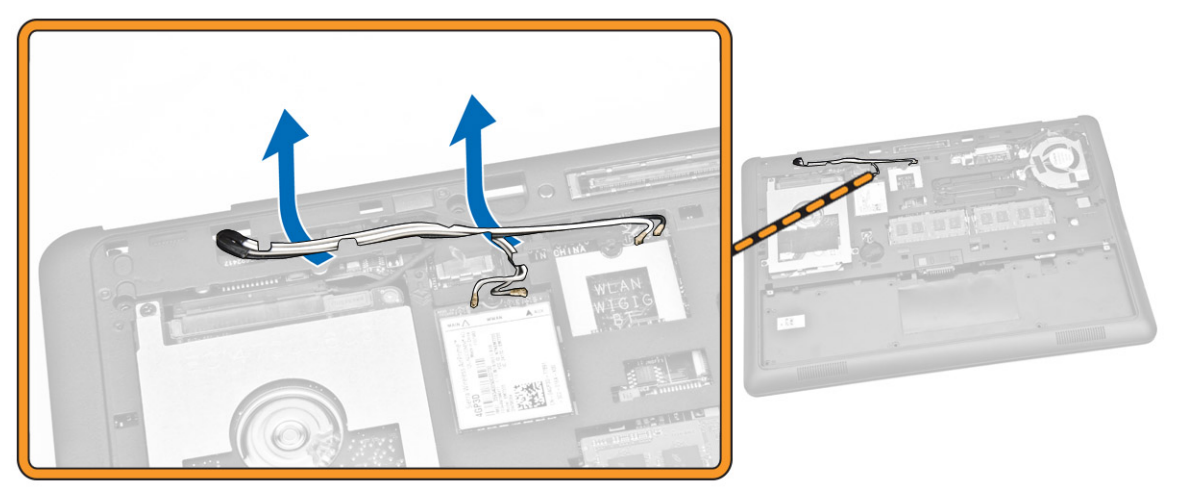

- 4. Führen Sie folgende Schritte wie in der Abbildung gezeigt durch:
	- a. Lösen Sie die Schraube, um das Metallabdeckblech zu lösen, mit dem das Kabel der Bildschirmbaugruppe befestigt ist [1].
	- b. Entfernen Sie das Metallabdeckblech, um auf das Kabel der Bildschirmbaugruppe zugreifen zu können [2].
	- c. Trennen Sie die Kabel der Bildschirmbaugruppe von ihren jeweiligen Anschlüssen auf der Systemplatine [3] [4].

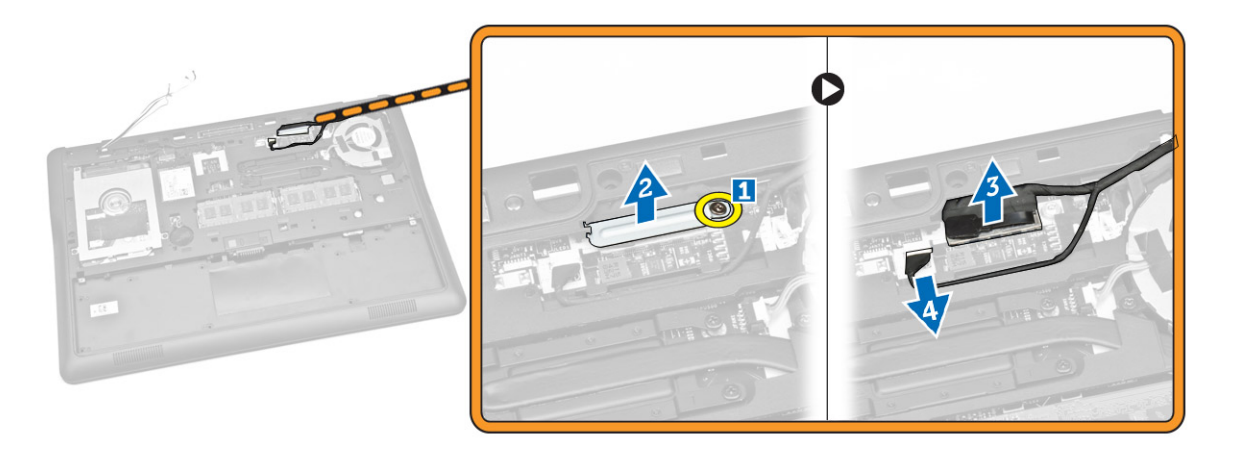

5. Ziehen Sie die WLAN- und WWAN-Kabel und die Kabel der Bildschirmbaugruppe aus den Löchern am Gehäuse, mit denen die Bildschirmbaugruppe am Computer befestigt ist.

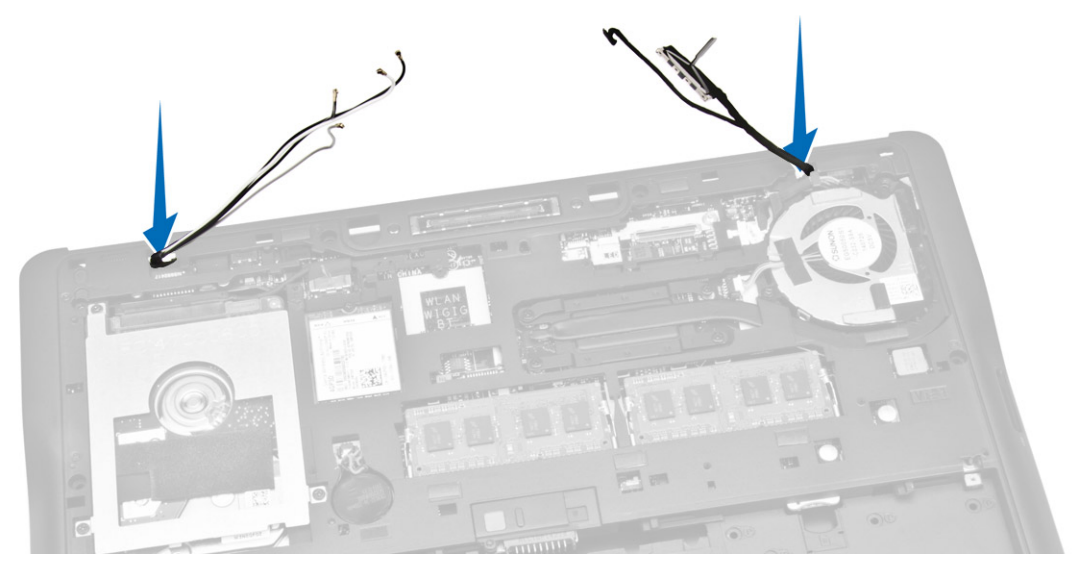

- 6. Führen Sie folgende Schritte wie in der Abbildung gezeigt durch:
	- a. Entfernen Sie die Schrauben, mit denen die Bildschirmbaugruppe am Computer befestigt ist [1].
	- b. Heben Sie die Bildschirmbaugruppe nach oben, um sie vom Computer zu entfernen [2].

<span id="page-30-0"></span>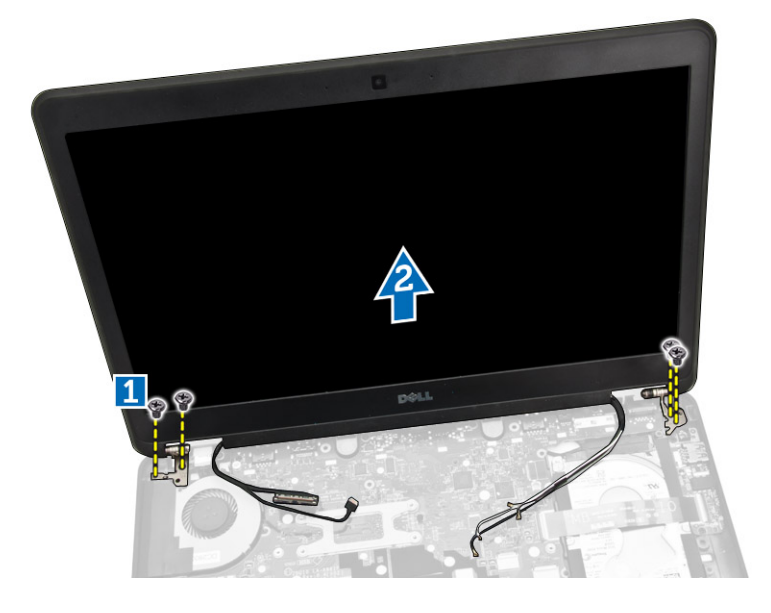

## Einsetzen der Bildschirmbaugruppe

- 1. Verlegen Sie die WWAN- und WLAN-Kabel und die Kabel der Bildschirmbaugruppe durch die entsprechenden Kabelführungen am Gehäuse und verbinden Sie sie mit ihren Anschlüssen.
- 2. Platzieren Sie die Bildschirmbaugruppe auf dem Computer.
- 3. Ziehen Sie die Schrauben fest, um die Bildschirmbaugruppe am Computer zu befestigen.
- 4. Platzieren Sie das Metallabdeckblech auf dem Kabel der Bildschirmbaugruppe und ziehen Sie die Schraube fest, mit der das Kabel der Bildschirmbaugruppe befestigt wird.
- 5. Bauen Sie folgende Komponenten ein:
	- a. [Handballenstütze](#page-24-0)
	- b. [Festplattenlaufwerk](#page-13-0)
	- c. [Tastatur](#page-22-0)
	- d. [Tastaturrahmen](#page-21-0)
	- e. [Bodenabdeckung](#page-12-0)
	- f. [Akku](#page-11-0)
- 6. Folgen Sie den Anweisungen unter [Nach der Arbeit an Komponenten im Inneren des Computers.](#page-6-0)

### Entfernen der Systemplatine

- 1. Folgen Sie den Anweisungen unter [Vor der Arbeit an Komponenten im Innern des Computers.](#page-4-0)
- 2. Entfernen Sie:
	- a. [Akku](#page-10-0)
		- b. [Bodenabdeckung](#page-11-0)
		- c. [Tastaturrahmen](#page-20-0)
		- d. [Tastatur](#page-21-0)
		- e. [Festplattenlaufwerk](#page-12-0)
		- f. [Handballenstütze](#page-22-0)
		- g. [WWAN-Karte](#page-14-0)
		- h. [WLAN-Karte](#page-15-0)
- i. [Scharnierabdeckung](#page-26-0)
- j. [Bildschirmbaugruppe](#page-28-0)
- 3. Trennen Sie das Festplattenkabel [1] und das Stromversorgungsanschlusskabel [2] von ihren Anschlüssen auf der Systemplatine.

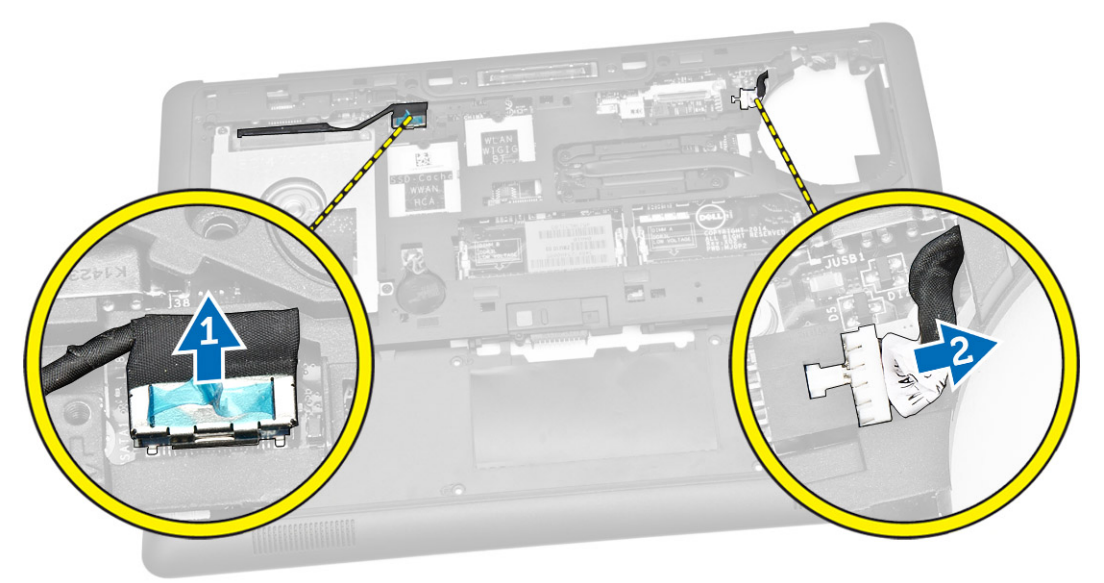

4. Trennen Sie das Lautsprecherkabel [1] [2] und das E/A-Platinenkabel [3] von ihren Anschlüssen auf der Systemplatine.

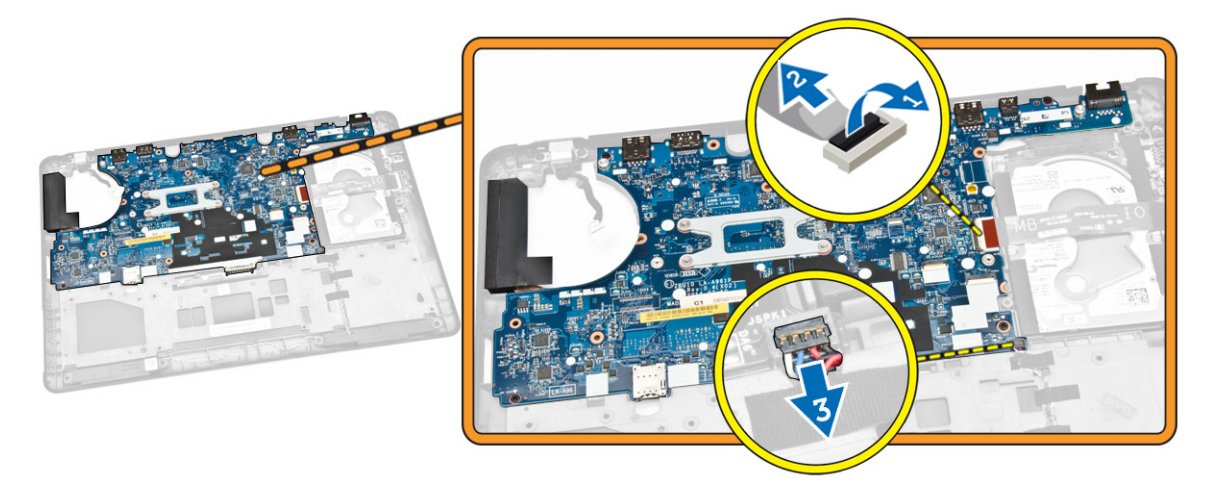

- 5. Führen Sie folgende Schritte wie in der Abbildung gezeigt durch:
	- a. Entfernen Sie die Schrauben, mit denen die Systemplatine am Computergehäuse befestigt ist [1].
	- b. Entfernen Sie die Systemplatine aus dem Computergehäuse [2].

<span id="page-32-0"></span>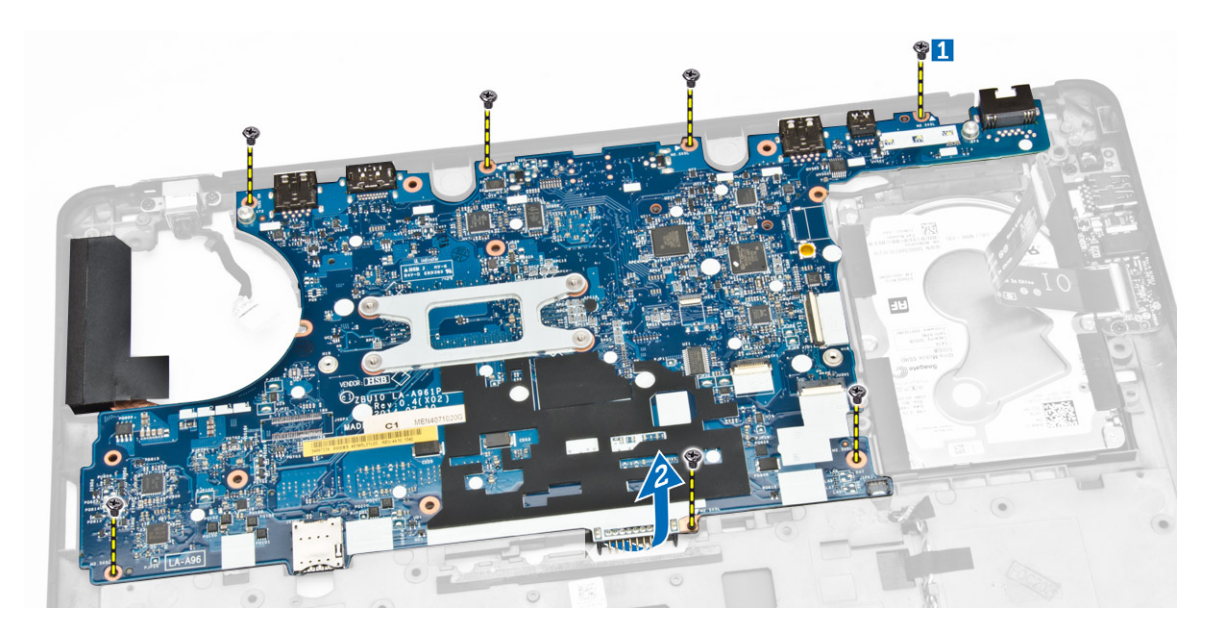

# Einbauen der Systemplatine

- 1. Platzieren Sie die Systemplatine so auf dem Gehäuse, dass Sie an den Schraubenhalterungen ausgerichtet ist.
- 2. Ziehen Sie die Schrauben fest, um die Systemplatine am Computergehäuse zu befestigen.
- 3. Verbinden Sie das Lautsprecherkabel und das E/A-Platinenkabel mit den entsprechenden Anschlüssen auf der Systemplatine.
- 4. Verbinden Sie das Kabel des Festplattenlaufwerks und des Stromversorgungsanschlusses mit den entsprechenden Anschlüssen auf der Systemplatine.
- 5. Bauen Sie folgende Komponenten ein:
	- a. [Bildschirmbaugruppe](#page-30-0)
	- b. [Scharnierabdeckung](#page-27-0)
	- c. [WLAN-Karte](#page-15-0)
	- d. [WWAN-Karte](#page-15-0)
	- e. [Handballenstütze](#page-24-0)
	- f. [Festplattenlaufwerk](#page-13-0)
	- g. [Tastaturrahmen](#page-21-0)
	- h. [Tastatur](#page-22-0)
	- i. [Bodenabdeckung](#page-12-0)
	- j. [Akku](#page-11-0)
- 6. Folgen Sie den Anweisungen unter [Nach der Arbeit an Komponenten im Inneren des Computers.](#page-6-0)

# Entfernen des Kühlkörpers

- 1. Folgen Sie den Anweisungen unter [Vor der Arbeit an Komponenten im Innern des Computers.](#page-4-0)
- 2. Entfernen Sie:
	- a. [Akku](#page-10-0)
	- b. [Bodenabdeckung](#page-11-0)
	- c. [Tastaturrahmen](#page-20-0)
- <span id="page-33-0"></span>d. [Tastatur](#page-21-0)
- e. [Handballenstütze](#page-22-0)
- f. [Festplattenlaufwerk](#page-12-0)
- g. [WWAN-Karte](#page-14-0)
- h. [WLAN-Karte](#page-15-0)
- i. [Bildschirmbaugruppe](#page-28-0)
- j. [Systemlüfter](#page-16-0)
- k. [Systemplatine](#page-30-0)
- 3. Führen Sie folgende Schritte wie in der Abbildung gezeigt durch:
	- a. Entfernen Sie die Schrauben, mit denen der Kühlkörper an der Systemplatine befestigt ist [1].
	- b. Entfernen Sie den Kühlkörper von der Systemplatine [2].

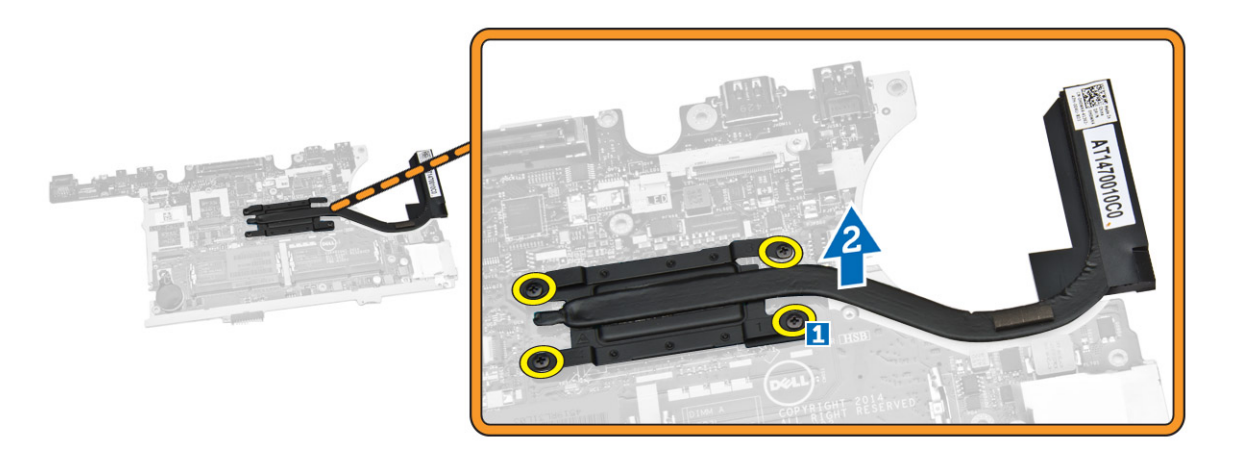

### Einbauen des Kühlkörpers

- 1. Platzieren Sie den Kühlkörper an seiner ursprüngliche Position auf der Systemplatine.
- 2. Ziehen Sie die Schrauben fest, mit denen der Kühlkörper auf der Systemplatine befestigt ist.
- 3. Bauen Sie folgende Komponenten ein:
	- a. [Systemplatine](#page-32-0)
	- b. [Systemlüfter](#page-16-0)
	- c. [Bildschirmbaugruppe](#page-30-0)
	- d. [WLAN-Karte](#page-15-0)
	- e. [WWAN-Karte](#page-15-0)
	- f. [Festplattenlaufwerk](#page-13-0)
	- g. [Handballenstütze](#page-24-0)
	- h. [Tastatur](#page-22-0)
	- i. [Tastaturrahmen](#page-21-0)
	- j. [Bodenabdeckung](#page-12-0)
	- k. [Akku](#page-11-0)
- 4. Folgen Sie den Anweisungen unter [Nach der Arbeit an Komponenten im Inneren des Computers.](#page-6-0)

# <span id="page-34-0"></span>Entfernen des Netzanschlusses

- 1. Folgen Sie den Anweisungen unter [Vor der Arbeit an Komponenten im Innern des Computers.](#page-4-0)
- 2. Entfernen Sie:
	- a. [Akku](#page-10-0)
	- b. [Bodenabdeckung](#page-11-0)
	- c. [Tastaturrahmen](#page-20-0)
	- d. [Tastatur](#page-21-0)
	- e. [Handballenstütze](#page-22-0)
	- f. [Festplattenlaufwerk](#page-12-0)
	- g. [WWAN-Karte](#page-14-0)
	- h. [WLAN-Karte](#page-15-0)
	- i. [Scharnierabdeckung](#page-26-0)
	- j. [Bildschirmbaugruppe](#page-28-0)
	- k. [Kamera](#page-19-0)
	- l. [Knopfzellenbatterie](#page-13-0)
	- m. [E/A-Platine](#page-26-0)
	- n. [Lautsprecher](#page-24-0)
	- o. [Systemlüfter](#page-16-0)
	- p. [Systemplatine](#page-30-0)
- 3. Führen Sie folgende Schritte wie in der Abbildung gezeigt durch:
	- a. Entfernen Sie die Schrauben, um das Metallabdeckblech zu lösen, mit dem der Stromversorgungsanschluss befestigt ist [1].
	- b. Entfernen Sie das Metallabdeckblech vom Stromversorgungsanschluss [2].
	- c. Entfernen Sie den Stromversorgungsanschluss vom Computergehäuse [3].

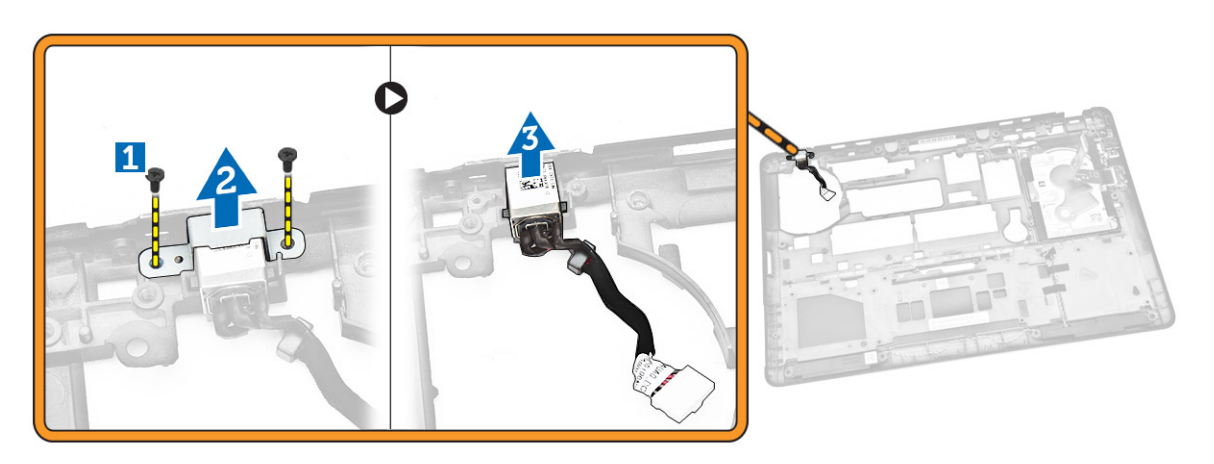

### Installieren des Stromanschlusses

- 1. Setzen Sie den Stromanschluss in seinen Steckplatz auf dem Computergehäuse ein.
- 2. Platzieren Sie das Metallabdeckblech auf dem Stromversorgungsanschluss.
- 3. Ziehen Sie die Schrauben fest, mit denen der Stromversorgungsanschluss am Computergehäuse befestigt wird.
- 4. Bauen Sie folgende Komponenten ein:
	- a. [Systemplatine](#page-32-0)
	- b. [Systemlüfter](#page-16-0)
	- c. [Lautsprecher](#page-25-0)
	- d. [E/A-Platine](#page-26-0)
	- e. [Knopfzellenbatterie](#page-14-0)
	- f. [Kamera](#page-20-0)
	- g. [Bildschirmbaugruppe](#page-30-0)
	- h. [Scharnierabdeckung](#page-27-0)
	- i. [WLAN-Karte](#page-15-0)
	- j. [WWAN-Karte](#page-15-0)
	- k. [Festplattenlaufwerk](#page-13-0)
	- l. [Handballenstütze](#page-24-0)
	- m. [Tastatur](#page-22-0)
	- n. [Tastaturrahmen](#page-21-0)
	- o. [Bodenabdeckung](#page-12-0)
	- p. [Akku](#page-11-0)
- 5. Folgen Sie den Anweisungen unter [Nach der Arbeit an Komponenten im Inneren des Computers.](#page-6-0)

# 4

# <span id="page-36-0"></span>System-Setup

## Startreihenfolge

Mit der Startreihenfolge können Sie die vom System-Setup festgelegte Startgerätreihenfolge umgehen und direkt ein bestimmtes Gerät (z.B.: optisches Laufwerk oder Festplatte) starten. Wenn das Dell-Logo während des Einschalt-Selbsttests (Power-on Self Test, POST) angezeigt wird, können Sie:

- das System-Setup mit der <F2>-Taste aufrufen
- einmalig auf das Startmenü durch Drücken der <F12>-Taste zugreifen.

Das einmalige Startmenü zeigt die Geräte an, die Sie starten können, einschließlich der Diagnoseoption. Die Optionen des Startmenüs lauten:

- Wechseldatenträger (soweit verfügbar)
- STXXXX-Laufwerk

ANMERKUNG: XXX gibt die Nummer des SATA-Laufwerks an.

- Optisches Laufwerk
- Diagnostics (Diagnose)

ANMERKUNG: Bei Auswahl von Diagnostics (Diagnose) wird der ePSA diagnostics (ePSA-Ø Diagnose)-Bildschirm angezeigt.

Der Startreihenfolgebildschirm zeigt auch die Optionen zum Zugriff auf den System-Setup-Bildschirm an.

### Navigationstasten

Die folgende Tabelle zeigt die Navigationstasten im System-Setup.

ANMERKUNG: Bei den meisten Optionen im System-Setup werden Änderungen zunächst nur Ø gespeichert und erst beim nächsten Start des Systems wirksam.

#### Tabelle 1. Navigationstasten

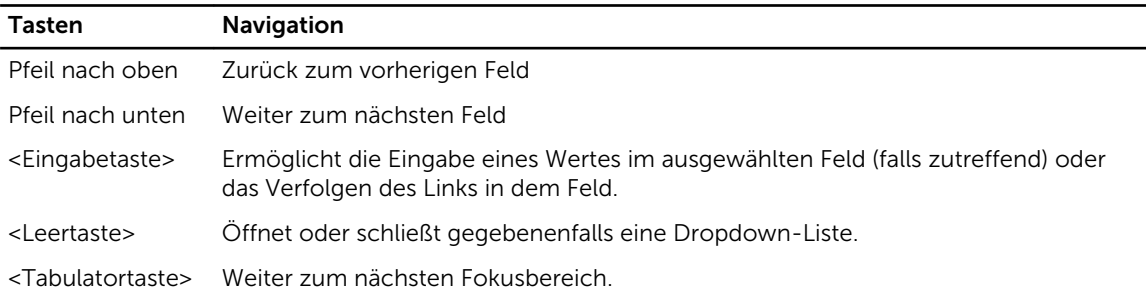

<span id="page-37-0"></span>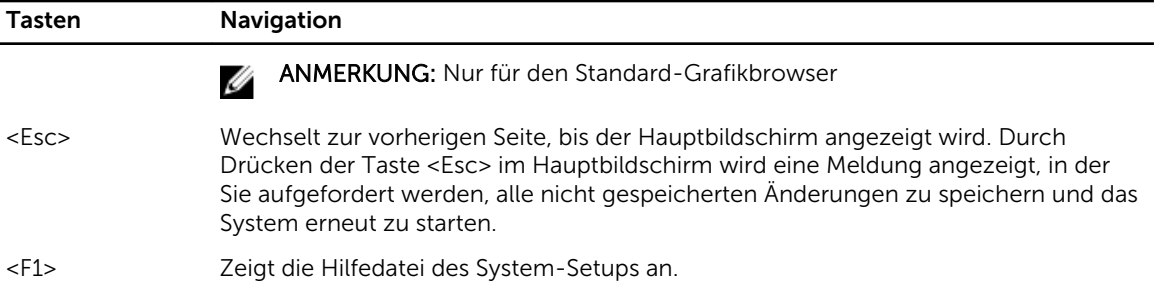

# System-Setup-Optionen

ANMERKUNG: Je nach Computer und installierten Geräten werden die Elemente in diesem Abschnitt möglicherweise gar nicht oder anders als aufgeführt angezeigt.

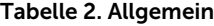

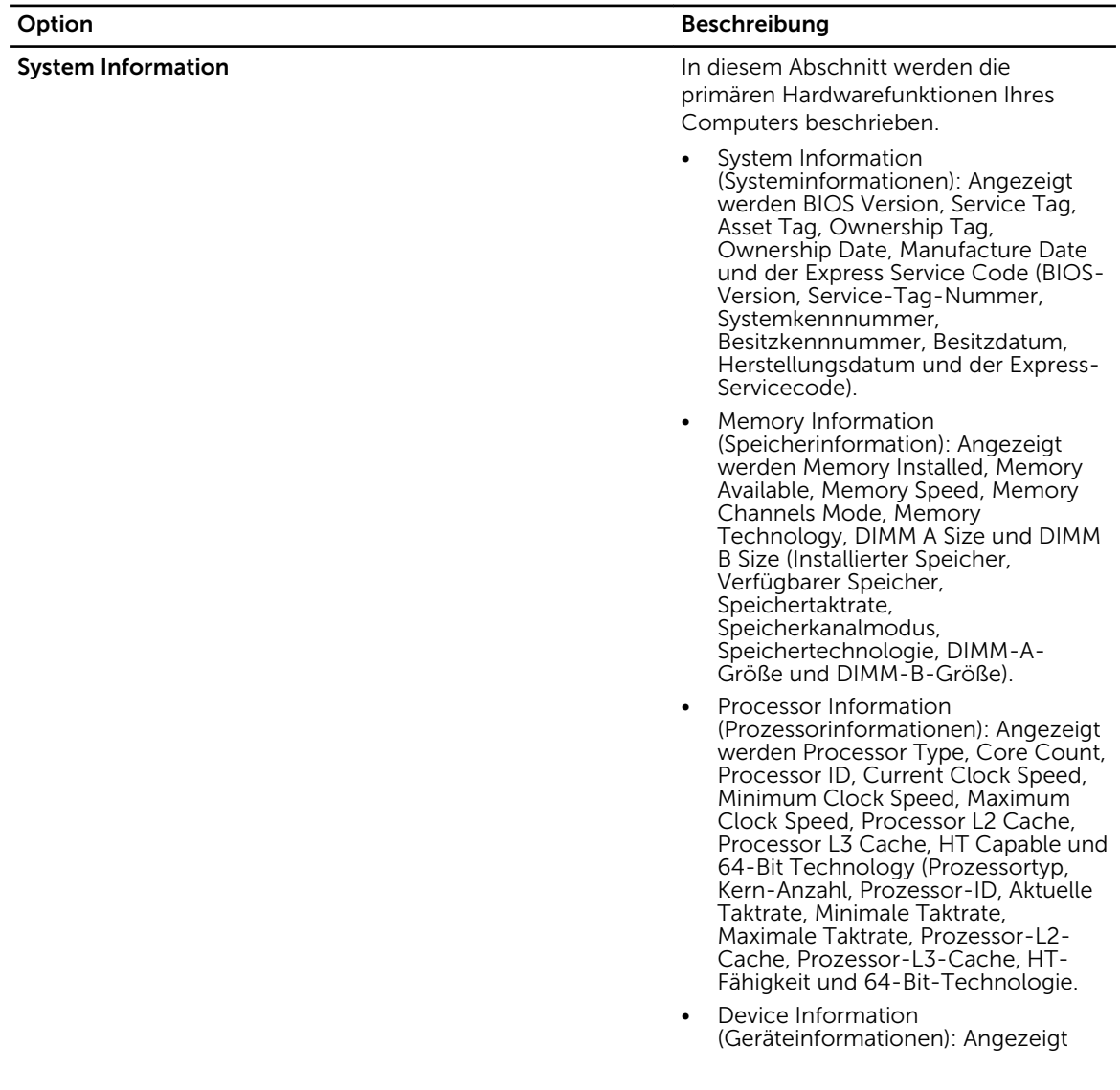

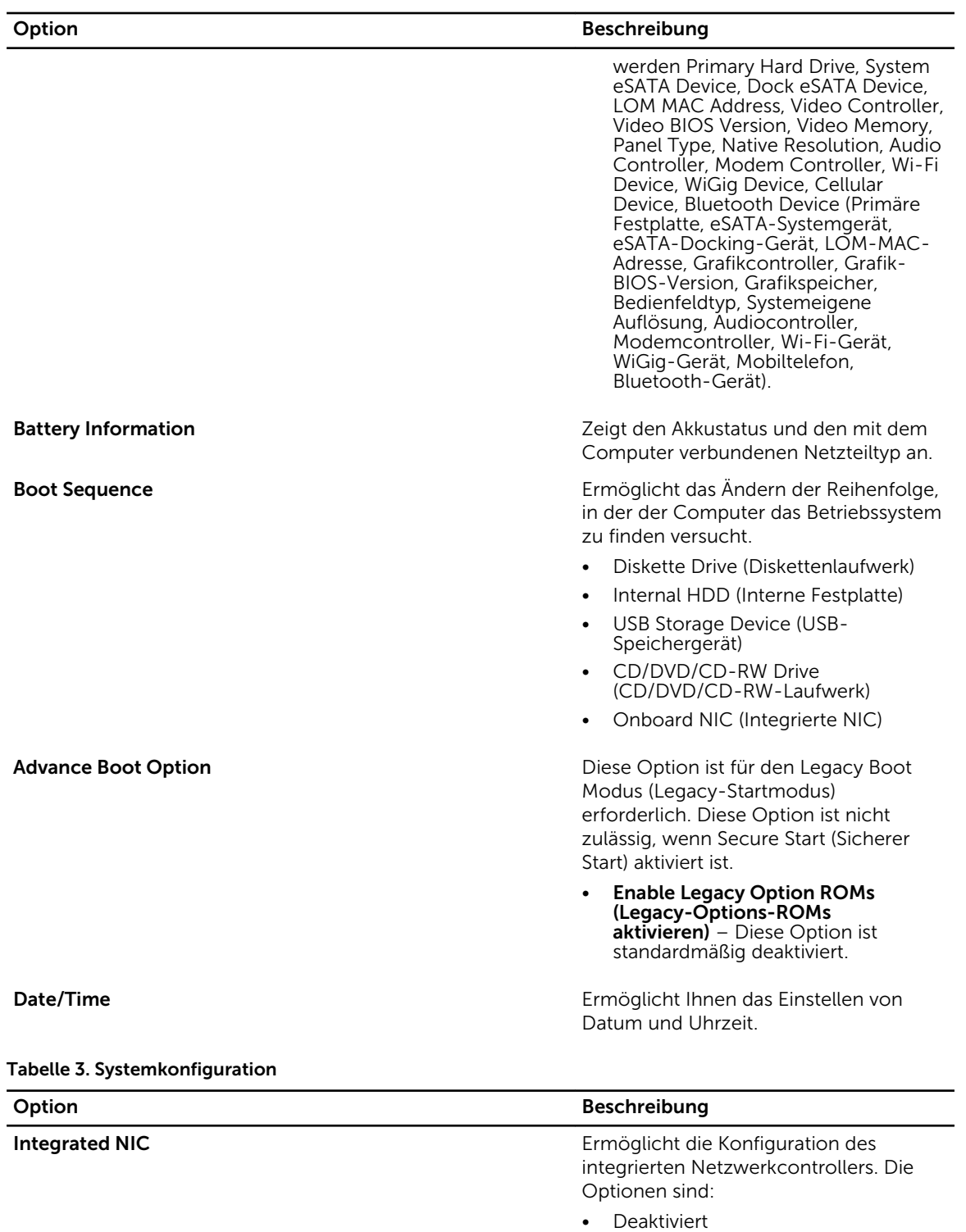

- Aktiviert
- Enabled w/PXE (w/PXE aktiviert): Diese Option ist standardmäßig aktiviert.

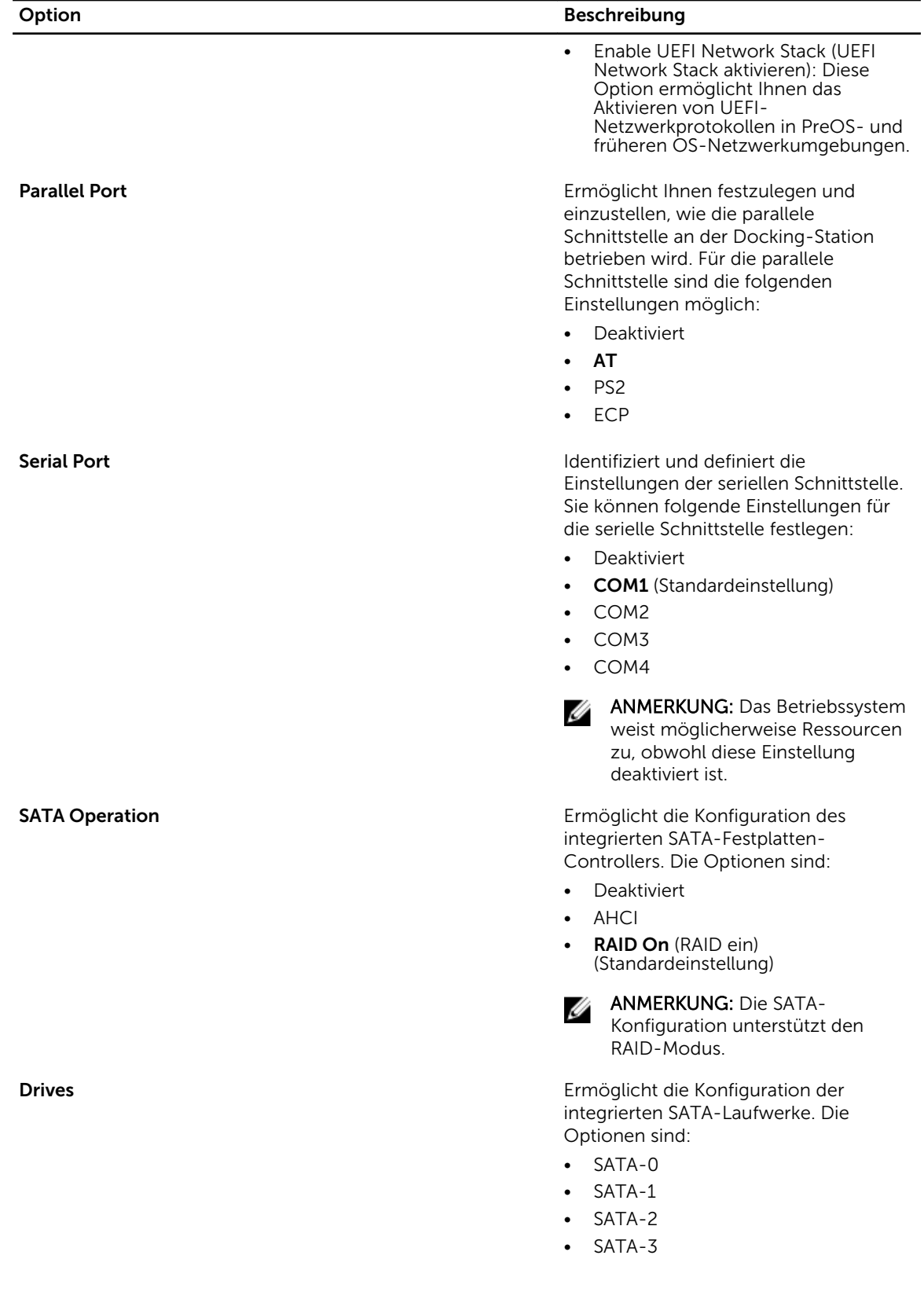

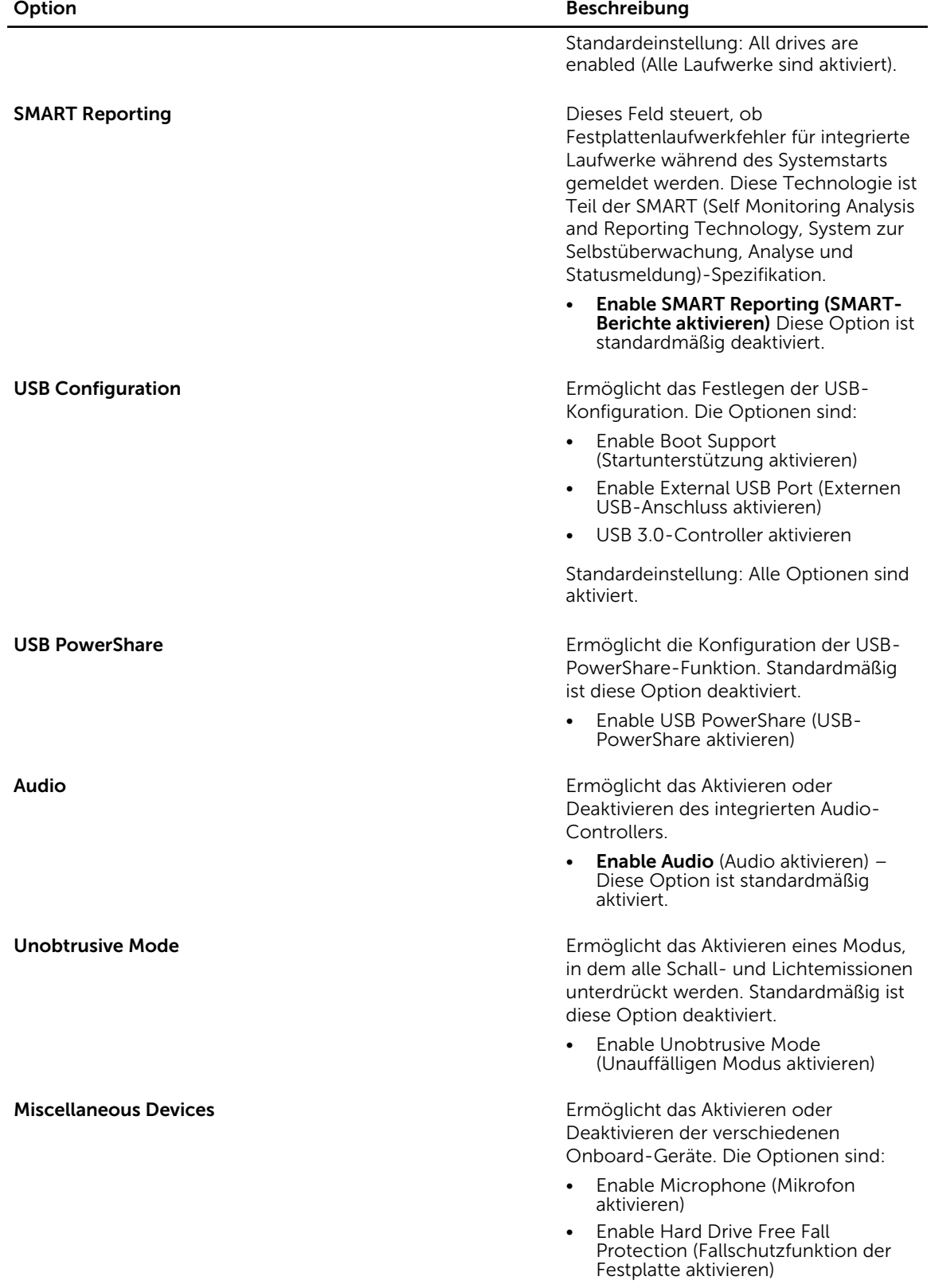

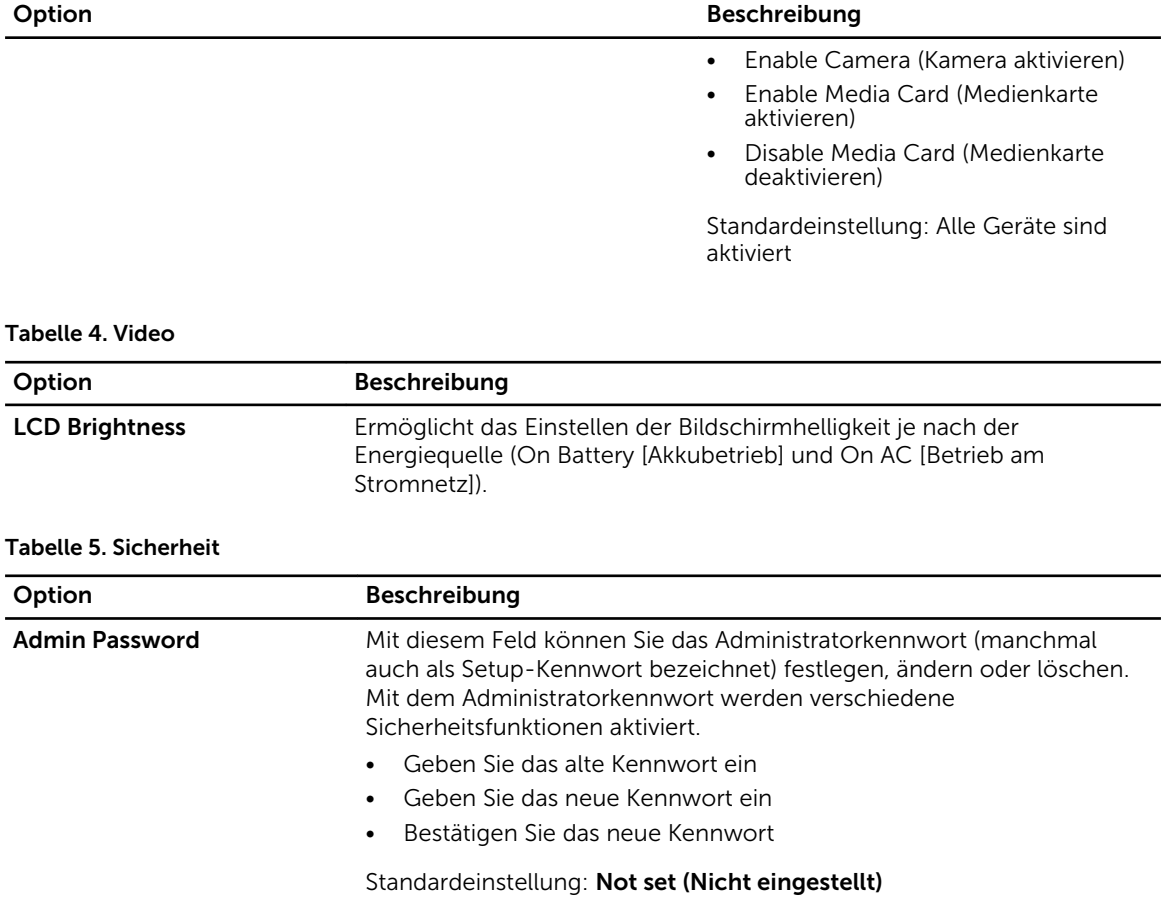

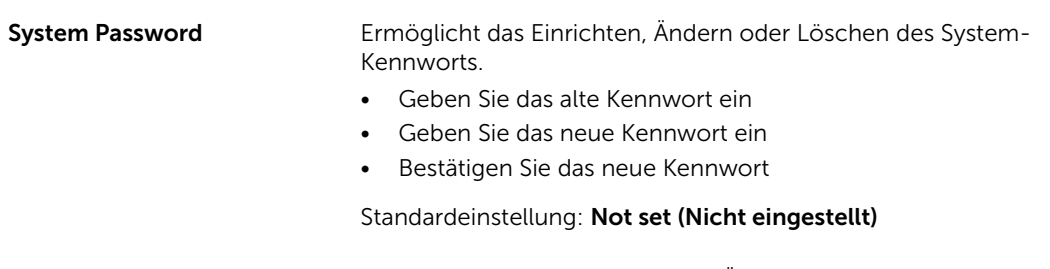

Internal HDD-1 Password Ermöglicht Ihnen das Einrichten, Ändern oder Löschen des Administratorkennworts. Standardmäßig ist für das Laufwerk kein Kennwort festgelegt. • Geben Sie das alte Kennwort ein • Geben Sie das neue Kennwort ein • Bestätigen Sie das neue Kennwort Standardeinstellung: Not set (Nicht eingestellt) Strong Password Ermöglicht die Erzwingung der Option, immer sichere Kennwörter festzulegen.

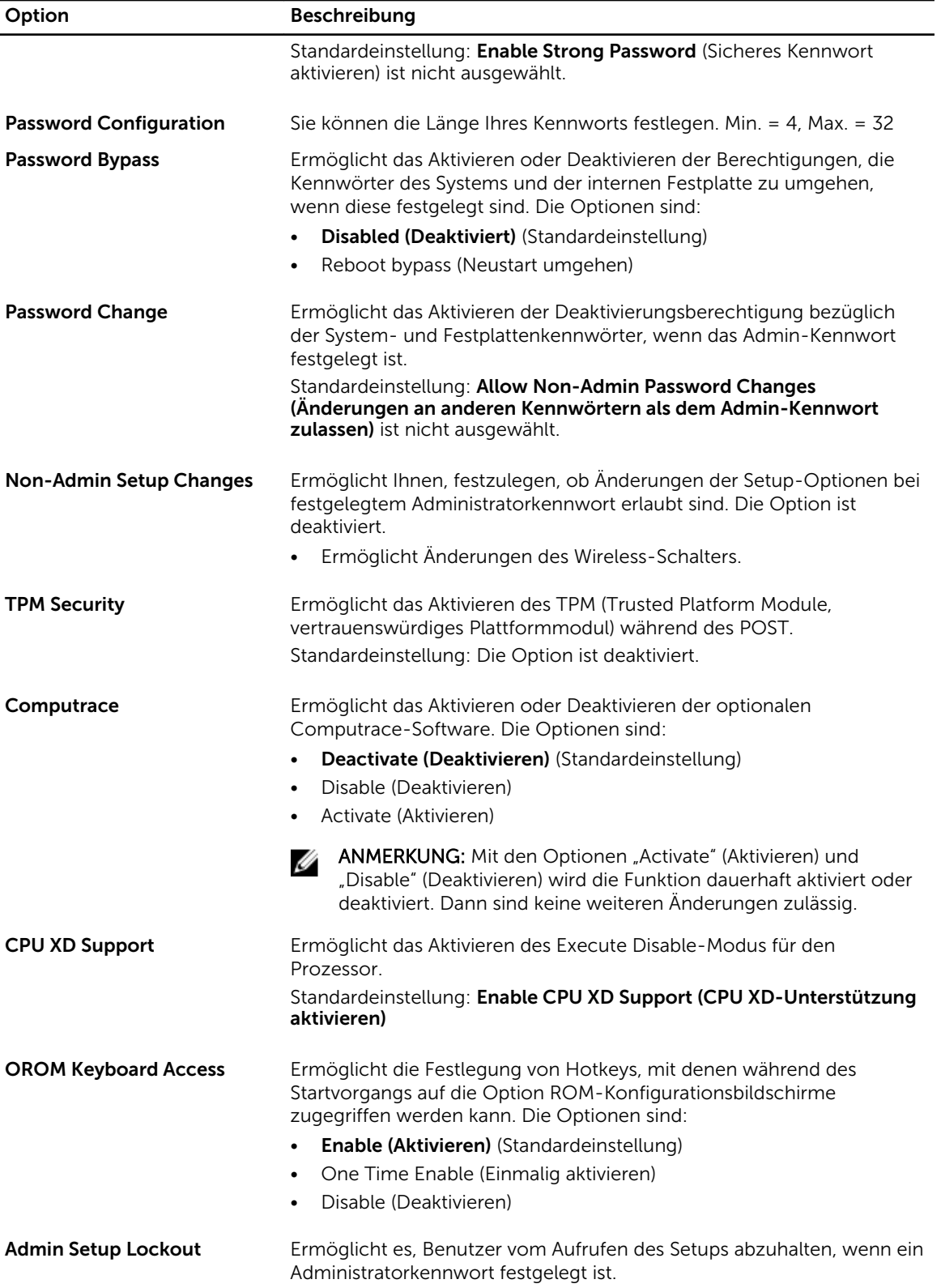

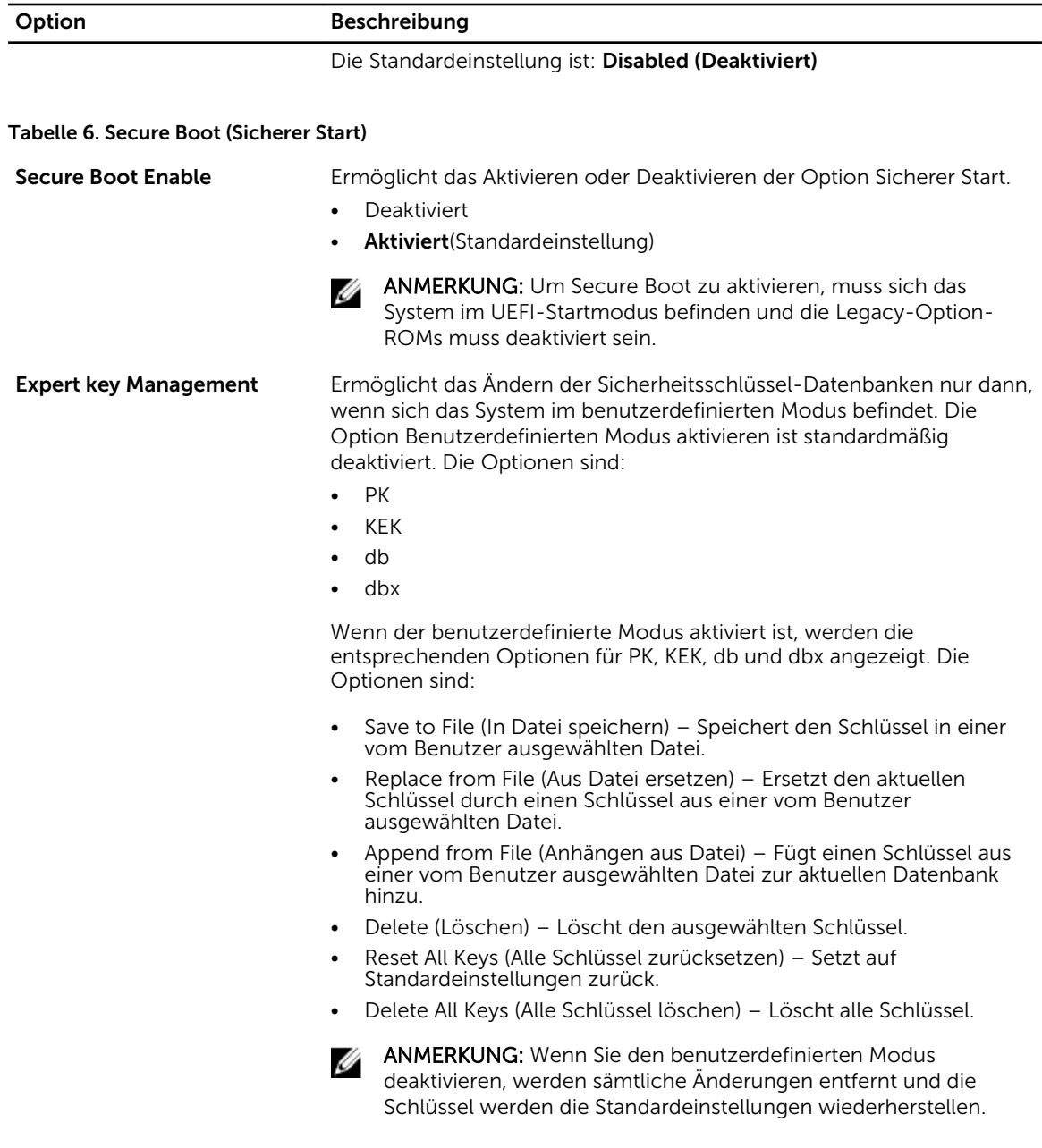

Tabelle 7. Leistung

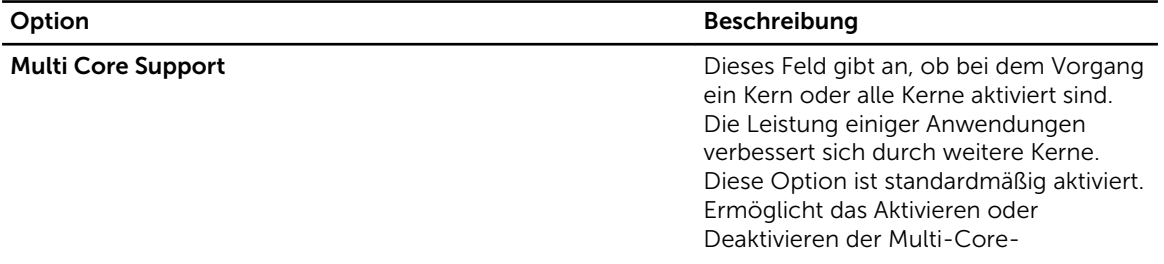

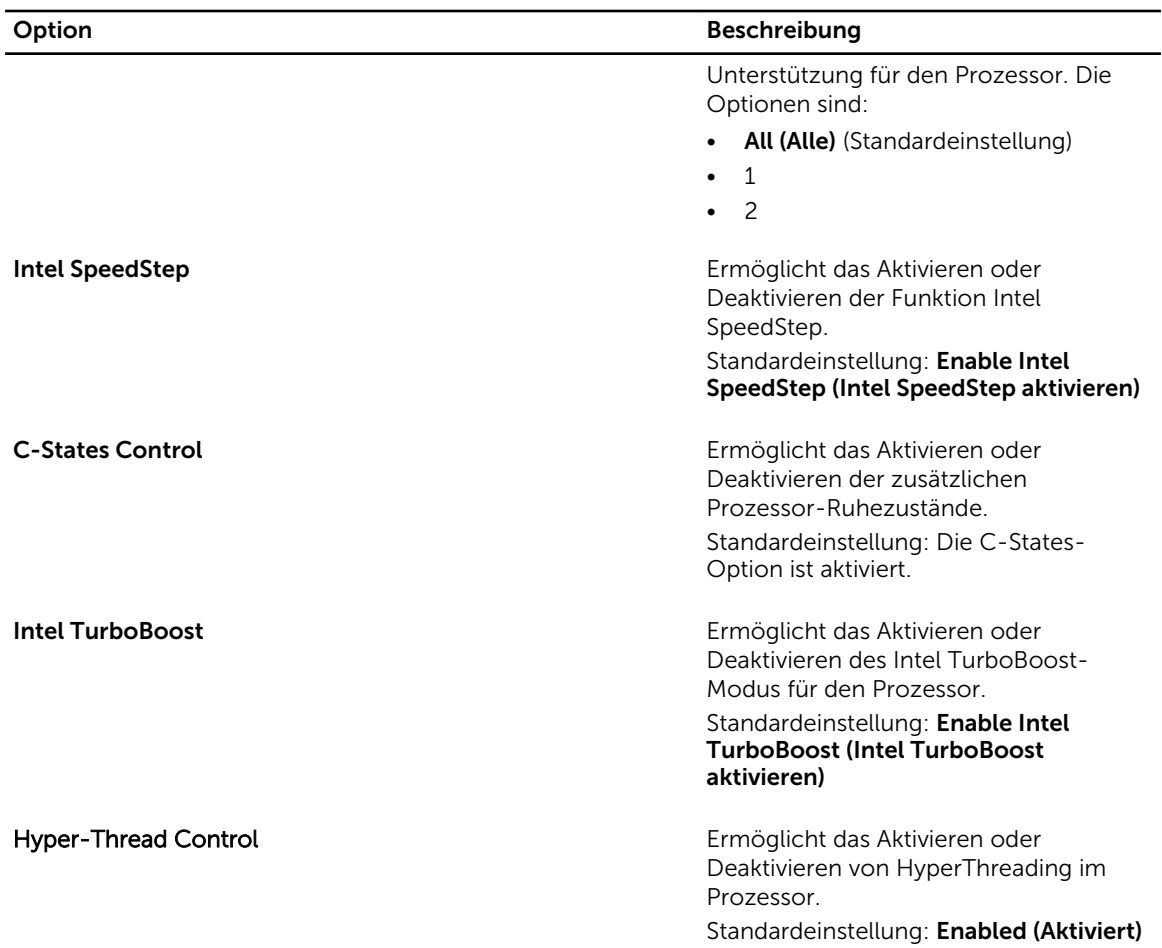

#### Tabelle 8. Stromverwaltung

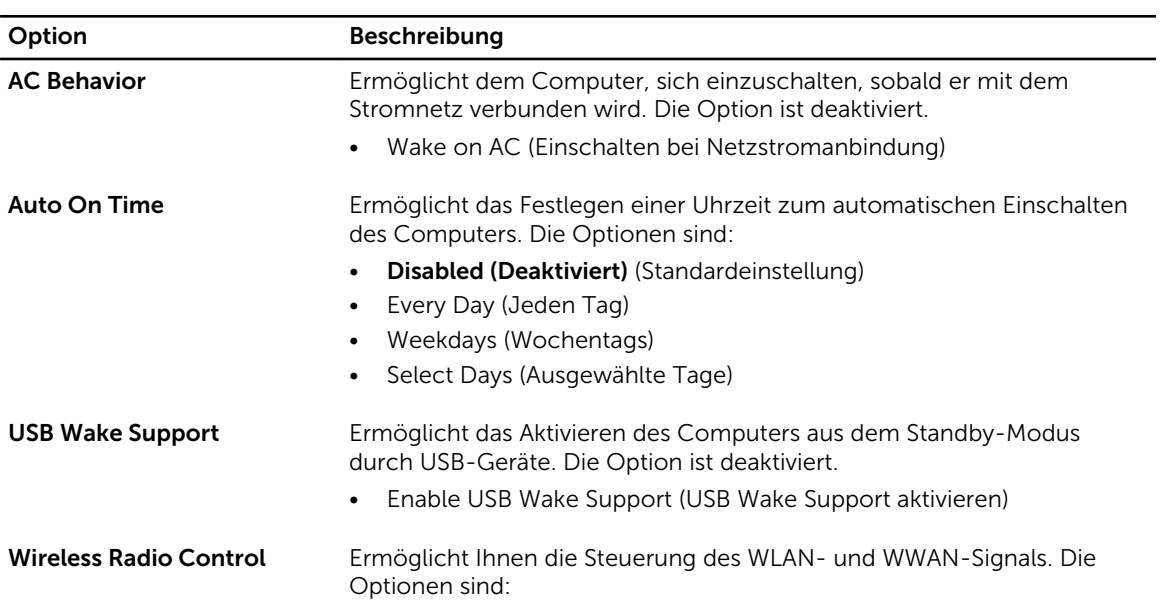

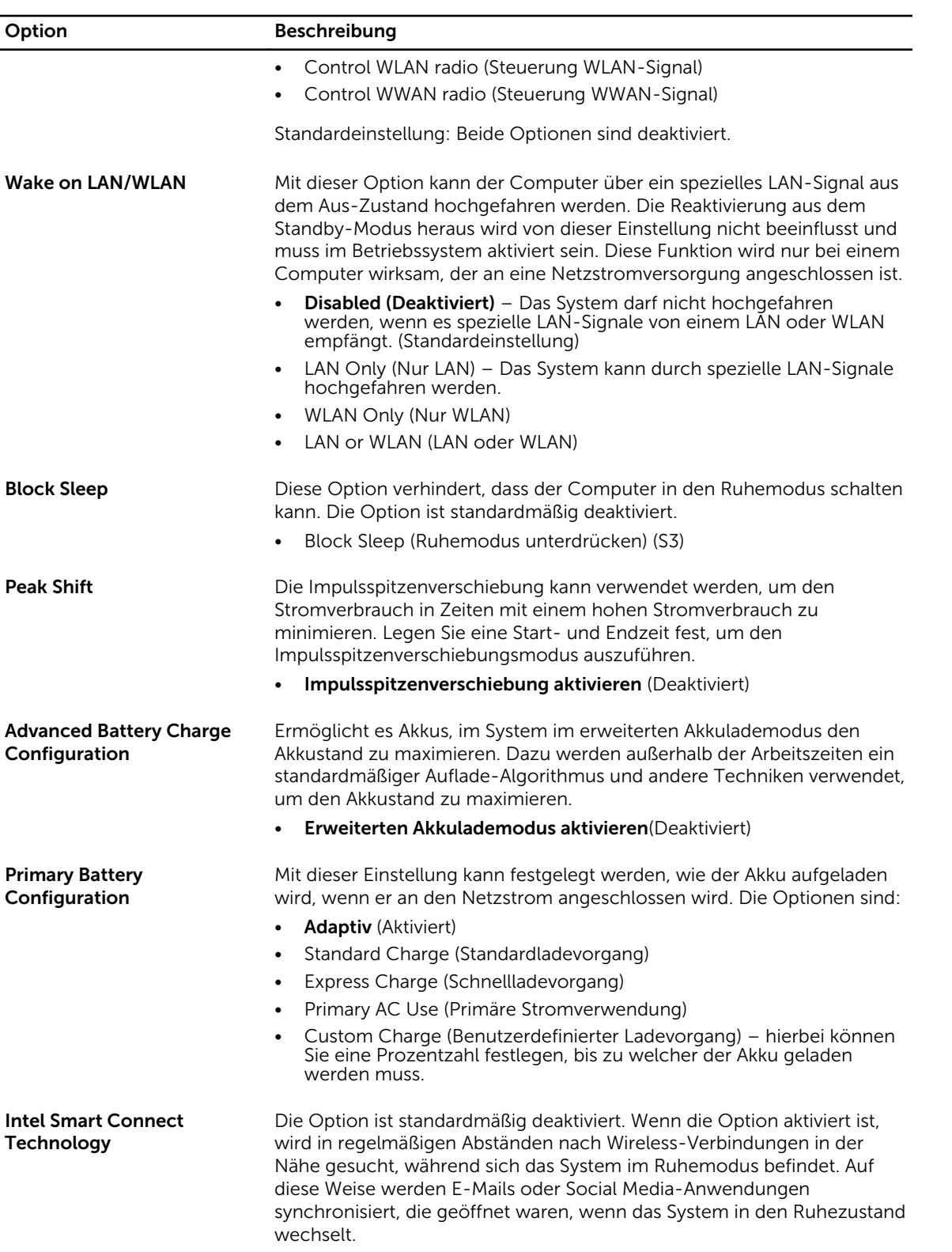

Option Beschreibung

#### • Intelligente Verbindung (Deaktiviert)

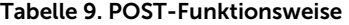

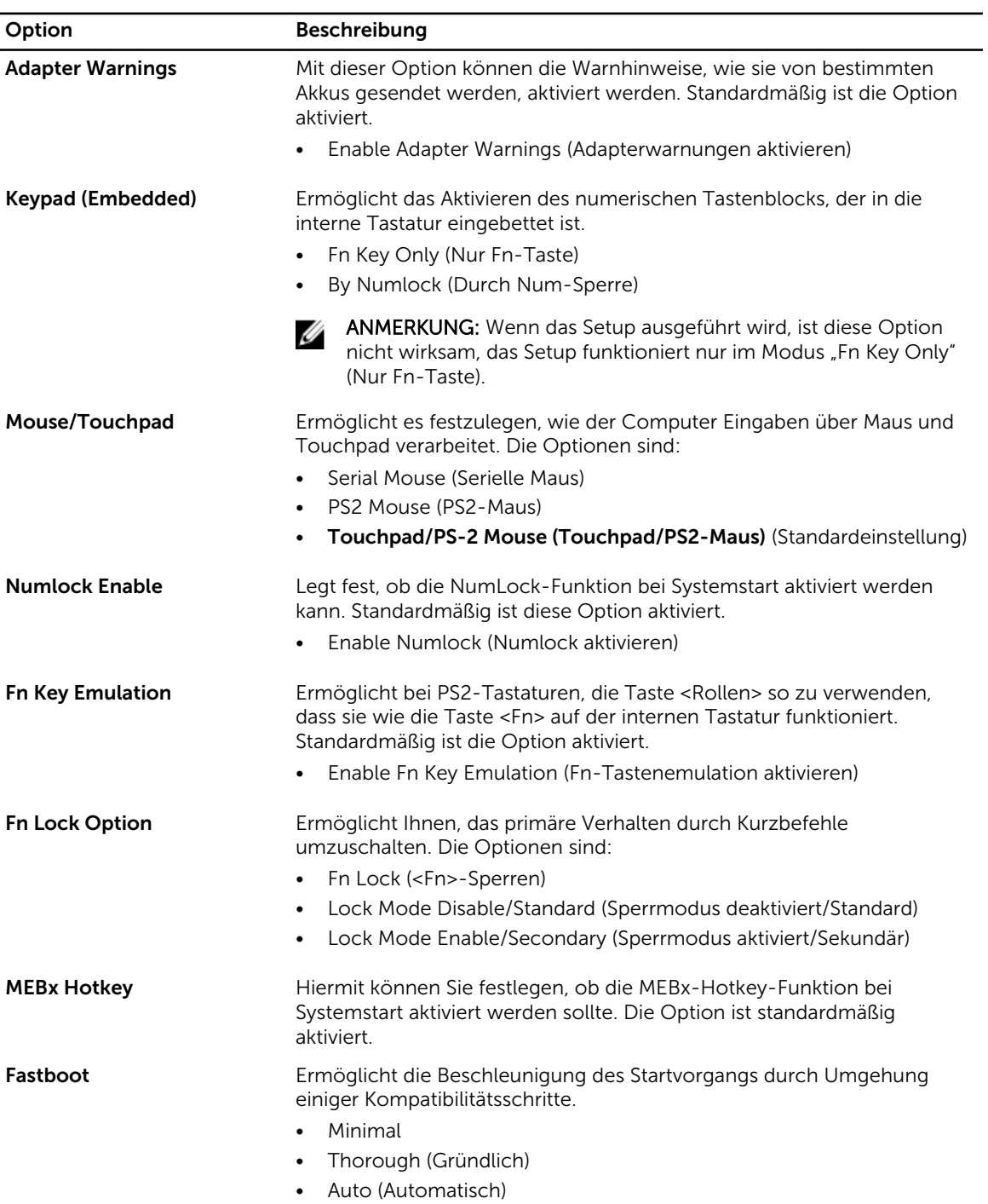

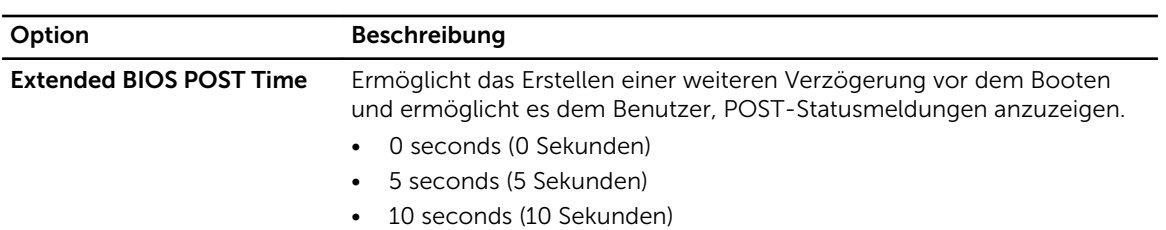

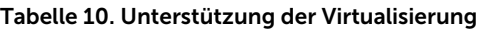

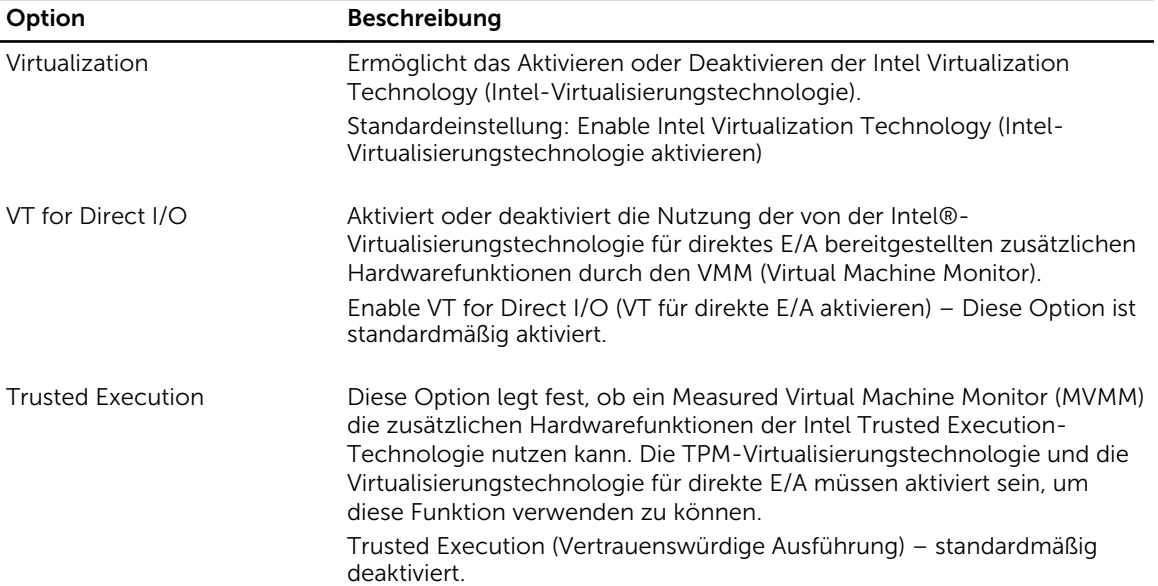

#### Tabelle 11. Wireless

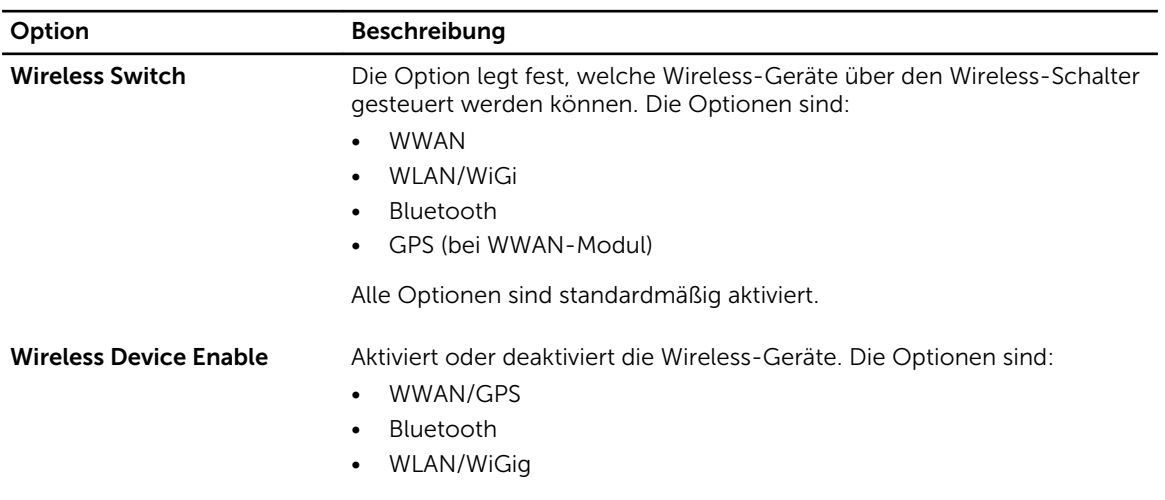

Alle Optionen sind standardmäßig aktiviert.

<span id="page-48-0"></span>Tabelle 12. Wartung

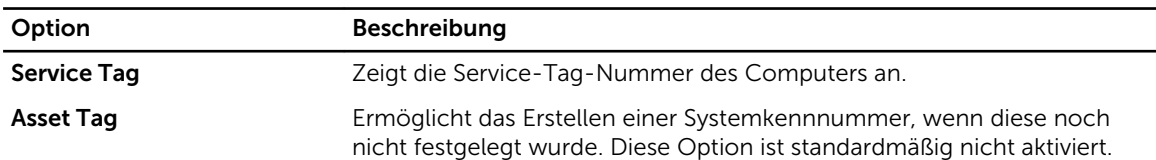

#### Tabelle 13. Systemprotokolle

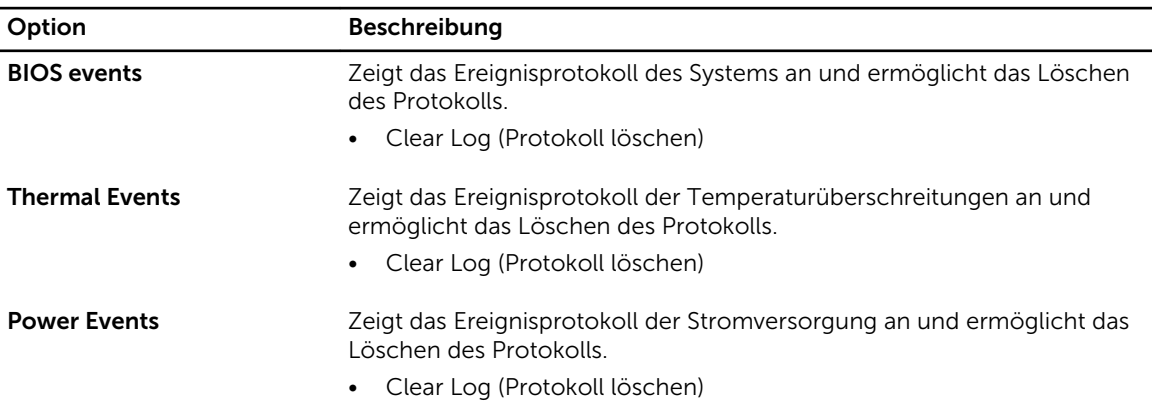

### Aktualisieren des BIOS

Es wird empfohlen, das BIOS zu aktualisieren (System-Setup), wenn die Systemplatine ausgetauscht wurde oder ein Update verfügbar ist. Sollten Sie ein Notebook verwenden, stellen Sie sicher, dass der Akku vollständig geladen und der Computer an das Stromnetz angeschlossen ist.

- 1. Starten Sie den Computer neu.
- 2. Rufen Sie die Website dell.com/support auf.
- 3. Geben Sie die Service Tag (Service-Tag-Nummer) oder den Express Service Code (Express-Servicecode) ein und klicken Sie auf Submit (Absenden).

ANMERKUNG: Klicken Sie zur Ermittlung der Service-Tag-Nummer auf Where is my Service Tag?(Wo finde ich die Service-Tag-Nummer?).

ANMERKUNG: Wenn Sie die Service-Tag-Nummer nicht finden können, klicken Sie auf Detect My Product (Mein Produkt ermitteln). Fahren Sie mit den auf dem Bildschirm angezeigten Anweisungen fort.

- 4. Wenn Sie die Service-Tag-Nummer nicht finden oder ermitteln können, klicken Sie in Ihrem Computer auf Produktkategorie.
- 5. Wählen Sie den Product Type (Produkttyp) aus der Liste aus.
- 6. Wählen Sie Ihr Computermodell aus. Die Seite Product Support (Produktunterstützung) wird auf Ihrem Computer angezeigt.
- 7. Klicken Sie auf Get drivers (Treiber erhalten) und klicken Sie auf View All Drivers (Alle Treiber anzeigen).

Die Seite "Drivers and Downloads" (Treiber und Downloads) wird angezeigt.

- 8. Wählen Sie auf dem Bildschirm Drivers & Downloads (Treiber & Downloads) in der Dropdown-Liste Operating System (Betriebssystem) die Option BIOS aus.
- 9. Suchen Sie die aktuellste BIOS-Datei und klicken Sie auf Download File (Datei herunterladen).

<span id="page-49-0"></span>Sie können auch analysieren, welche Treiber aktualisiert werden müssen. Um dies für Ihr Produkt auszuführen, klicken Sie auf Analyze System for Updates (System auf Aktualisierungen analysieren), und befolgen Sie die Anweisungen auf dem Bildschirm.

10. Wählen Sie im Fenster Please select your download method below (Wählen Sie unten die Download-Methode) die bevorzugte Download-Methode aus und klicken Sie auf Download File (Datei herunterladen).

Das Fenster File Download (Dateidownload) wird angezeigt.

- 11. Klicken Sie auf Save (Speichern), um die Datei auf Ihrem Computer zu speichern.
- 12. Klicken Sie auf Run (Ausführen), um die aktualisierten BIOS-Einstellungen auf Ihrem Computer zu speichern.

Befolgen Sie die Anweisungen auf dem Bildschirm.

## System- und Setup-Kennwortfunktionen

Sie können ein Systemkennwort und ein Setup-Kennwort zum Schutz Ihres Computers erstellen.

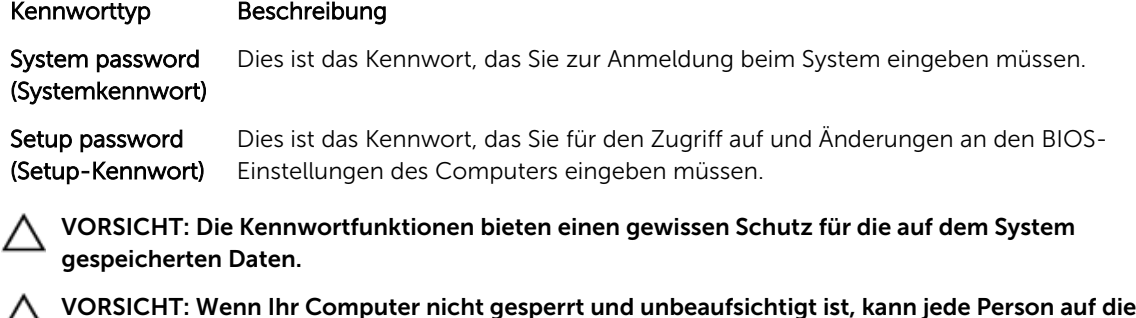

VORSICHT: Wenn Ihr Computer nicht gesperrt und unbeaufsichtigt ist, kann jede Person auf die  $\overline{\phantom{a}}$ auf dem System gespeicherten Daten zugreifen.

ANMERKUNG: Das System wird mit deaktivierter System- und Setup-Kennwortfunktion geliefert. U

#### Zuweisen eines System- und Setup-Kennworts

Sie können nur dann ein neues System Password (Systemkennwort) und/oder Setup Password (Setup-Kennwort) zuweisen oder ein vorhandenes System Password (Systemkennwort) und/oder Setup Password (Setup-Kennwort) ändern, wenn die Option Password Status (Kennwortstatus) auf Unlocked (Nicht gesperrt) gesetzt ist. Wenn die Option Password Status (Kennwortstatus) auf Locked (Gesperrt) gesetzt ist, kann das Systemkennwort nicht geändert werden.

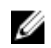

ANMERKUNG: Wenn der Kennwort-Jumper deaktiviert ist, werden das vorhandene Systemkennwort und das Setup-Kennwort gelöscht. Das Systemkennwort muss dann für eine Anmeldung am System nicht mehr angegeben werden.

Um das System-Setup aufzurufen, drücken Sie unmittelbar nach einem Einschaltvorgang oder Neustart die Taste <F2>.

- 1. Wählen Sie im Bildschirm System BIOS (System-BIOS) oder System Setup (System-Setup) die Option System Security (Systemsicherheit) aus und drücken Sie die <Eingabetaste>. Der Bildschirm System Security (Systemsicherheit) wird angezeigt.
- 2. Überprüfen Sie im Bildschirm System Security (Systemsicherheit), dass die Option Password Status (Kennwortstatus) auf **Unlocked** (Nicht gesperrt) gesetzt ist.
- 3. Wählen Sie die Option System Password (Systemkennwort) aus, geben Sie Ihr Systemkennwort ein und drücken Sie die <Eingabetaste> oder die <Tabulatortaste>.

<span id="page-50-0"></span>Verwenden Sie zum Zuweisen des Systemkennworts die folgenden Richtlinien:

- Kennwörter dürfen aus maximal 32 Zeichen bestehen.
- Das Kennwort darf die Zahlen 0 bis 9 enthalten.
- Lediglich Kleinbuchstaben sind zulässig, Großbuchstaben sind nicht zulässig.
- Die folgenden Sonderzeichen sind zulässig: Leerzeichen,  $\binom{n}{k}$ ,  $\binom{+}{k}$ ,  $\binom{k}{k}$ ,  $\binom{k}{k}$ ,  $\binom{k}{k}$ ,  $\binom{n}{k}$ ,  $\binom{n}{k}$ ,  $\binom{n}{k}$ ,  $\binom{n}{k}$

Geben Sie das Systemkennwort erneut ein, wenn Sie dazu aufgefordert werden.

- 4. Geben Sie das Systemkennwort ein, das Sie zuvor eingegeben haben, und klicken Sie auf OK.
- 5. Wählen Sie die Option Setup Password (Setup-Kennwort) aus, geben Sie Ihr Systemkennwort ein und drücken Sie die <Eingabetaste> oder die <Tabulatortaste>.

In einer Meldung werden Sie aufgefordert, das Setup-Kennwort erneut einzugeben.

- 6. Geben Sie das Setup-Kennwort ein, das Sie zuvor eingegeben haben, und klicken Sie auf OK.
- 7. Drücken Sie die <Esc>-Taste, und eine Meldung fordert Sie zum Speichern der Änderungen auf.
- 8. Drücken Sie auf <Y>, um die Änderungen zu speichern. Der Computer wird neu gestartet.

#### Löschen oder Ändern eines vorhandenen System- und/oder Setup-Kennworts

Stellen Sie sicher, dass der Password Status Kennwortstatus) (im System-Setup) auf Unlocked (Nicht gesperrt) gesetzt ist, bevorSie versuchen, das vorhandende System- und/oder -Kennwort zu löschen oder zu ändern. Sie können ein vorhandenes System-oder Setup-Kennwort nicht löschen oder ändern, wenn der Password Status (Kennwortstatus) auf Locked (Gesperrt) gesetzt ist.

Um das System-Setup aufzurufen, drücken Sie unmittelbar nach einem Einschaltvorgang oder Neustart die Taste <F2>.

- 1. Wählen Sie im Bildschirm System BIOS (System-BIOS) oder System Setup (System-Setup) die Option System Security (Systemsicherheit) aus und drücken Sie die <Eingabetaste>. Der Bildschirm System Security (Systemsicherheit) wird angezeigt.
- 2. Überprüfen Sie im Bildschirm System Security (Systemsicherheit), dass die Option Password Status (Kennwortstatus) auf **Unlocked** (Nicht gesperrt) gesetzt ist.
- 3. Wählen Sie die Option System Password (Systemkennwort) aus, ändern oder löschen Sie das vorhandene Systemkennwort und drücken Sie die <Eingabetaste> oder die <Tabulatortaste>.
- 4. Wählen Sie die Option Setup Password (Setup-Kennwort) aus, ändern oder löschen Sie das vorhandene Setup-Kennwort und drücken Sie die <Eingabetaste> oder die <Tabulatortaste>.

ANMERKUNG: Wenn Sie das System- und/oder Setup-Kennwort ändern, geben Sie das neue Kennwort erneut ein, wenn Sie dazu aufgefordert werden. Wenn Sie das System- und/oder Setup-Kennwort löschen, bestätigen Sie den Löschvorgang, wenn Sie dazu aufgefordert werden.

- 5. Drücken Sie die <Esc>-Taste, und eine Meldung fordert Sie zum Speichern der Änderungen auf.
- 6. Drücken Sie auf <Y>, um die Änderungen zu speichern und das System-Setup-Programm zu verlassen.

Der Computer wird neu gestartet.

# <span id="page-51-0"></span>Diagnostics (Diagnose)

Führen Sie bei Problemen mit dem Computer die ePSA-Diagnose durch, bevor Sie Dell zwecks technischer Unterstützung kontaktieren. Der Zweck der Diagnose ist es, die Hardware des Computers ohne zusätzliche Ausrüstung und ohne das Risiko von Datenverlust zu testen. Wenn Sie ein Problem nicht selbst beheben können, können Service- und Supportmitarbeiter die Diagnoseergebnisse zur Lösung des Problems verwenden.

#### Enhanced Pre-boot System Assessment (ePSA, Erweiterte Systemtests vor Hochfahren des Computers)

Die ePSA-Diagnose (auch als Systemdiagnose bezeichnet) führt eine komplette Prüfung der Hardware durch. Die ePSA-Diagnose ist in das BIOS integriert und wird intern vom BIOS gestartet. Die integrierte Systemdiagnose bietet verschiedene Optionen für bestimmte Geräte oder Gerätegruppen. Sie können Folgendes tun:

- Tests automatisch oder in interaktivem Modus durchführen
- Tests wiederholen
- Testergebnisse anzeigen oder speichern
- Gründliche Tests durchführen, um weitere Testoptionen für Zusatzinformationen über die fehlerhaften Geräte zu erhalten
- Statusmeldungen anzeigen, die angeben, ob Tests erfolgreich abgeschlossen wurden
- Fehlermeldungen über Probleme während des Testvorgangs anzeigen

VORSICHT: Verwenden Sie die Systemdiagnose ausschließlich zum Testen des Computers. Der Einsatz dieses Programms auf anderen Computern kann zu ungültigen Ergebnissen oder Fehlermeldungen führen.

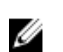

ANMERKUNG: Einige Tests für bestimmte Geräte erfordern Benutzeraktion. Stellen Sie sicher, dass Sie sich am Computerterminal befinden, wenn die Diagnosetests durchgeführt werden.

- 1. Schalten Sie den Computer ein.
- 2. Wenn der Computer startet, drücken Sie die <F12>-Taste, sobald das Dell-Logo angezeigt wird.
- 3. Wählen Sie auf dem Startmenü-Bildschirm die Option Diagnostics (Diagnose).

Das Fenster ePSA Pre-boot System Assessment (ePSA-Systemtests vor Hochfahren des Computers) wird angezeigt und listet alle Geräte auf, die im System erkannt wurden. Die Diagnose beginnt mit der Ausführung der Tests an allen erkannten Geräten.

- 4. Wenn Sie einen Diagnosetest für ein bestimmtes Gerät durchführen möchten, drücken Sie die <Esc>- Taste und klicken Sie auf Yes (Ja), um den Diagnosetest zu stoppen.
- 5. Wählen Sie auf der linken Seite das Gerät aus und klicken Sie auf Run Tests (Test durchführen).
- 6. Bei etwaigen Problemen werden Fehlercodes angezeigt. Notieren Sie sich den Fehlercode und wenden Sie sich an Dell.

# <span id="page-52-0"></span>Gerätestatusanzeigen

#### Tabelle 14. Gerätestatusanzeigen

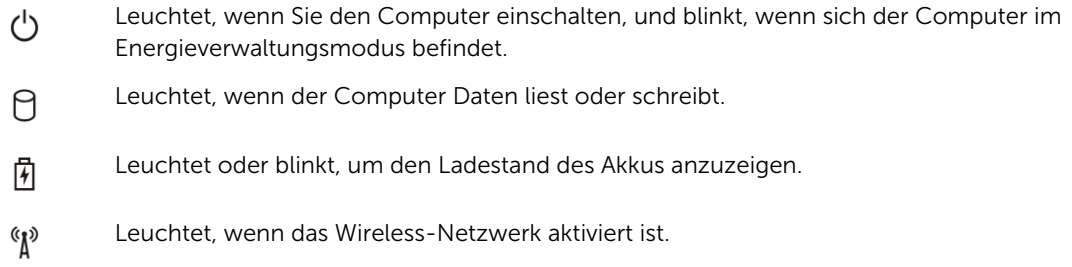

Die LEDs der Statusanzeige des Geräts befinden sich normalerweise entweder über der Tastatur oder links neben ihr. Die LEDs zeigen Informationen zur Aktivität und Konnektivität von Speicher, Akku und Wireless-Geräten an. Außerdem können Sie bei der Diagnose von möglichen Fehlfunktionen hilfreich sein.

Die folgende Tabelle enthält Angaben zu den verschiedenen LED-Fehlercodes.

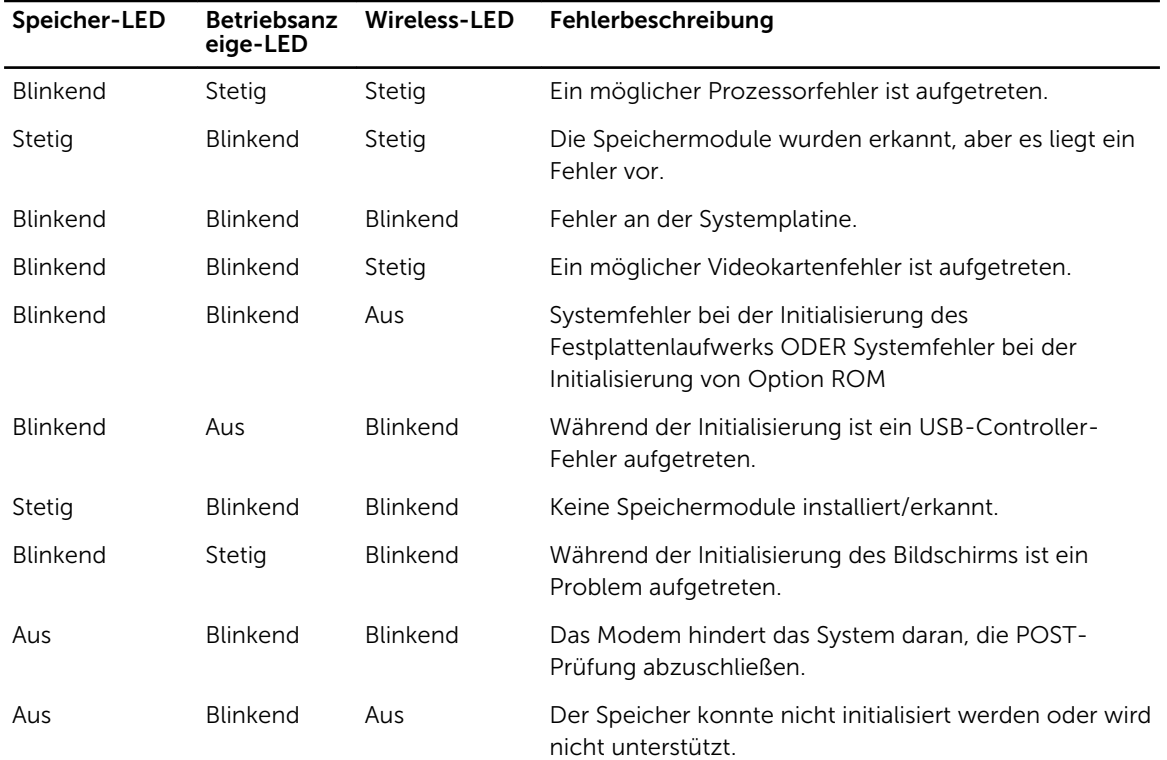

#### Tabelle 15. LED-Leuchte

# <span id="page-53-0"></span>Akkustatusanzeigen

Wenn der Computer über eine Steckdose an das Stromnetz angeschlossen ist, gilt für die Akkustatusanzeige Folgendes:

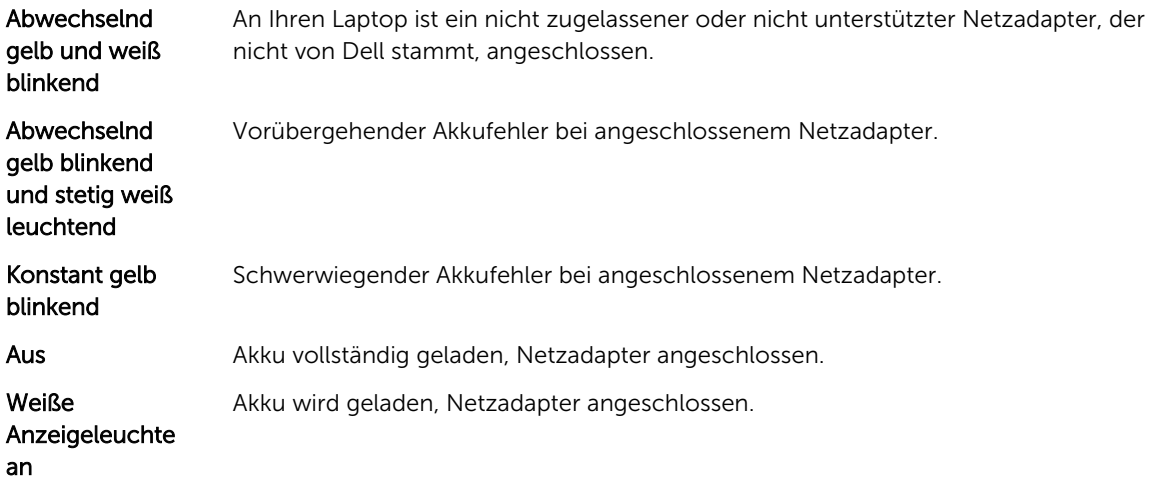

# <span id="page-54-0"></span>Specifications

NOTE: Die angebotenen Konfigurationen können je nach Region variieren. Die folgenden Angaben enthalten nur die technischen Daten, die laut Gesetz im Lieferumfang Ihres Computers enthalten sein müssen. Weitere Informationen über die Konfiguration Ihres Computers finden Sie im Abschnitt Help and Support (Hilfe und Support) des Windows-Betriebssystems. Wählen Sie die Option zur Anzeige von Informationen über Ihren Computer aus.

#### Table 16. System Information

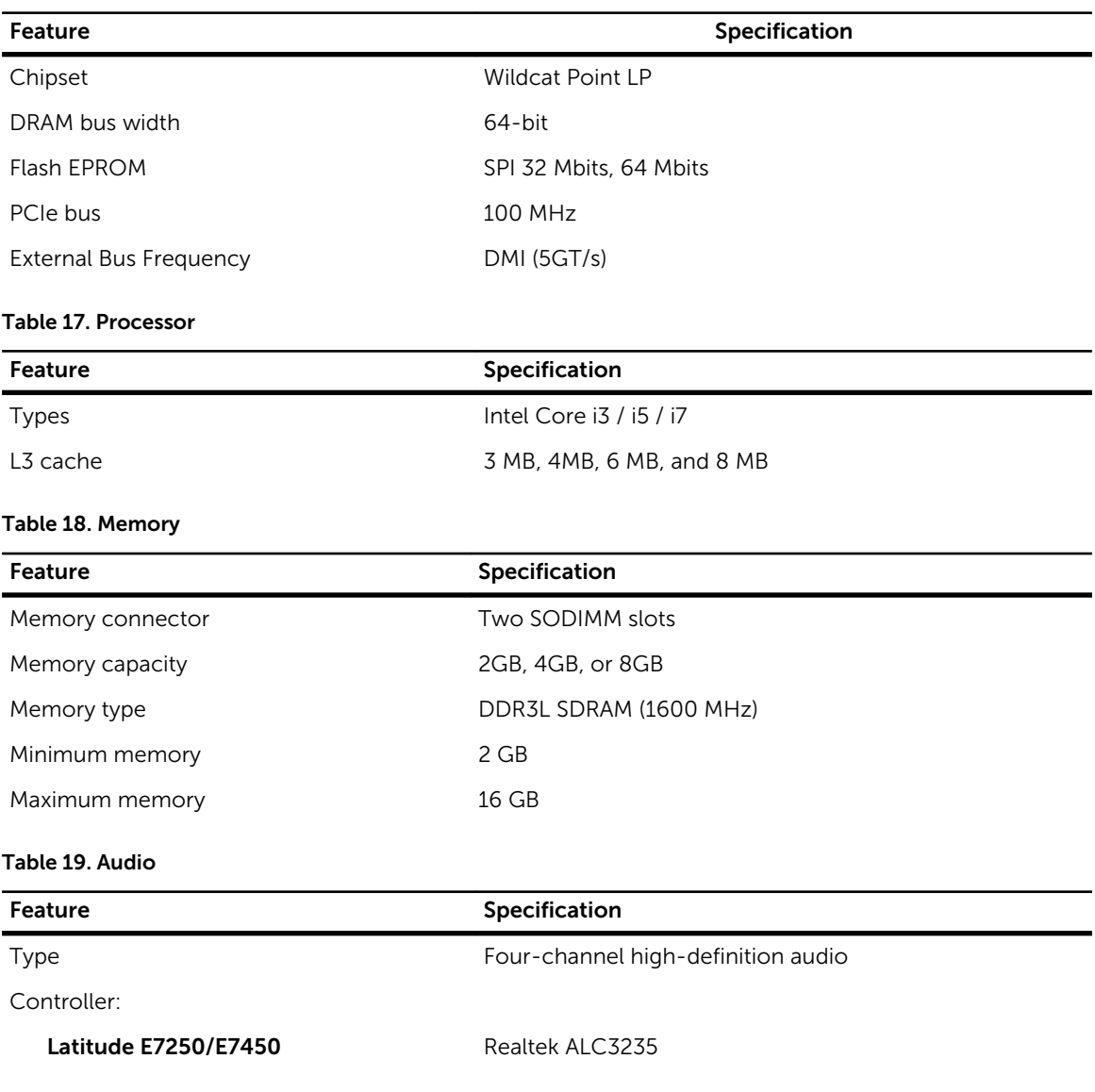

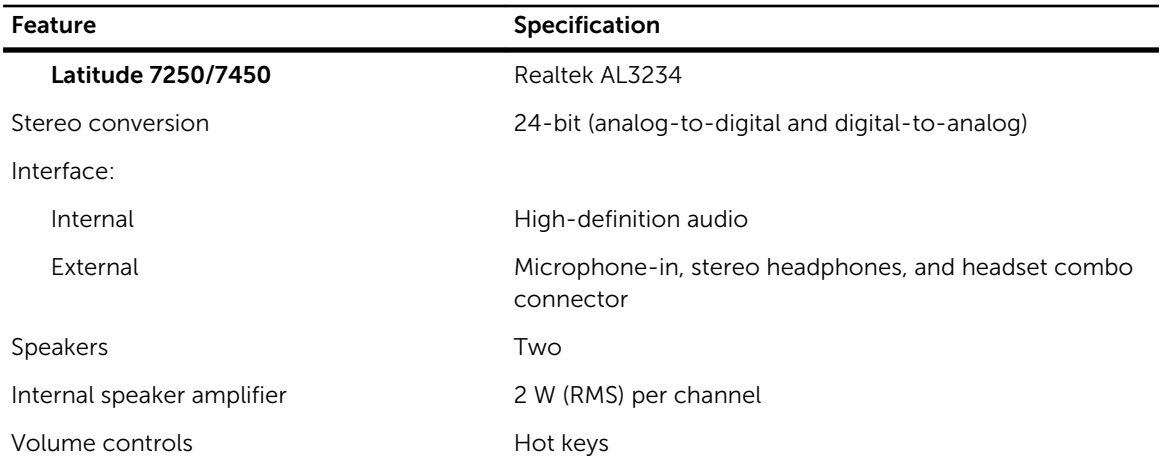

#### Table 20. Video

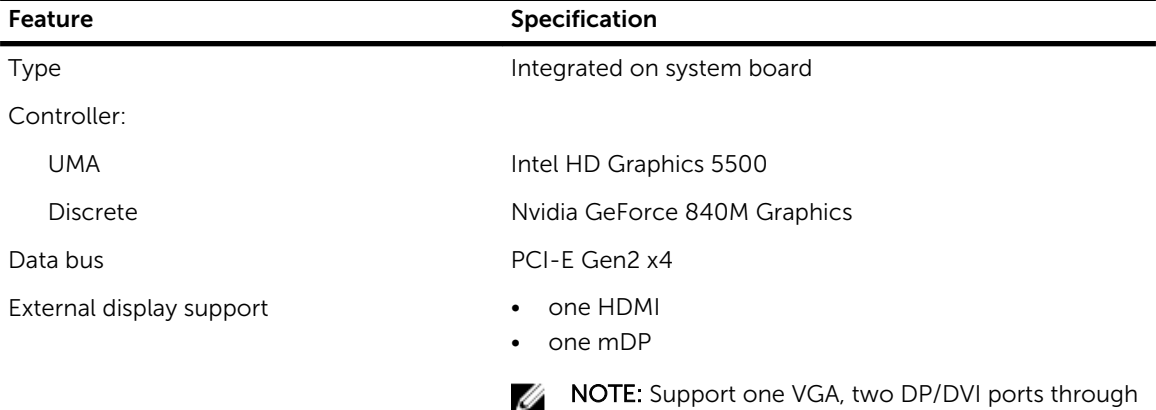

Docking station.

#### Table 21. Camera

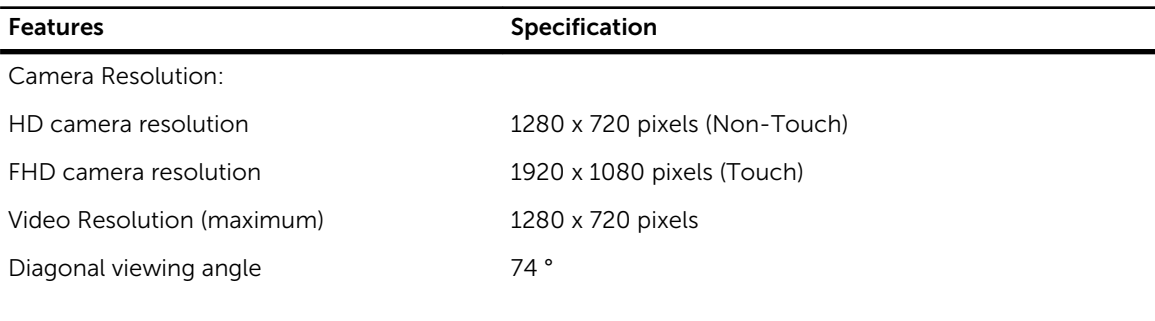

#### Table 22. Communications

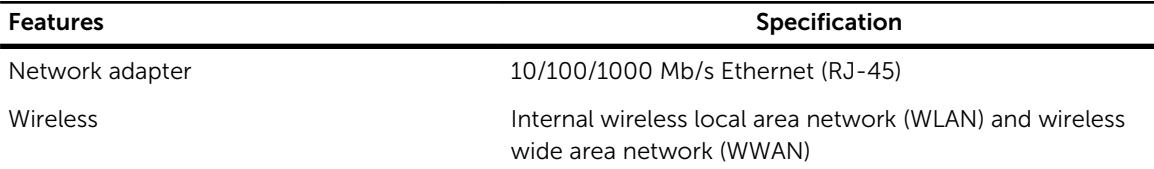

#### Features **Specification**

• Bluetooth 4.0

#### Table 23. Ports and Connectors

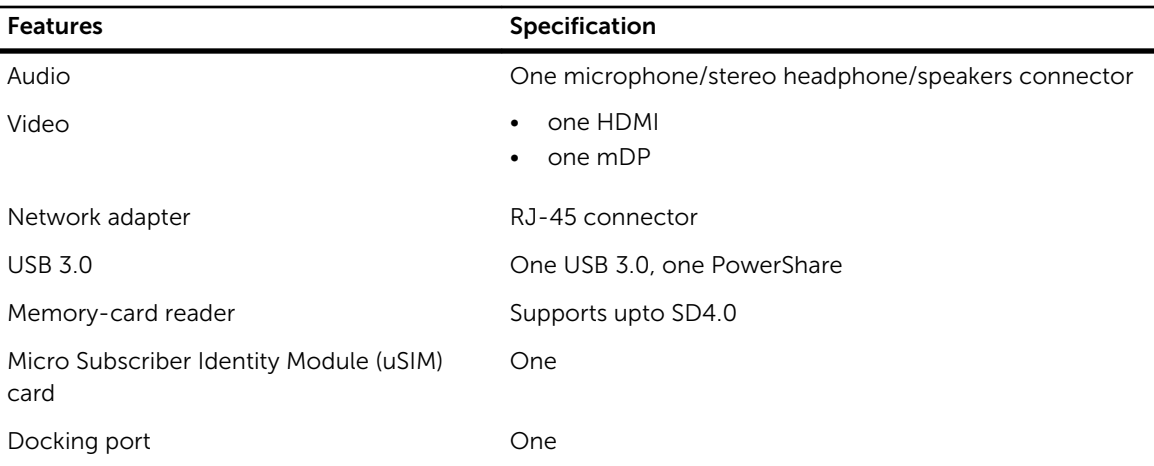

#### Table 24. Display

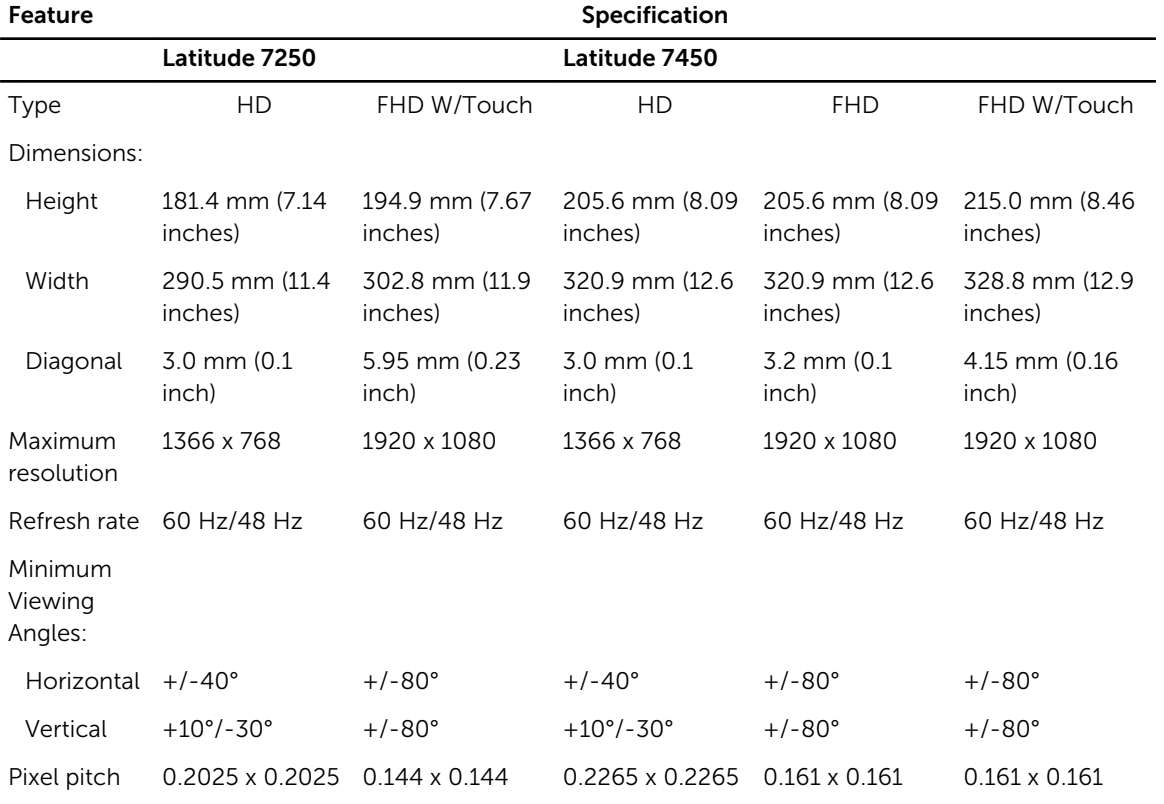

#### Table 25. Keyboard

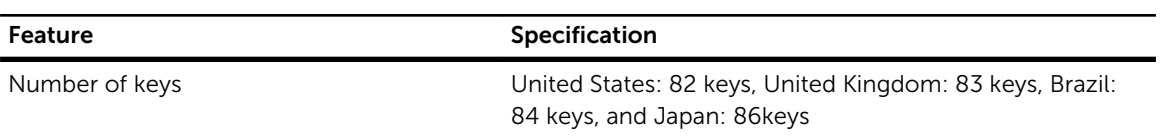

#### Table 26. Touchpad

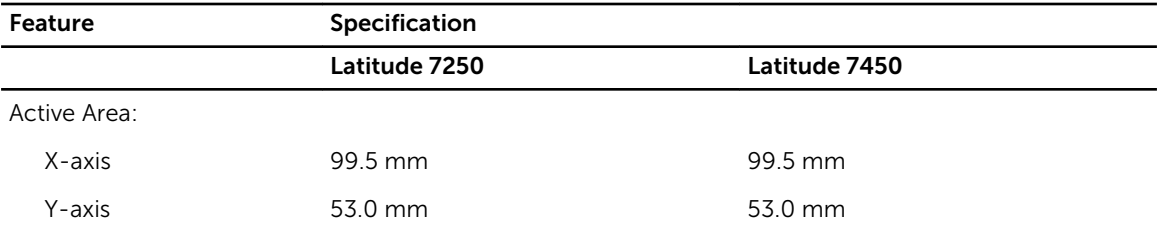

#### Table 27. Battery

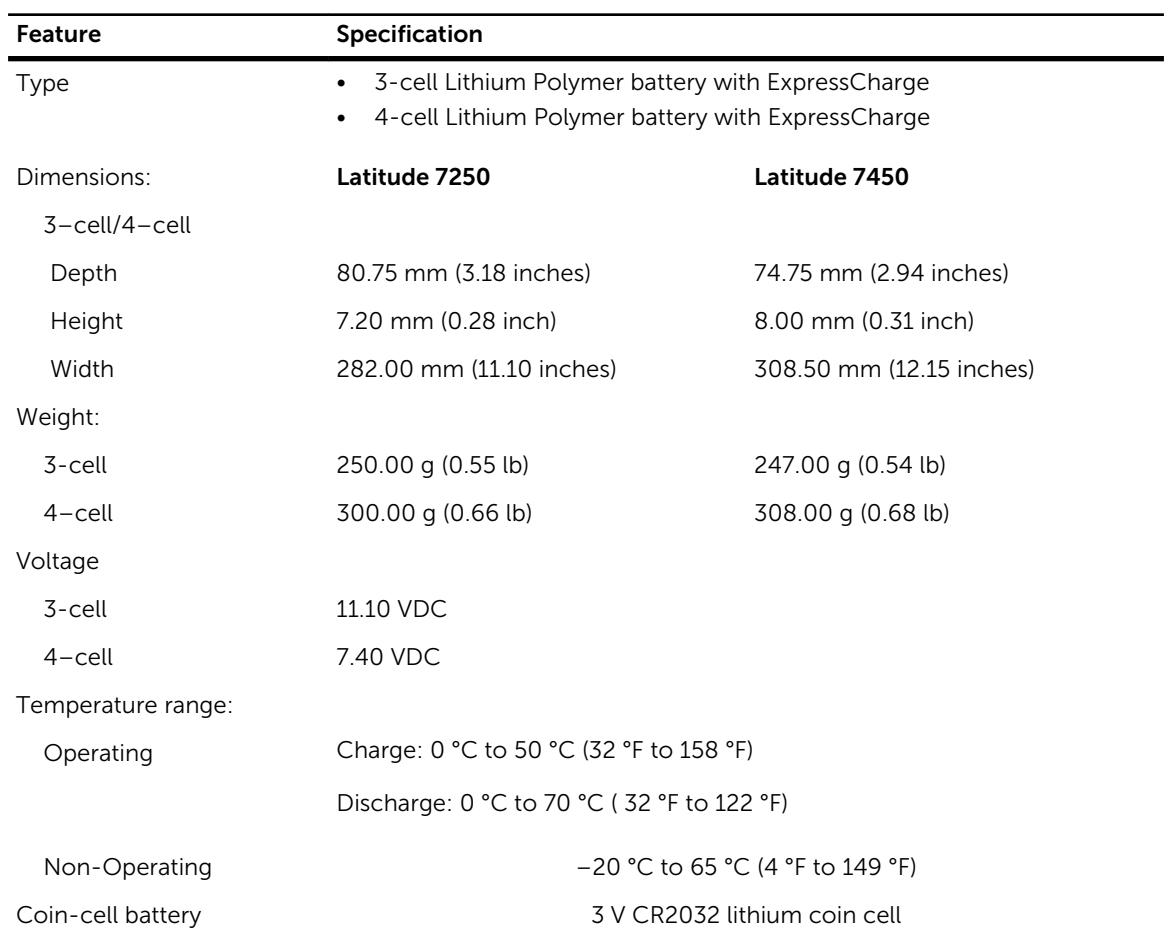

#### Table 28. AC Adapter

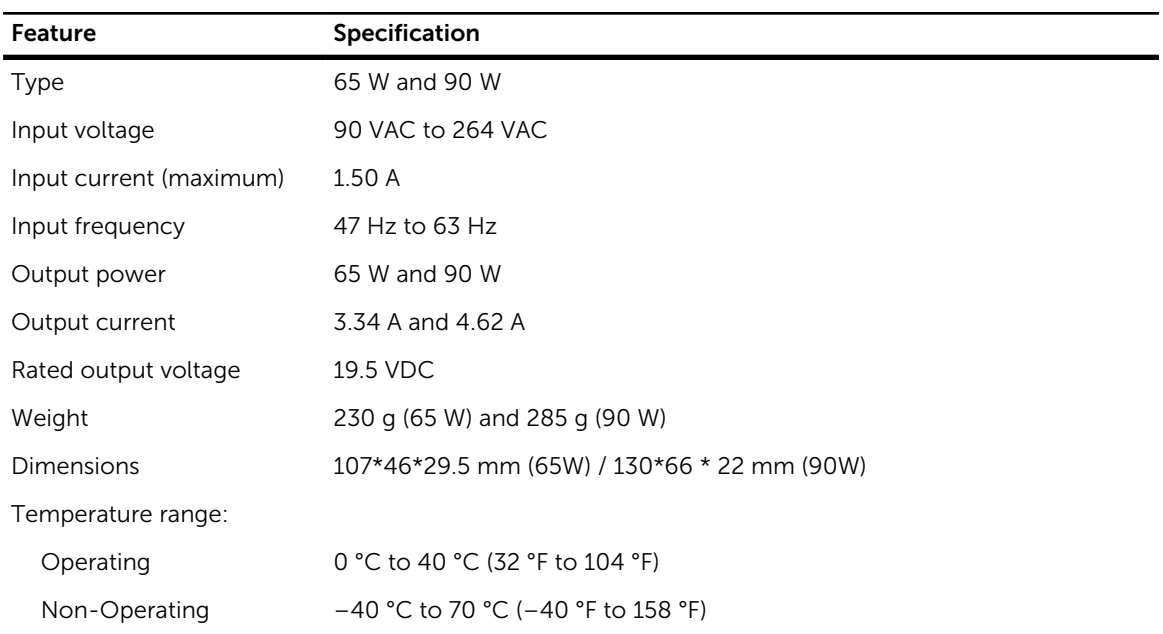

#### Table 29. Physical

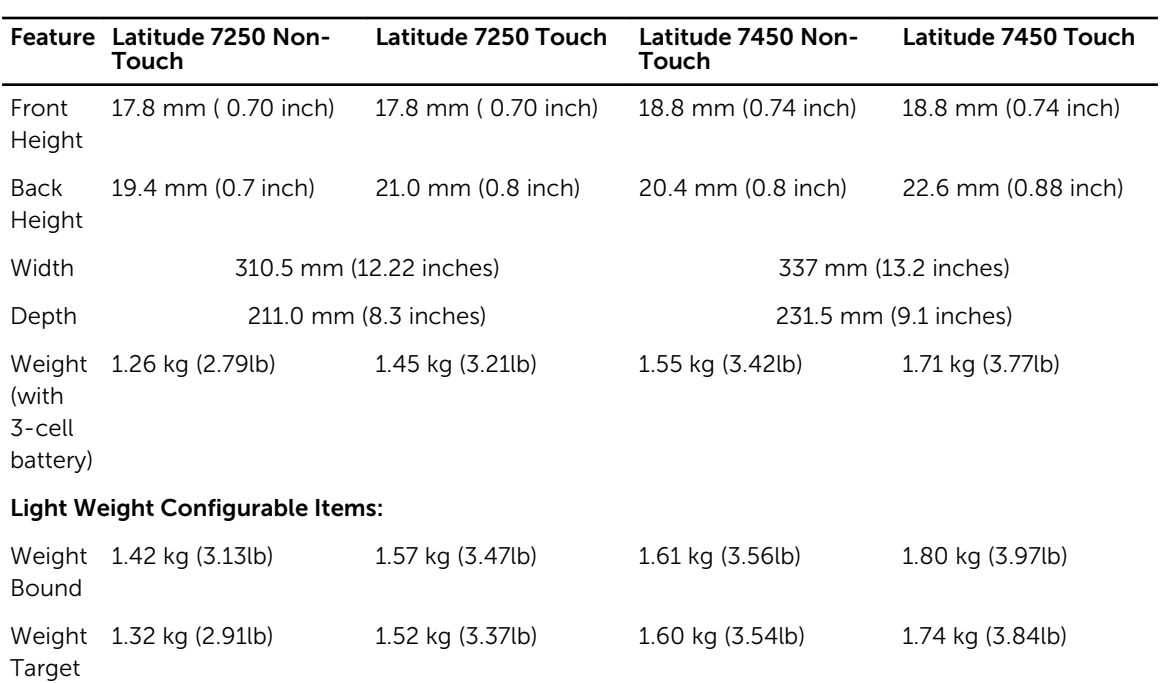

#### Table 30. Environmental

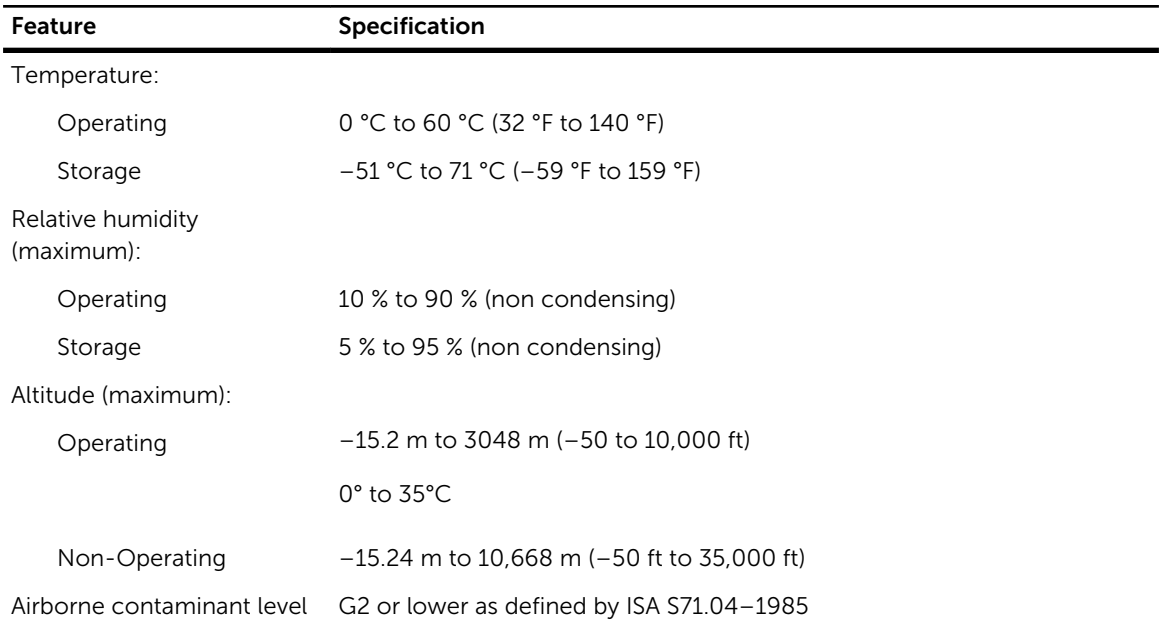

# <span id="page-60-0"></span>Kontaktaufnahme mit Dell

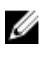

ANMERKUNG: Wenn Sie nicht über eine aktive Internetverbindung verfügen, können Sie Kontaktinformationen auch auf Ihrer Auftragsbestätigung, dem Lieferschein, der Rechnung oder im Dell-Produktkatalog finden.

Dell stellt verschiedene onlinebasierte und telefonische Support- und Serviceoptionen bereit. Da die Verfügbarkeit dieser Optionen je nach Land und Produkt variiert, stehen einige Services in Ihrer Region möglicherweise nicht zur Verfügung. So erreichen Sie den Vertrieb, den Technischen Support und den Kundendienst von Dell:

Besuchen Sie die Website dell.com/contactdell.